## Manuale

#### **MOBOTIX SYNC**

**© 2023 MOBOTIX AG**

# MOBOTIXSYNC The Intelligent Data Center

allı

#### Beyond Human Vision

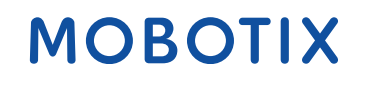

La versione inglese di questo documento potrebbe essere più aggiornata.

V1.11, 21/08/2023, Codice ordine: Mx-SYNC-...

## <span id="page-1-0"></span>**Sommario**

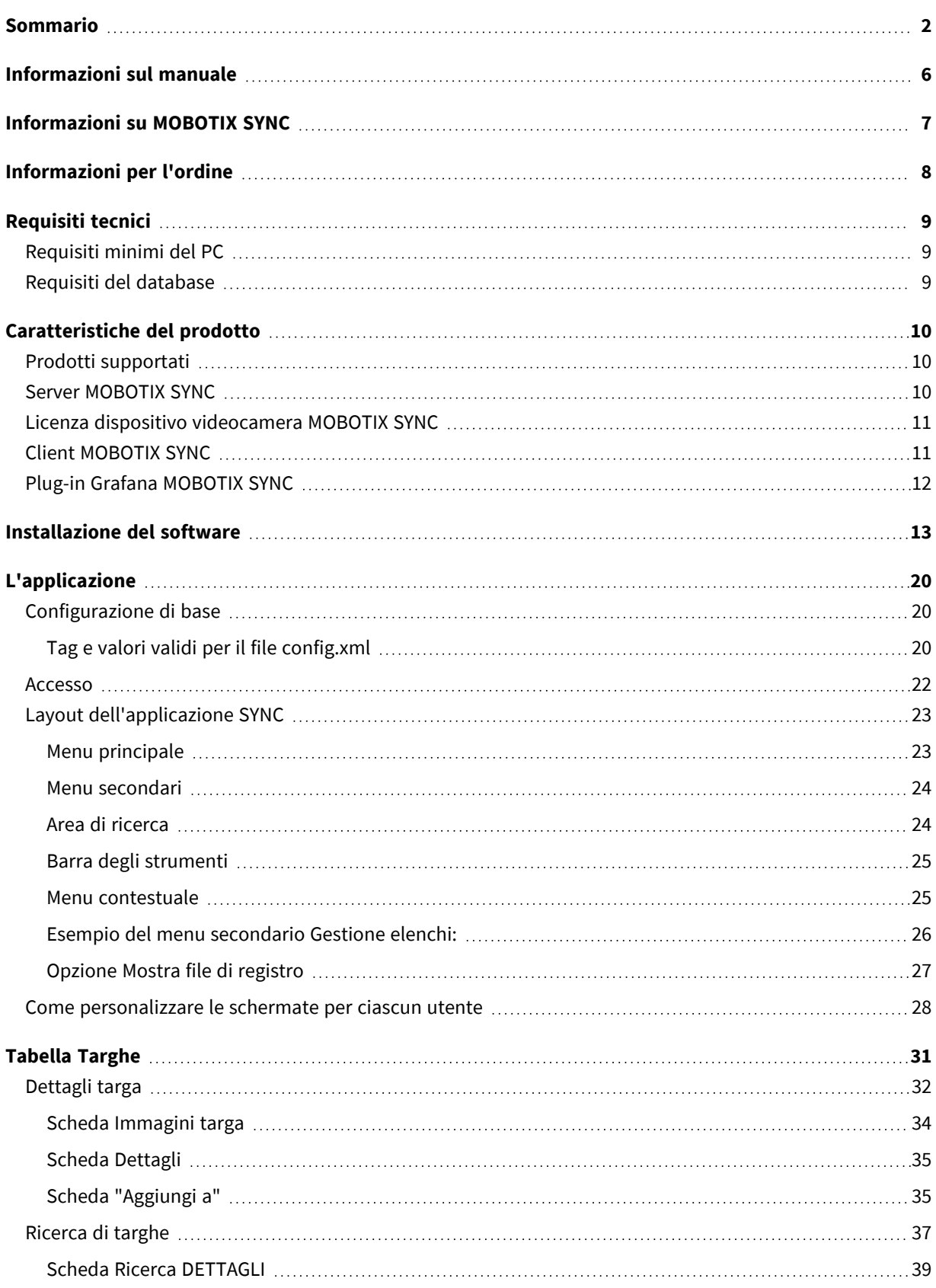

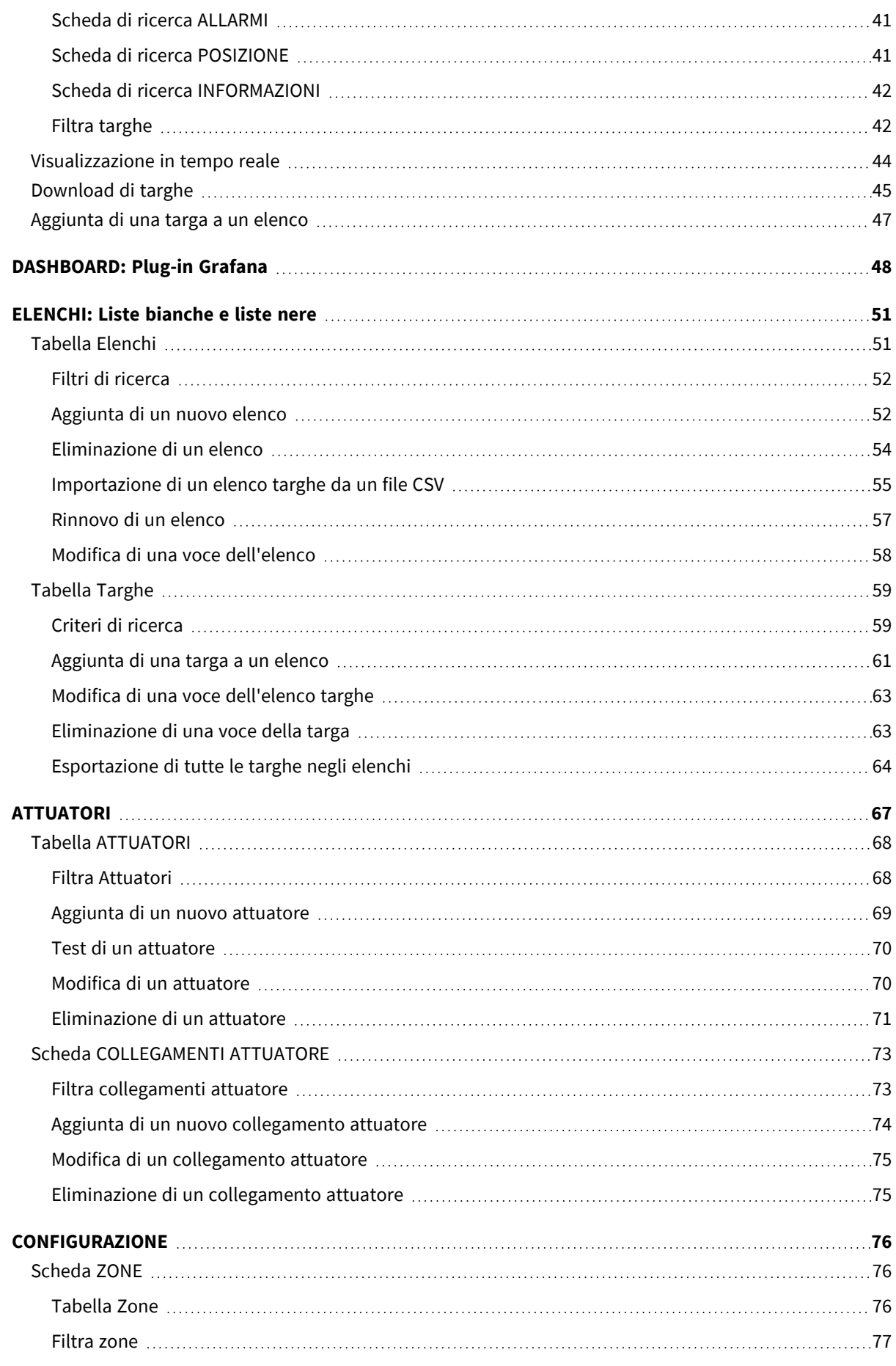

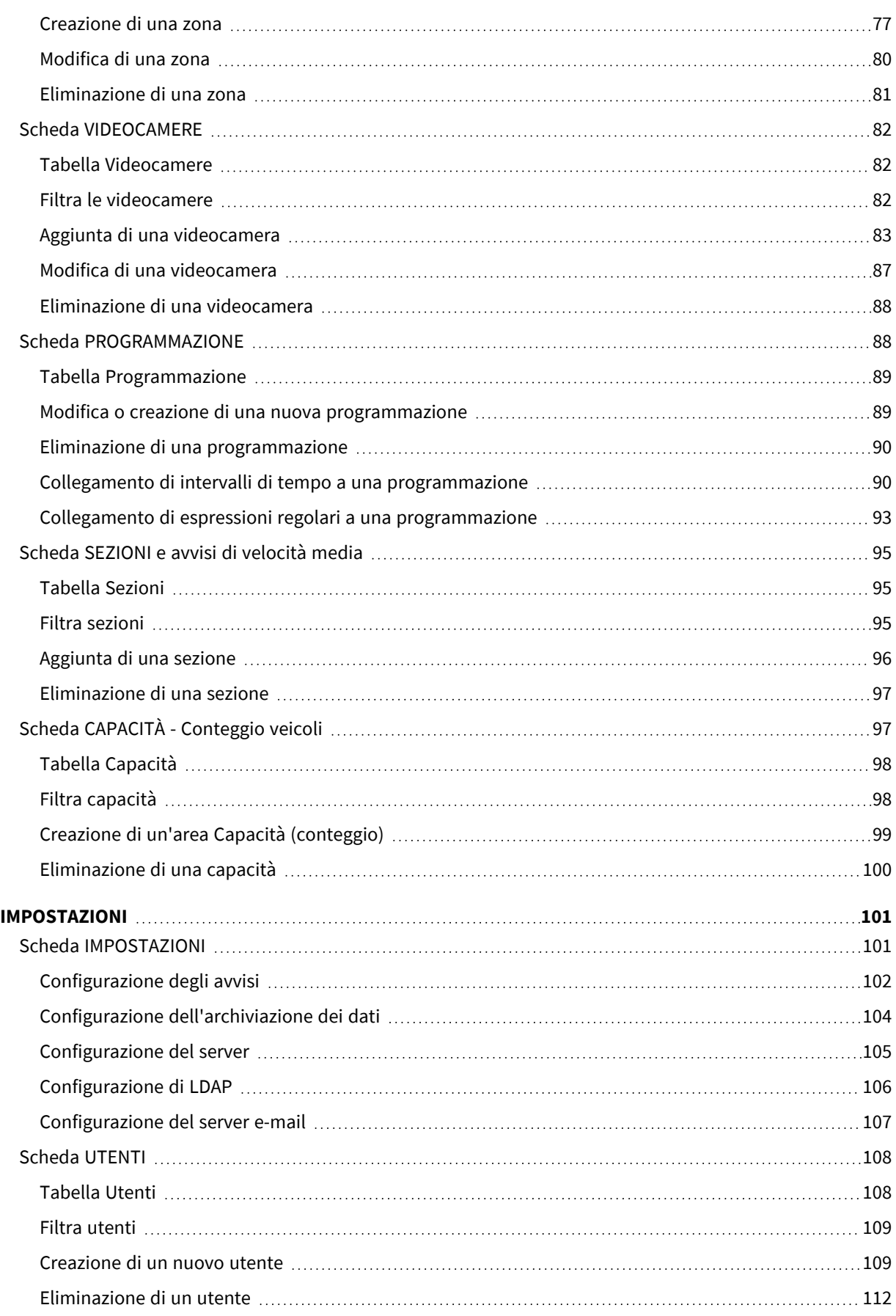

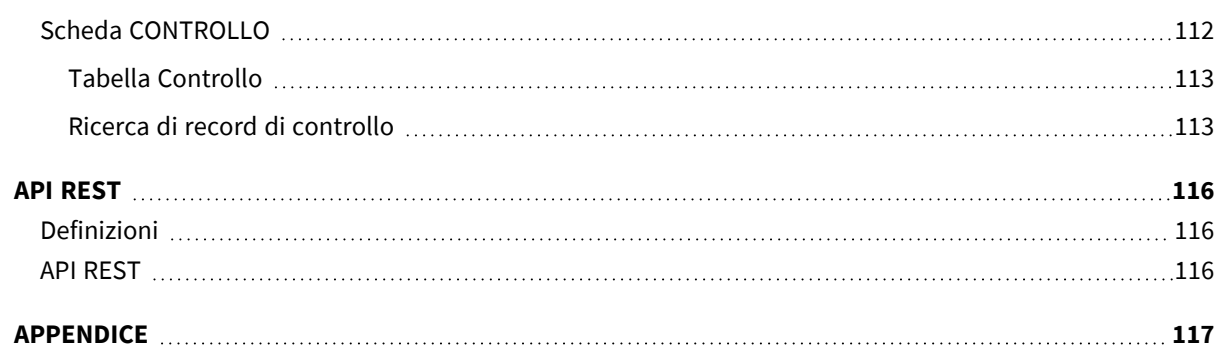

## <span id="page-5-0"></span>**Informazioni sul manuale**

Questo manuale è destinato agli amministratori e agli utenti dell'applicazione MOBOTIX SYNC. La versione più recente di questo documento è disponibile all'indirizzo [www.mobotix.com](http://www.mobotix.com/). Prima dell'uso di SYNC, si consiglia di leggere l'intero manuale almeno una volta.

## <span id="page-6-0"></span>**Informazioni su MOBOTIX SYNC**

MOBOTIX SYNC è un'applicazione di back office in grado di gestire centralmente le letture ANPR trasmesse dalle videocamere ALPR che eseguono applicazioni di controllo accessi, parcheggio o traffico in qualsiasi ambiente. Una volta impostate, le letture ALPR verranno ricevute ed elaborate (ad esempio, controllo delle liste bianche, generazione di allarmi, controllo delle barriere, ecc.). SYNC fornisce il controllo totale del traffico dei veicoli non solo registrandone i movimenti tramite punti di controllo stabiliti, ma anche automatizzando l'accesso alle aree riservate, emettendo avvisi per i veicoli selezionati (tramite liste nere), generando rapporti con immagini e fungendo da applicazione principale per il monitoraggio e il controllo in tempo reale dei veicoli in un sito. Dalla semplice gestione di un parcheggio privato al controllo del traffico in una città, SYNC facilita la gestione dell'applicazione delle norme, il controllo degli accessi alle aree riservate, il controllo della velocità media di un veicolo tra due punti e la trasmissione dei dati di velocità media alla segnaletica a LED, ecc.

## <span id="page-7-0"></span>**Informazioni per l'ordine**

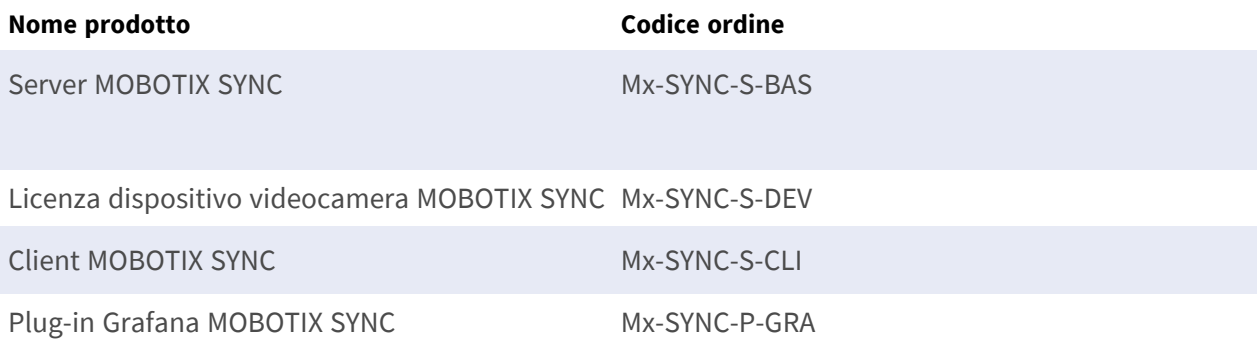

## <span id="page-8-0"></span>**Requisiti tecnici**

### <span id="page-8-1"></span>**Requisiti minimi del PC**

- Windows 7 o versioni successive
- Processore a 64 bit ( $x64$ ) a 1 GHz o superiore
- $\blacksquare$  4 GB di RAM
- 20 GB di spazio su disco rigido
- <span id="page-8-2"></span> $\blacksquare$  Microsoft.NET Framework 4.5.2 o versione successiva

### **Requisiti del database**

- Postgres (incluso)
- SQL (da utilizzare in distribuzioni su larga scala, licenza non inclusa)

**AVISSO!** Postgres è il gestore di database incluso e non necessita di componenti aggiuntivi.

## <span id="page-9-0"></span>**Caratteristiche del prodotto**

## <span id="page-9-1"></span>**Prodotti supportati**

I seguenti prodotti MOBOTIX supportano la generazione dei rapporti sui metadati di MOBOTIX SYNC:

#### **Applicazioni certificate**

- VaxALPR
- $\blacksquare$  VaxALPR MMC
- $\blacksquare$  VaxALPR ADR
- VaxOCR Container
- $\blacksquare$  VaxOCR AIN
- $\blacksquare$  VaxOCR UIC
- VaxOCR Genesis

#### **MOBOTIX MOVE**

■ Tutti i modelli MOBOTIX MOVE dotati di VaxALPR supportano la generazione di rapporti sui metadati di MOBOTIX SYNC.

### <span id="page-9-2"></span>**Server MOBOTIX SYNC**

- <sup>n</sup> Consente di memorizzare i metadati e le immagini allegate generate da applicazioni certificate MOBOTIX (ad esempio, le applicazioni Vaxtor ALPR / OCR) o da altre fonti di dati compatibili
- 4 licenze per dispositivi con videocamera incluse
	- licenze aggiuntive per dispositivi con videocamera tramite licenza aggiuntiva su richiesta
- Monitoraggio in tempo reale delle targhe&dei metadati in entrata (ad esempio, le letture delle targhe)
- Ricerca e filtraggio delle targhe&dei metadati esistenti in base a contenuti quali targhe, paese, videocamera, zona, marca, modello, colore, direzione, ecc.
- Download ed esportazione di elenchi personalizzati delle targhe e risultati della ricerca
- La gestione delle videocamere comprende:
	- zone della videocamera
	- <sup>n</sup> gestione e sincronizzazione dell'elenco delle targhe negate e concesse
- <sup>n</sup> assegnazione degli attuatori (inclusi I/O videocamera)
- <sup>n</sup> gestione separata dei criteri di conservazione dei dati per le immagini e i metadati
- supporto delle misure GDPR con report dedicati ed eliminazione dei dati
- <sup>n</sup> autorizzazioni granulari per utenti e gruppi
- gestione degli accessi, compresa l'integrazione LDAP
- audit trail di tutte le interazioni sul sistema, incluse le azioni eseguite dalle videocamere
- <span id="page-10-0"></span>n invio di notifiche (ad esempio tramite e-mail)

## **Licenza dispositivo videocamera MOBOTIX SYNC**

- $\blacksquare$  1 licenza per dispositivo con videocamera per ogni dispositivo aggiuntivo
- Consente di aggiungere dispositivi con videocamera al server/client su richiesta

<span id="page-10-1"></span>**AVISSO!** \*4 licenze per dispositivi con videocamera incluse nella licenza base del server

### **Client MOBOTIX SYNC**

- funzionamento ridondante e memorizzazione dati per applicazioni con connessione discontinua al server (ad esempio applicazioni mobili)
- la connessione attiva al server consente la sincronizzazione continua dei dati
- dispositivi con videocamera concessi in licenza assegnati al server

## <span id="page-11-0"></span>**Plug-in Grafana MOBOTIX SYNC**

- <sup>n</sup> visualizzazione e consolidamento dei metadati in entrata in dashboard personalizzati, tra cui:
	- $\blacksquare$  approfondimenti statistici
	- query di dati
	- $\blacksquare$  annotazioni
	- creazione e gestione di avvisi/post-azioni
	- $\blacksquare$  esportazioni

## <span id="page-12-0"></span>**Installazione del software**

#### **AVISSO!**

In caso di installazione di un aggiornamento, tutti i componenti precedentemente installati vengono disinstallati prima dell'installazione della versione corrente.

Pertanto, si consiglia vivamente di non deselezionare i componenti installati in precedenza.

■ Eseguire MOBOTIX\_SyncServer\_64-setup.exe come amministratore. Nella prima finestra accettare il Contratto di licenza di MOBOTIX e fare clic su **Avanti**.

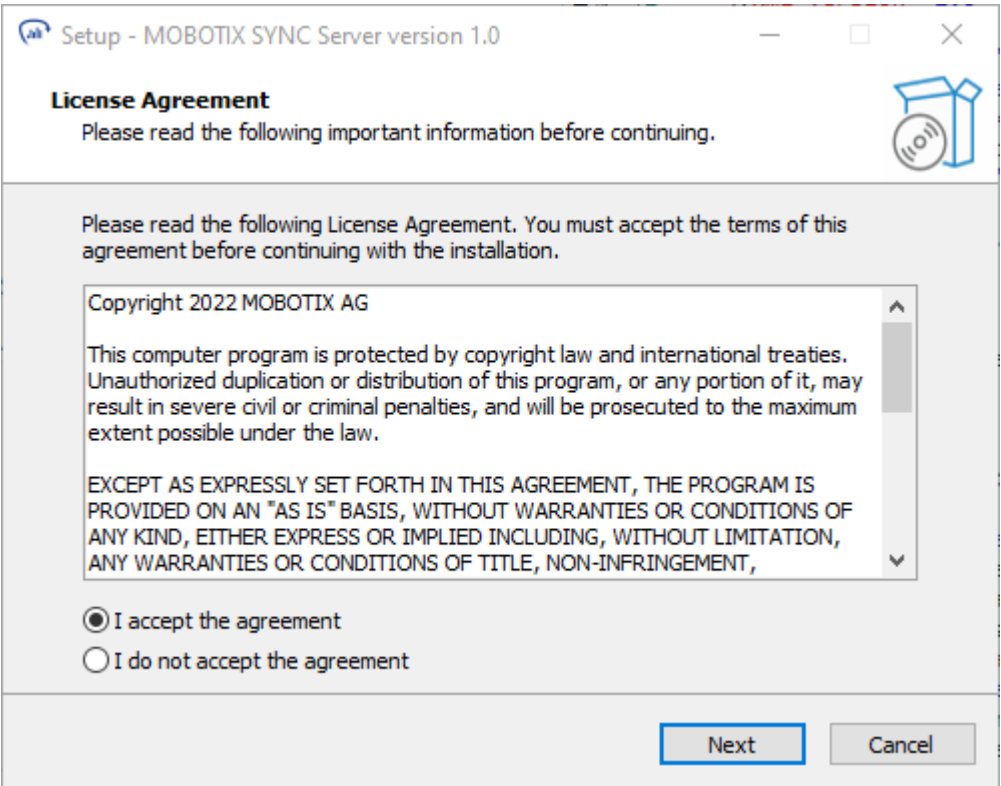

<sup>n</sup> Nella finestra di dialogo successiva è possibile definire dove installare l'applicazione. Fare clic su **Avanti**.

**AVISSO!** Se non è necessario applicare regole interne, si consiglia di utilizzare il percorso predefinito per ridurre al minimo il rischio di duplicare l'archiviazione dei dati (ad esempio in caso di nuove installazioni/aggiornamenti).

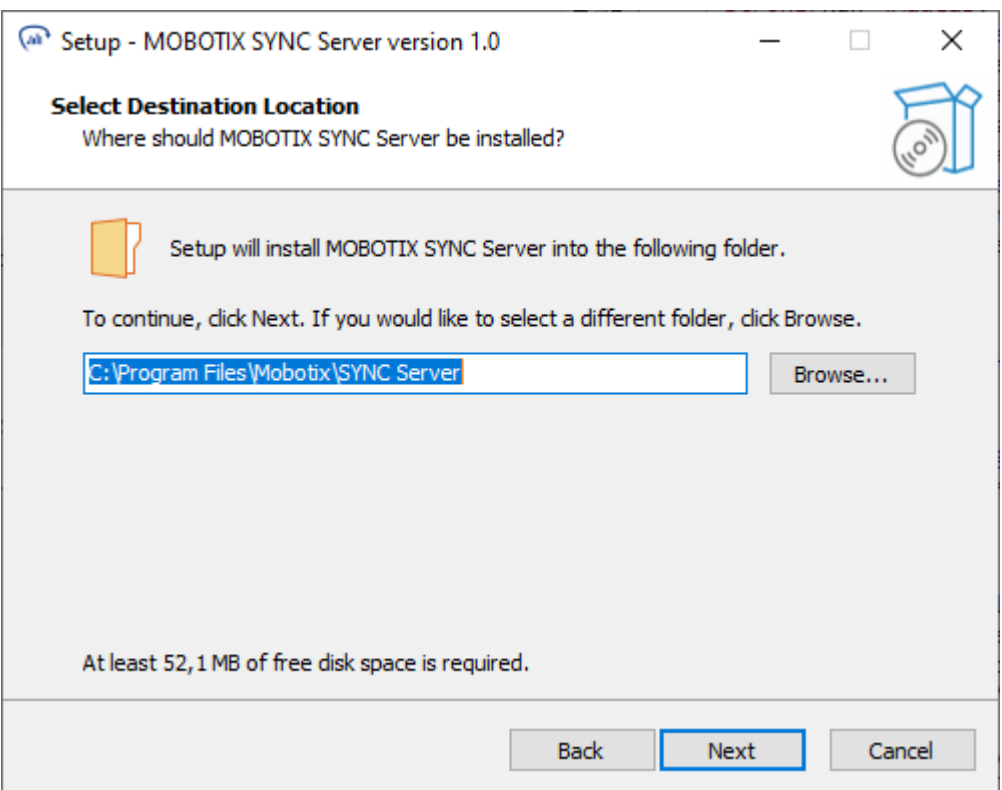

<sup>n</sup> Selezionare i componenti software richiesti e fare clic su **Avanti**.

**AVISSO!** Si consiglia vivamente di selezionare il profilo "Installazione completa". In questo modo si garantisce che tutti i componenti necessari per il funzionamento completo di MOBOTIX SYNC siano disponibili in qualsiasi momento.

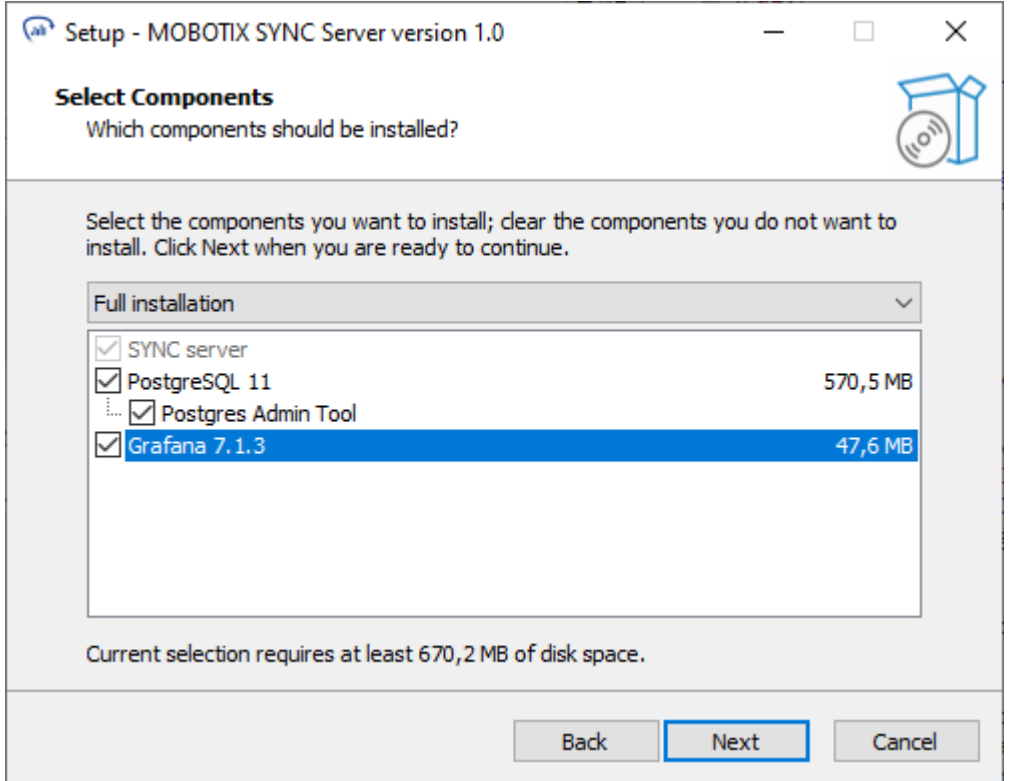

■ Lasciare il percorso di installazione Postgres predefinito e fare clic su **Avanti**.

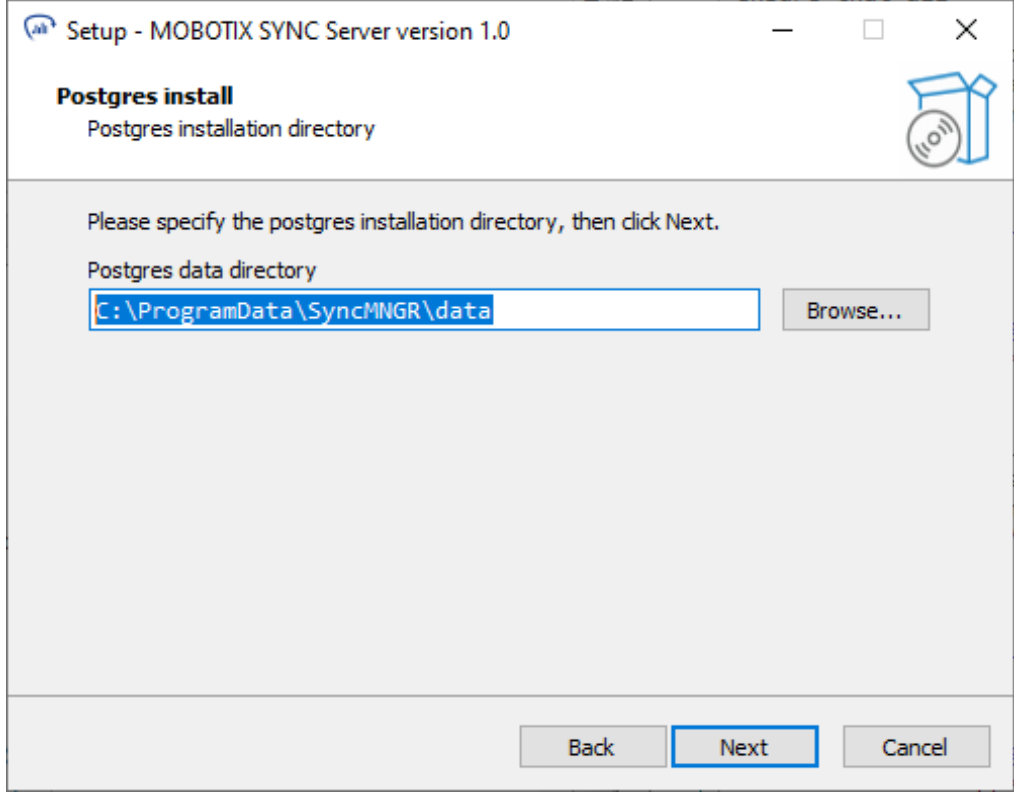

n **ATTENZIONE!** Assicurarsi di ricordare il nome utente e la password in qualsiasi momento. Questi dati sono necessari per poter continuare a utilizzare il database già esistente in caso di una nuova installazione di MOBOTIX SYNC (ad esempio, per la risoluzione dei problemi) ed eventualmente anche per gli aggiornamenti.

Immettere il nome utente e la password per l'utente del servizio Postgres. Fare clic su **Avanti**:

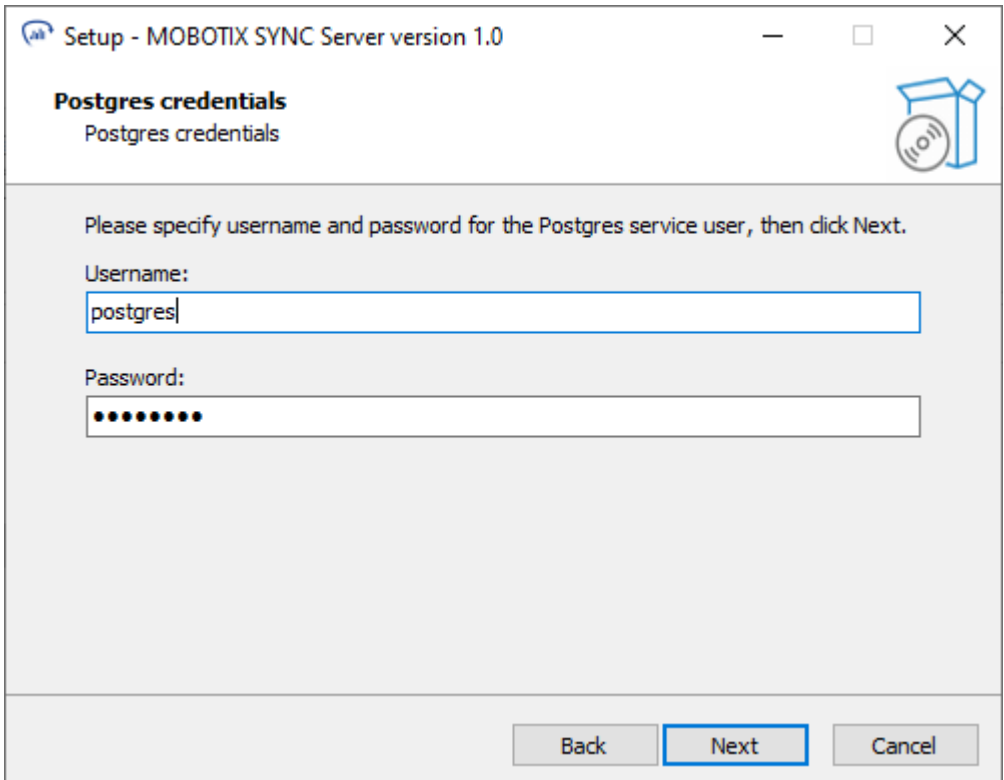

<sup>n</sup> Fare clic su **Installa** per avviare l'installazione:

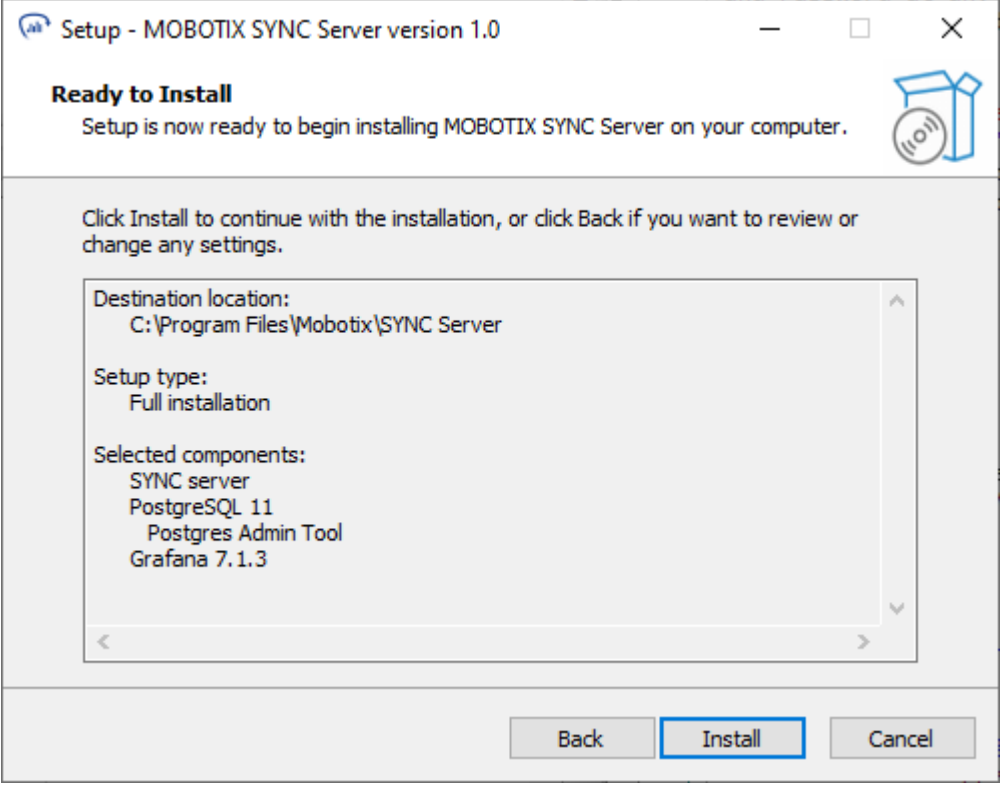

■ Al termine dell'installazione, fare clic sul pulsante Fine.

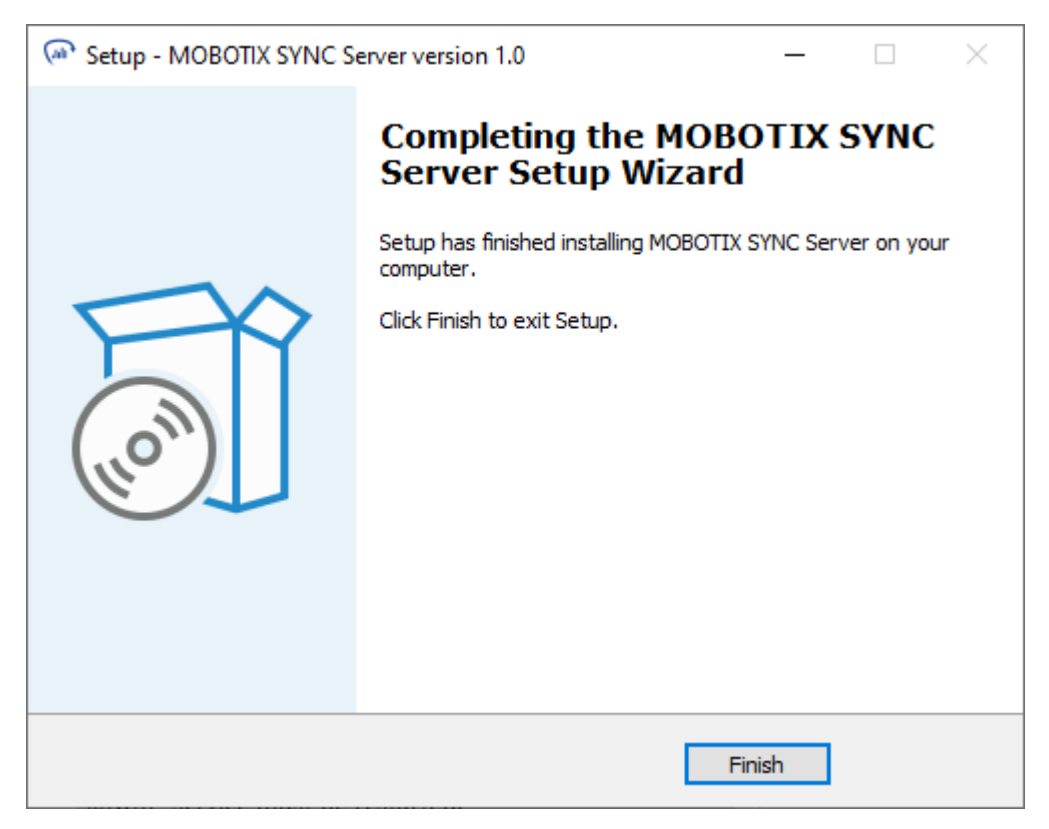

Verrà installato e avviato automaticamente un nuovo servizio chiamato **SyncMNGR**.

**AVISSO!** Se si desidera avviare manualmente il servizio **SyncMNGR** e quindi anche l'applicazione MOBOTIX SYNC, è possibile definire il comportamento del servizio nelle impostazioni dei servizi del sistema operativo Windows.

## <span id="page-19-0"></span>**L'applicazione**

Dopo l'installazione, è possibile accedere a MOBOTIX SYNC tramite l'URL [http://serverip:8080/SYNC,](http://serverip:8080/SYNC) dove serverip è l'indirizzo IP del computer in cui SYNC è installata.

**AVISSO!** Se il server è in esecuzione sulla propria macchina locale, utilizzare 127.0.0.1/8080/SYNC o localhost:8080/SYNC

### <span id="page-19-1"></span>**Configurazione di base**

**AVISSO!** È necessario riavviare il servizio per applicare eventuali modifiche.

Questa configurazione può essere cambiata modificando il file config.xml memorizzato nella directory C:\ProgramData\SynchMNGR e aggiungendovi un nuovo tag porta SYNC.

#### **Esempio (utilizzando il database SQLite):**

```
<Config>
<SslPort>9898</SslPort>
<BindAddress>*</BindAddress>
<EnableSsl>False</EnableSsl>
<ApiKey>29bb7fac5eed46edb4fb2833db89ecec</ApiKey>
<AuthenticationMethod>Forms</AuthenticationMethod>
<Helix6Port>30000</Helix6Port>
</Config>
```
#### <span id="page-19-2"></span>**Tag e valori validi per il file config.xml**

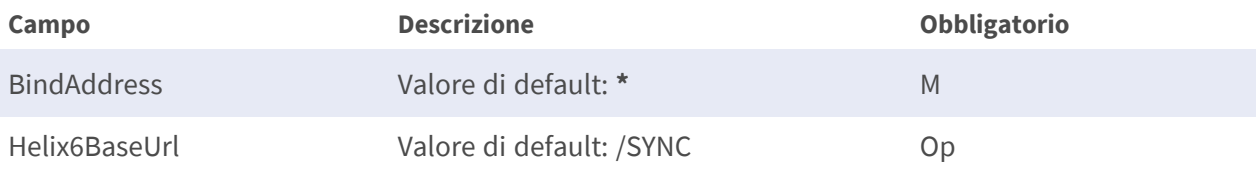

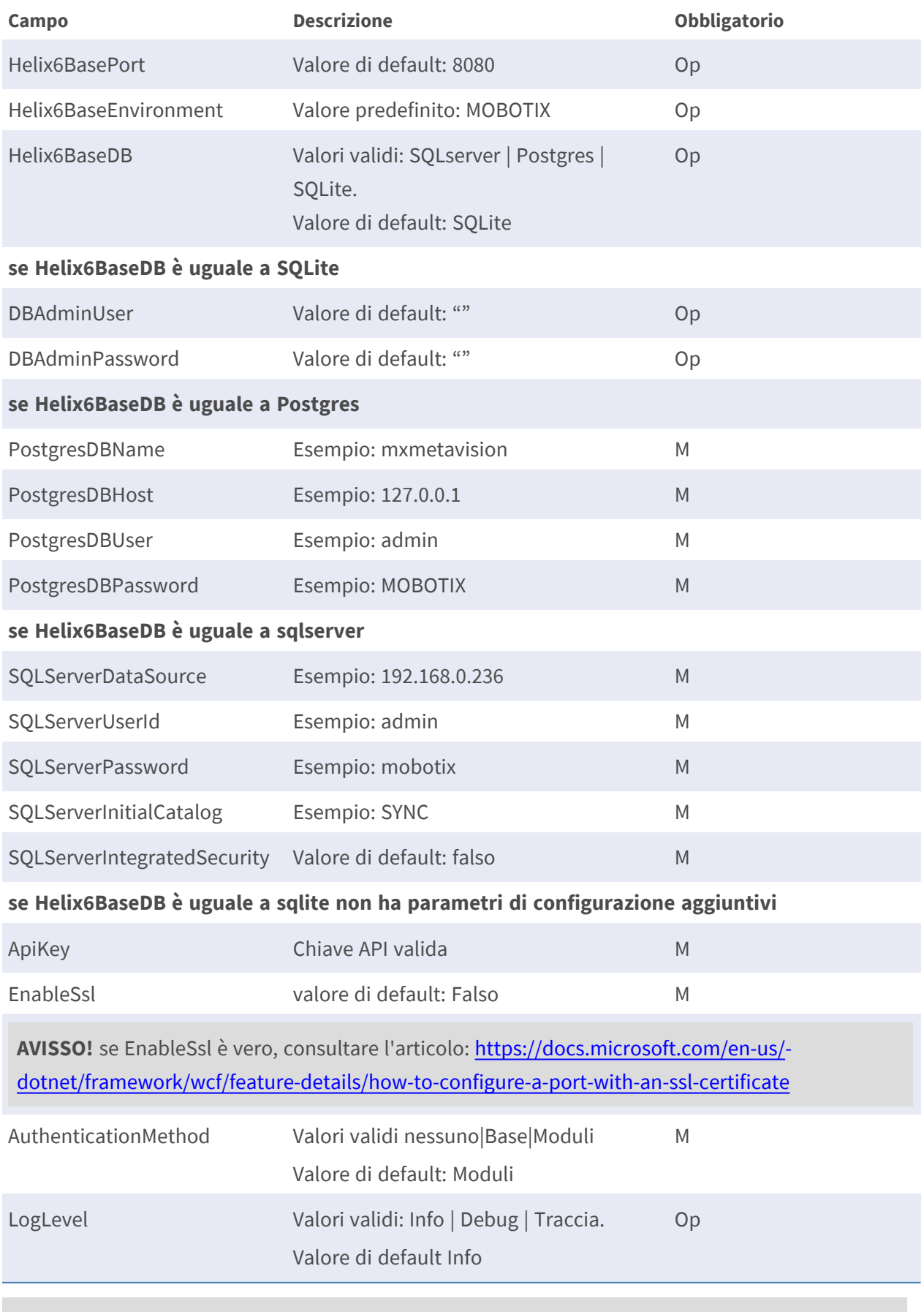

**AVISSO!** Per rendere effettive le modifiche, è necessario riavviare il servizio "SyncMNGR".

### <span id="page-21-0"></span>**Accesso**

Dopo aver effettuato la connessione a SYNCnell'applicazione browser, viene visualizzata la schermata di accesso.

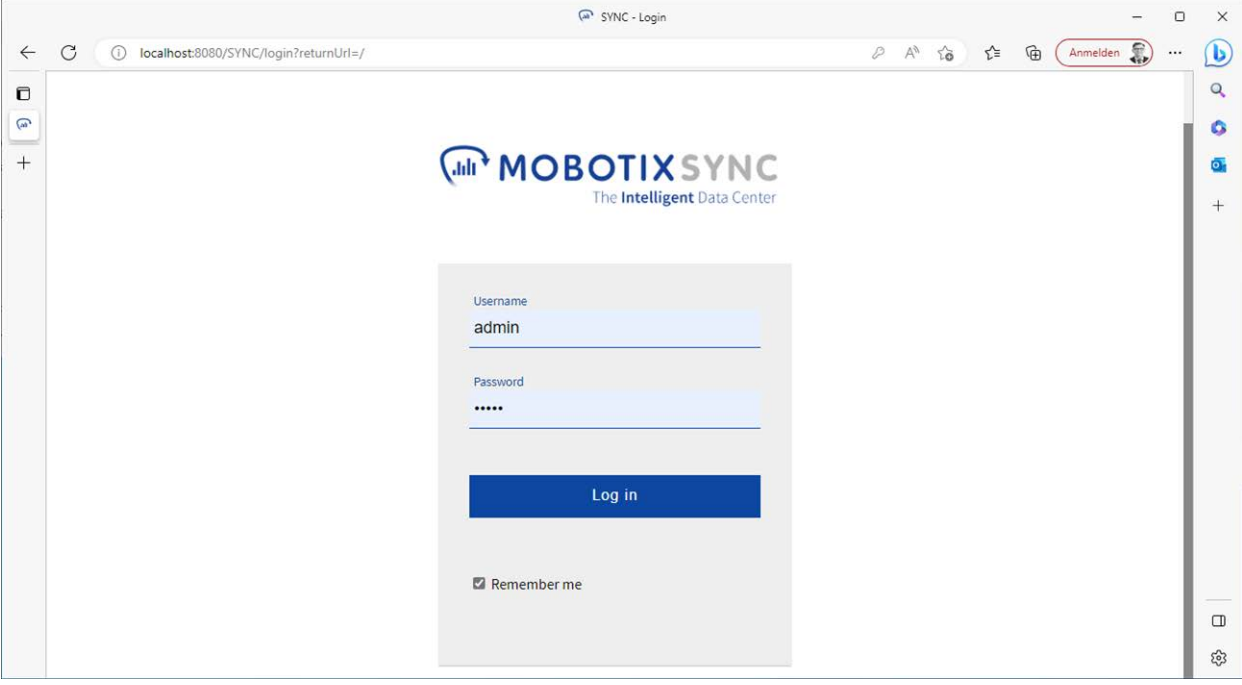

**AVISSO!** Il nome utente predefinito è **admin** e la password è **meinsm** quando non sono stati aggiunti altri utenti al sistema.

Si consiglia di modificare al più presto i dati di accesso predefiniti per proteggersi da accessi non autorizzati.

Se un amministratore ha già ottenuto un accesso personalizzato, utilizzare i dati di accesso personali per effettuare l'accesso.

Facoltativamente, è possibile selezionare l'opzione **Memorizza dati** in modo che il sistema salvi le credenziali per una settimana.

### <span id="page-22-0"></span>**Layout dell'applicazione SYNC**

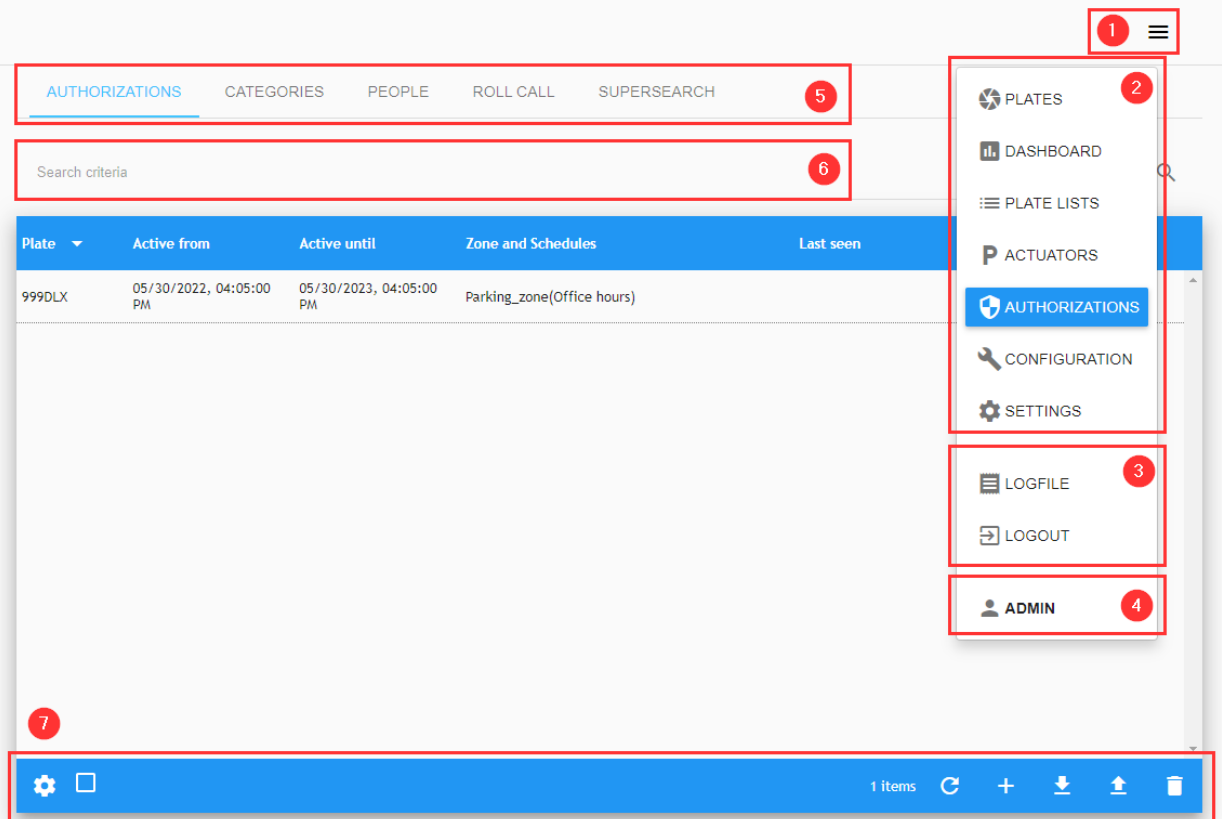

### <span id="page-22-1"></span>**Menu principale**

Per accedere al menu principale, fare clic sul pulsante Menu principale ① .

- $\blacksquare$  Qui è possibile accedere alle seguenti funzioni  $\oslash$  :
	- **TARGHE**
	- **DASHBOARD**
	- **ELENCHI TARGHE**
	- **ATTUATORI**
	- **CONFIGURAZIONE**
	- **NE IMPOSTAZIONI**
- Strumenti  $③$  :
	- FILE DI REGISTRO (fare clic per visualizzare i file di registro di SYNC).
- **DISCONNESSIONE**
- <span id="page-23-0"></span>■ Utente corrente **④** (impostazione predefinita: ADMIN)

#### **Menu secondari**

I menu secondari ⑤ mostrano più opzioni per ciascuna opzione del menu principale:

- <sup>n</sup> **DASHBOARD**
	- Dashboard
	- Configurazione dashboard
- <sup>n</sup> **ELENCHI TARGHE**
	- **Targhe**
	- Elenco
- **E** ATTUATORI
	- Attuatori
	- Collegamento attuatore

#### **E** CONFIGURAZIONE

- Zone
- Videocamere
- **Programmazione**
- Sezioni
- Capacità
- $I$  **IMPOSTAZIONI** 
	- **n** Impostazioni
	- Utenti
	- Controllo
	- $GDPR$

#### <span id="page-23-1"></span>**Area di ricerca**

Alcune funzioni dispongono di un'area ⑥ Criteri di ricerca in cui è possibile eseguire ricerche in vari campi.

### <span id="page-24-0"></span>**Barra degli strumenti**

Alcuni menu dispongono di strumenti aggiuntivi, come la configurazione delle colonne, il ricaricamento, la creazione, il download del file, il caricamento del file, l'eliminazione ecc. Questi strumenti vengono visualizzati nella barra degli strumenti  $\mathcal D$ .

#### <span id="page-24-1"></span>**Menu contestuale**

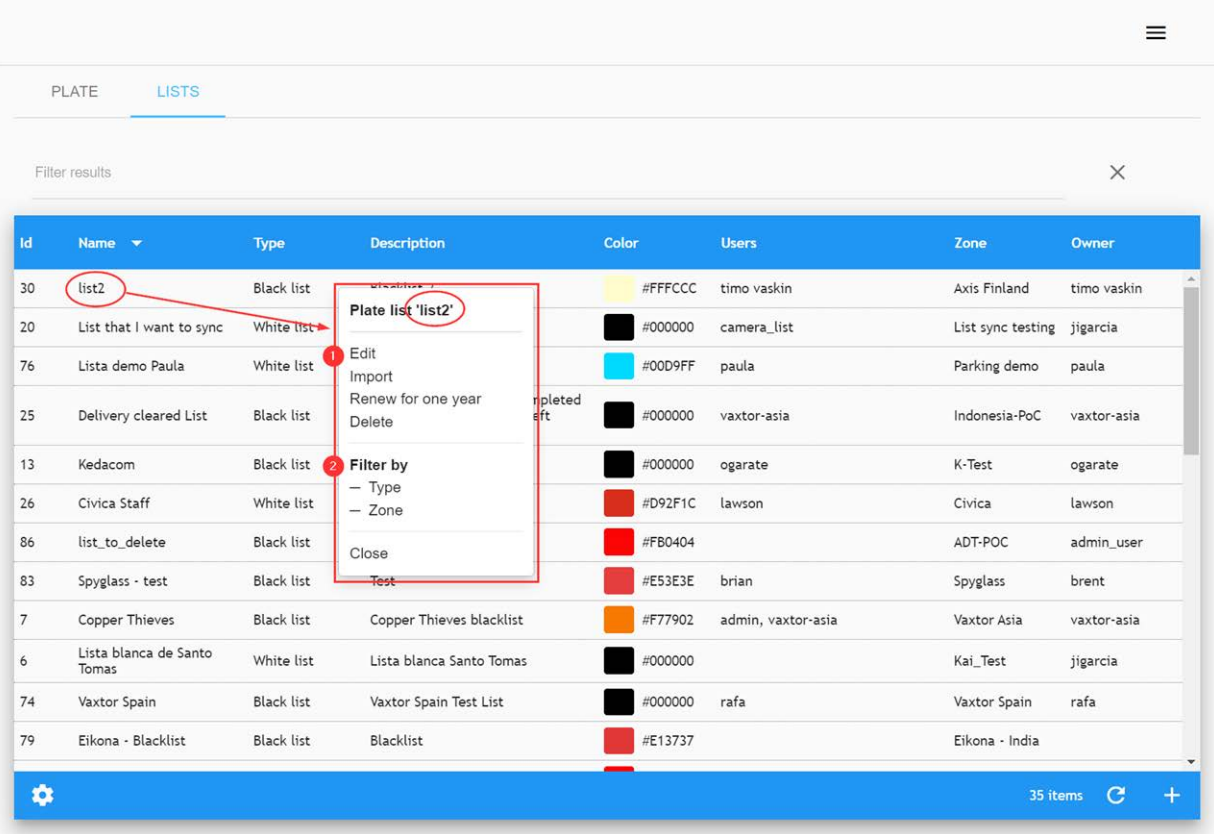

Per accedere alle funzioni associate a ciascuna voce dell'elenco, è possibile utilizzare il menu contestuale facendo clic con il mouse su ciascuna voce dell'elenco.

#### **Il menu contestuale è composto da due aree:**

■ L'area delle azioni ① che include le azioni relative agli elementi, ad esempio Modifica, Elimina e così via.

L'area del filtro ② che include un elenco completo di filtri specifici.

### <span id="page-25-0"></span>**Esempio del menu secondario Gestione elenchi:**

**AVISSO!** sono disponibili opzioni di ricerca per TARGHE, ELENCO/Targhe e IMPOSTAZIONI/Controllo.

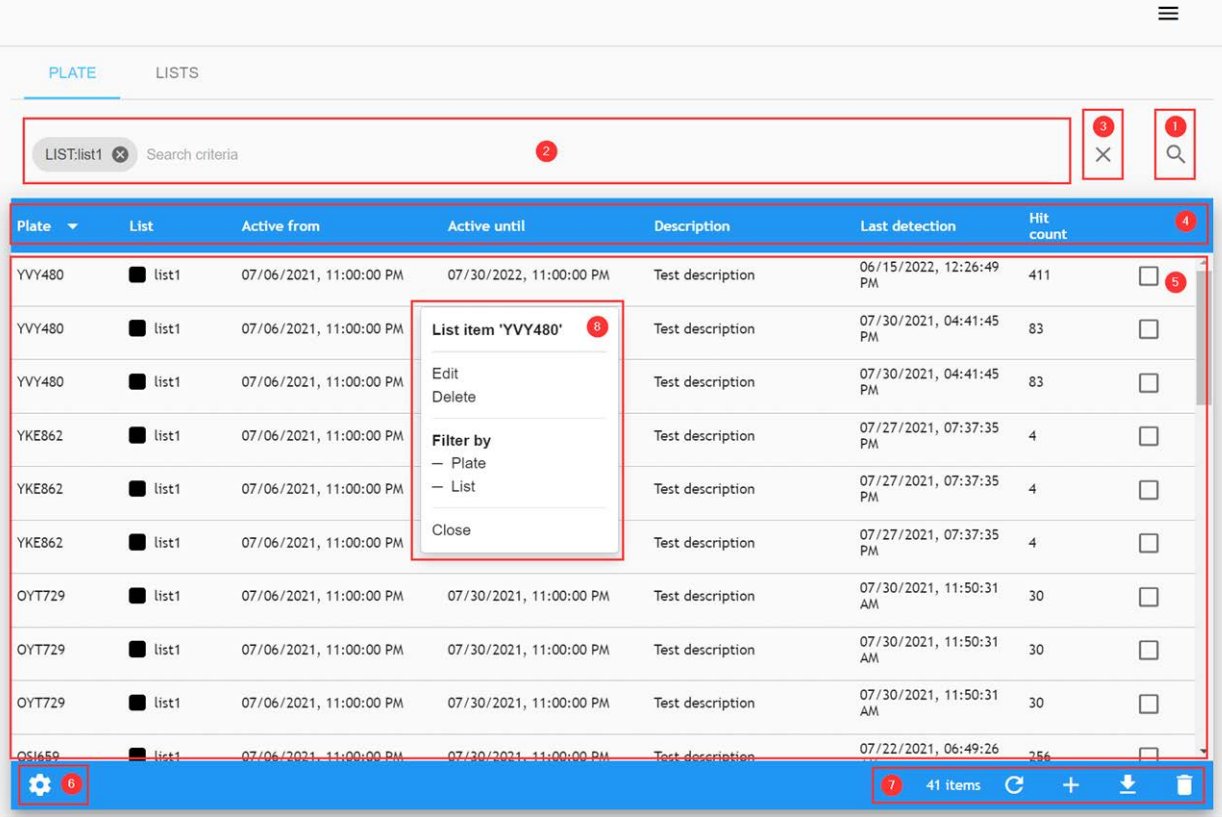

#### **Descrizione:**

- Pulsante Cerca  $\mathbb{O}$ . Questo pulsante apre la finestra di dialogo Cerca.
- Area Filtri di ricerca 2 Questa area di ricerca consente di aggiungere rapidamente i criteri di ricerca. Include un pulsante Cancella opzioni di ricerca ③ .
- Intestazione tabella  $\Phi$ .
- Area dati tabella  $\circledcirc$ .
- Pulsante di configurazione della visualizzazione elenco ©. (consultare la sezione [Come personalizzare le schermate per ciascun utente, p. 28\)](#page-27-0)
- Area degli strumenti elenco  $\odot$  . Potrebbe includere:
	- $\blacksquare$  Un contatore voci  $_4$ <sub>items</sub>,
	- Pulsante Ricarica **C**,
	- Pulsante Aggiungi voce +
	- Pulsante Download J
- <span id="page-26-0"></span> $M$  Menu contestuale  $\circledR$

#### **Opzione Mostra file di registro**

Gli utenti con diritti di amministrazione possono rivedere il file di registro di MOBOTIX SYNC. A tale scopo, fare clic sull'opzione di menu FILE DI REGISTRO nel menu (vedere ③ nel [Menu principale, p.](#page-22-1)  [23.](#page-22-1)

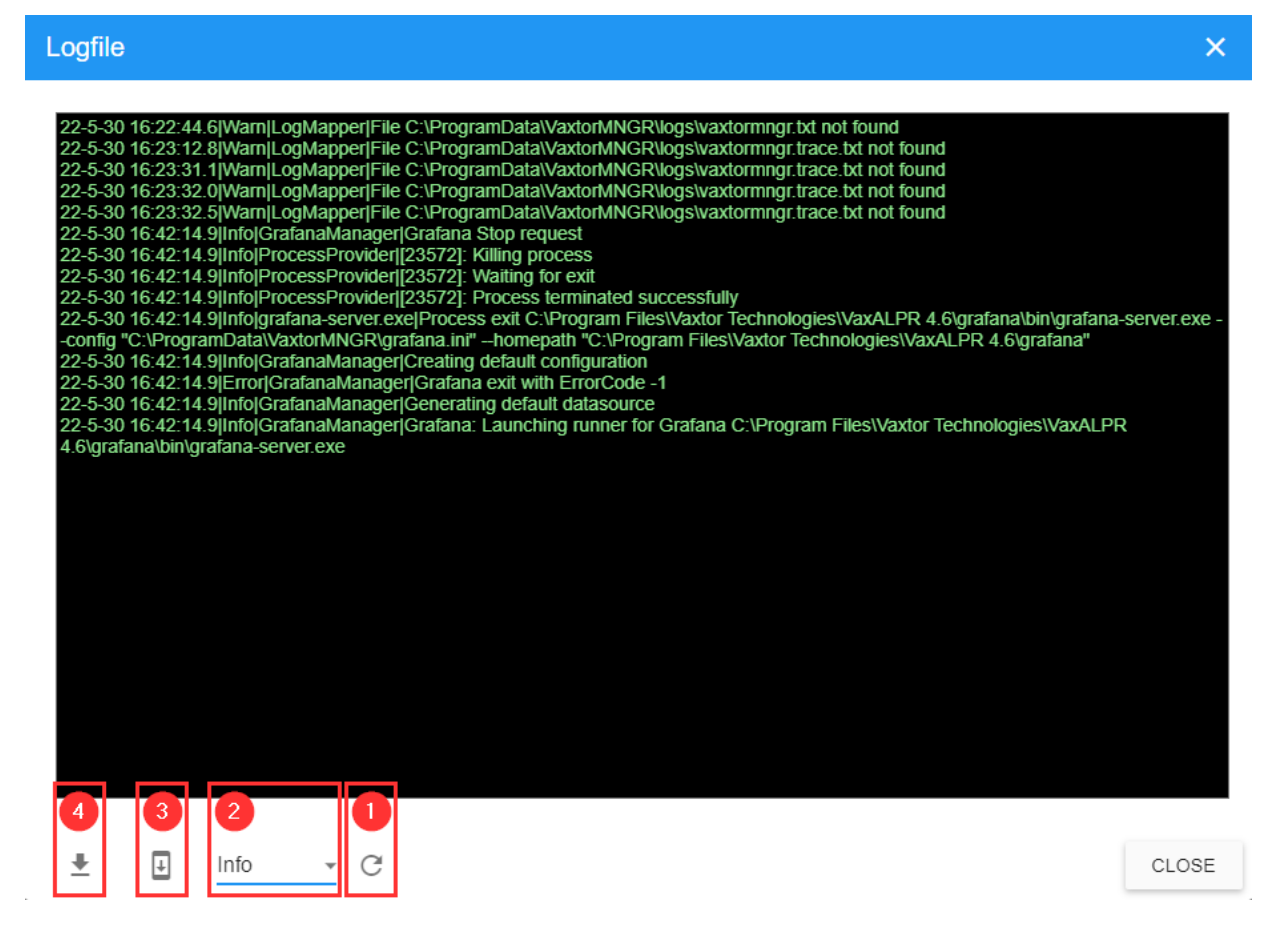

#### **Descrizione:**

- ricaricare il file di registro più recente <sup>1</sup>
- Selezionare il tipo di file 2. Dipende dalla configurazione (vedere Configurazione del server, [p. 105\)](#page-104-0).
- Scorrere fino alla fine del file ③
- <span id="page-27-0"></span>■ Scaricare il file di registro 4

## **Come personalizzare le schermate per ciascun utente**

La GUI SYNC può essere configurata in modo da visualizzare solo i dati che ciascun utente desidera visualizzare.

A tale scopo, nella maggior parte delle tabelle viene visualizzata un'icona delle impostazioni  $\bullet$ nella parte inferiore sinistra dello schermo che consente di configurare i campi da visualizzare. Fare clic sull'icona per visualizzare una finestra a comparsa come mostrato di seguito. In questo esempio viene mostrata la configurazione delle colonne Elenco targhe/Targhe:

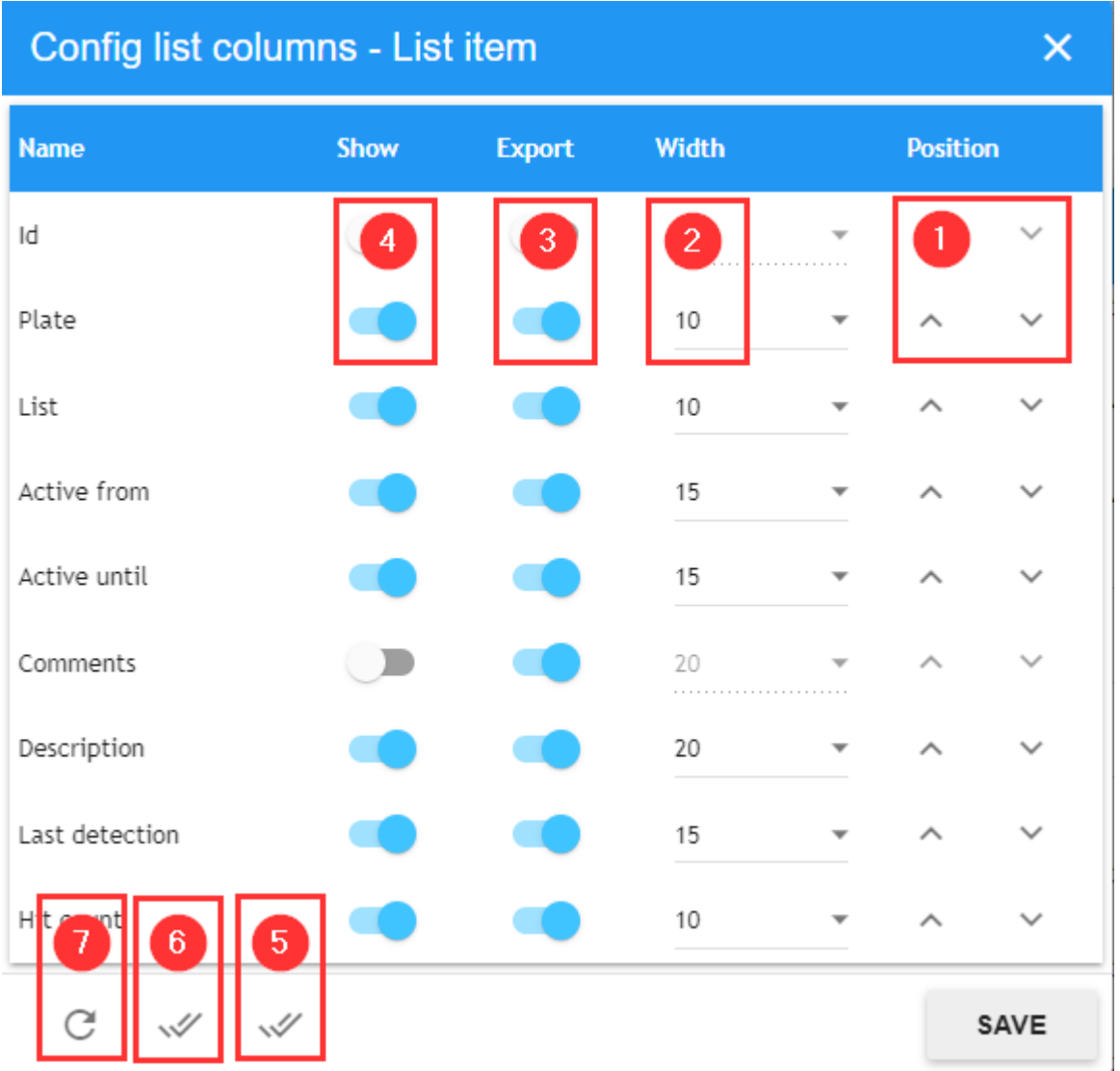

#### **Descrizione:**

- Mostra ogni voce nella visualizzazione elenco  $\Phi$ ,
- Include la voce nel file di esportazione 3 Questa colonna sarà inclusa solo nelle tabelle con l'opzione di esportazione del file.
- $\blacksquare$  Imposta larghezza colonna  $\oslash$ ,
- $\blacksquare$  Imposta posizione colonna  $\mathcal D$ ,
- Ricarica configurazione predefinita  $\mathcal{D}$ ,
- Seleziona tutte le colonne <sup>⑥</sup>,
- Seleziona tutte le colonne per l'esportazione ⑤,

L'utente può semplicemente attivare o disattivare uno qualsiasi dei campi, come richiesto, utilizzando i cursori. Possono essere utilizzati per l'ambiente Web del PC o quando si accede da tablet o dispositivi mobili.

È possibile regolare la larghezza di ogni colonna e modificarne la posizione sulla griglia.

Nella parte inferiore della finestra a comparsa è possibile ripristinare i valori predefiniti facendo clic sul pulsante di configurazione predefinita  $\odot$  o salvare la nuova configurazione premendo il pulsante Salva.

## <span id="page-30-0"></span>**Tabella Targhe**

Facendo clic su **TARGHE** viene visualizzato un elenco delle targhe ricevute di recente.

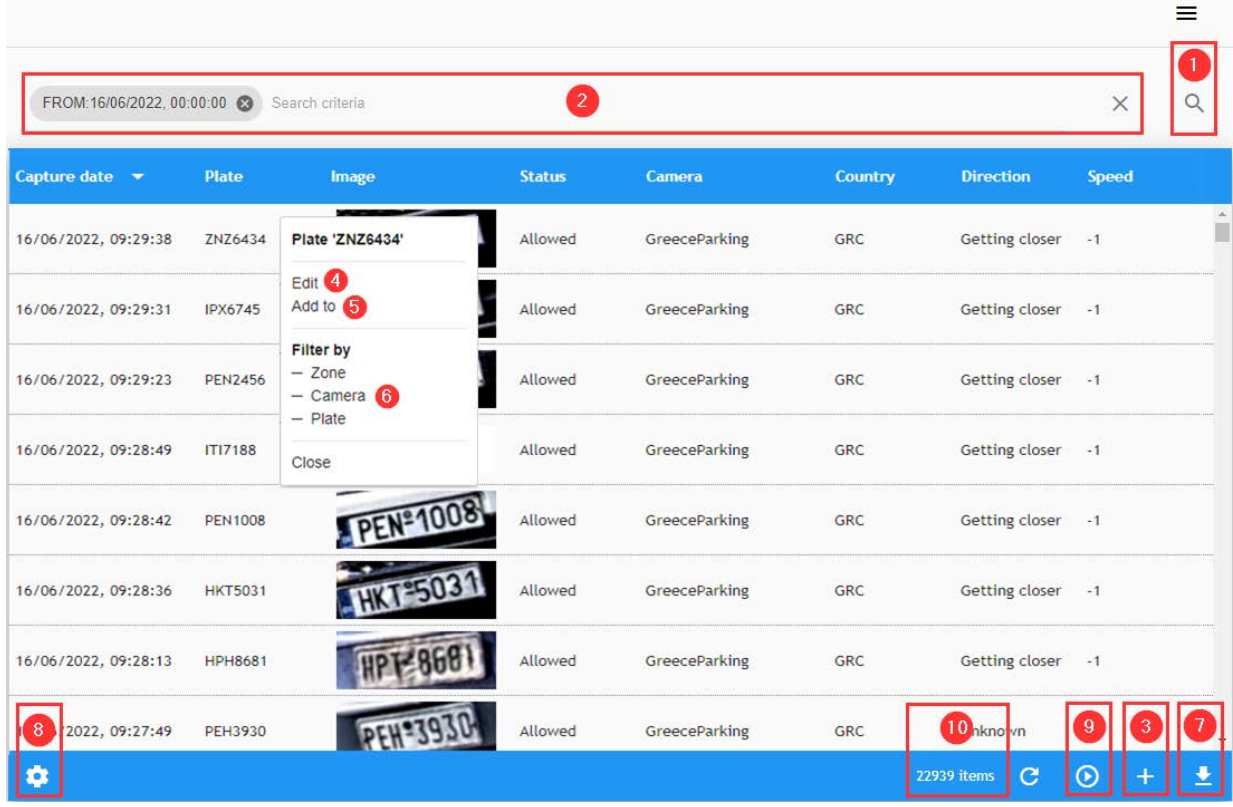

**AVISSO!** Le nuove targhe ricevute NON verranno visualizzate finché non si preme l'icona Riproduci ⑨ , in basso a destra (vedere [Visualizzazione in tempo reale, p. 44](#page-43-0)).

#### **Qui vengono visualizzate le letture delle targhe dai sistemi di riconoscimento VaxALPR remoti che mostrano i seguenti campi predefiniti:**

- **Acquisizione:** data e ora di acquisizione della targa.
- **Targa:** l'interpretazione ASCII della targa.
- **n Immagine:** l'immagine della targa. (La "patch targa")
- Stato: indica se il veicolo è "Autorizzato", "In sospeso", "Confermato" o "Annullato". Questi stati sono descritti più avanti nel manuale.
- Videocamera: il nome della videocamera che ha rilevato la targa.
- **Paese:** indica il paese di origine della targa riconosciuta (se noto).
- <sup>n</sup> **Direzione:** indica la direzione di marcia del veicolo. Questa può essere: **In avvicinamento**, **In allontanamento", "Sconosciuto** o **Fermo**.
- Velocità: questo campo visualizza la velocità istantanea o la velocità media del veicolo rilevato, se disponibile. Se sono disponibili entrambe le misurazioni, viene utilizzata la **velocità istantanea** (se nota e configurata).
- ...e varie altre opzioni configurabili come il tempo di elaborazione OCR, la velocità multitarga, ecc.

### <span id="page-31-0"></span>**Dettagli targa**

Facendo clic su una delle targhe nell'elenco, viene visualizzato il piccolo [Menu contestuale, p. 25](#page-24-1) associato. Facendo quindi clic sull'azione Modifica del menu contestuale (vedere ④ della [Tabella Targhe,](#page-30-0)  [p. 31\)](#page-30-0), viene visualizzata la seguente finestra a comparsa con i metadati associati della lettura, compresa l'immagine sorgente e un piccolo strumento di zoom per visualizzare l'immagine in maggiore dettaglio.

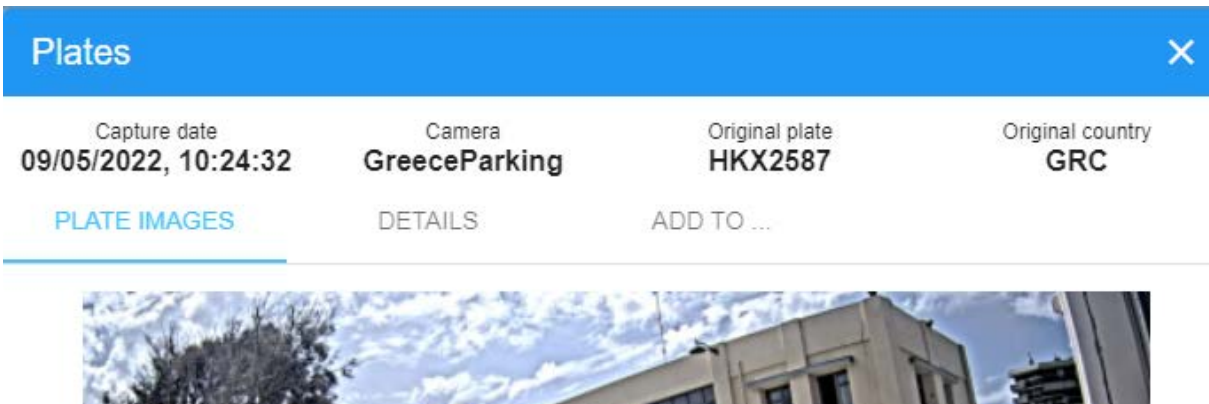

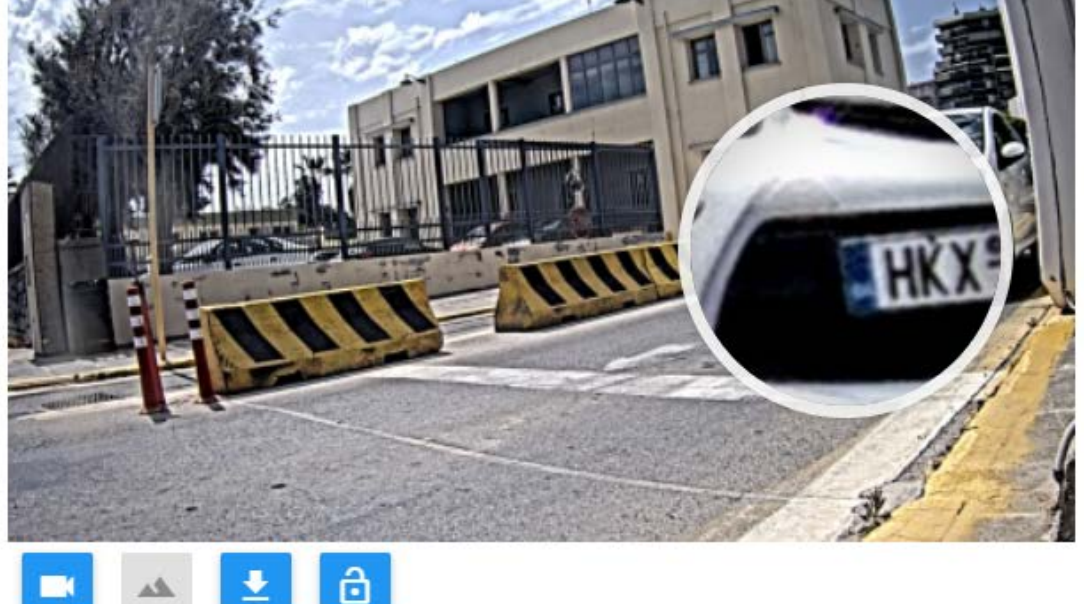

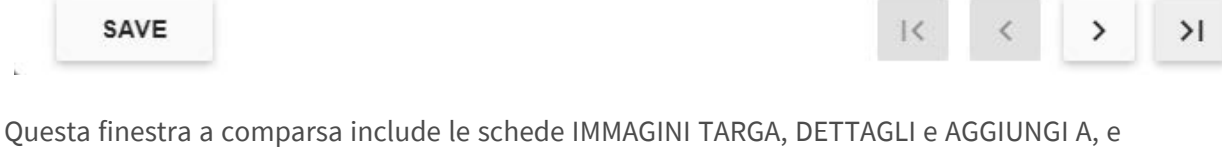

un'intestazione comune con i dati più rilevanti dell'acquisizione:

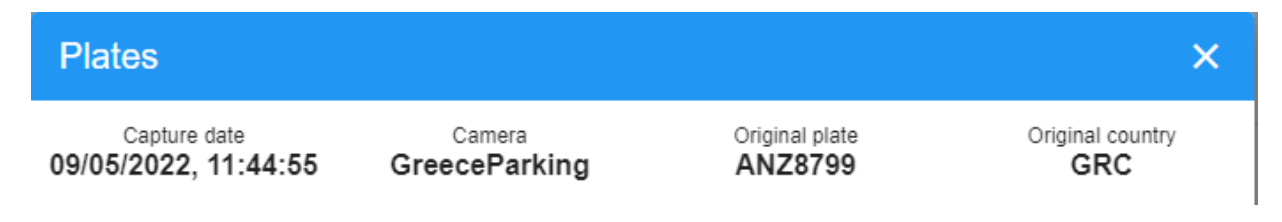

#### <span id="page-33-0"></span>**Scheda Immagini targa**

IMMAGINI TARGA consente di visualizzare le diverse immagini fornite dalle videocamere. Alcune videocamere ALPR possono inviare sia un'immagine ALPR CHE un'immagine ambientale/contestuale a MOBOTIX SYNC. Queste possono essere scaricate e bloccate per evitare che vengano eliminate dalle attività di pulizia SYNC.

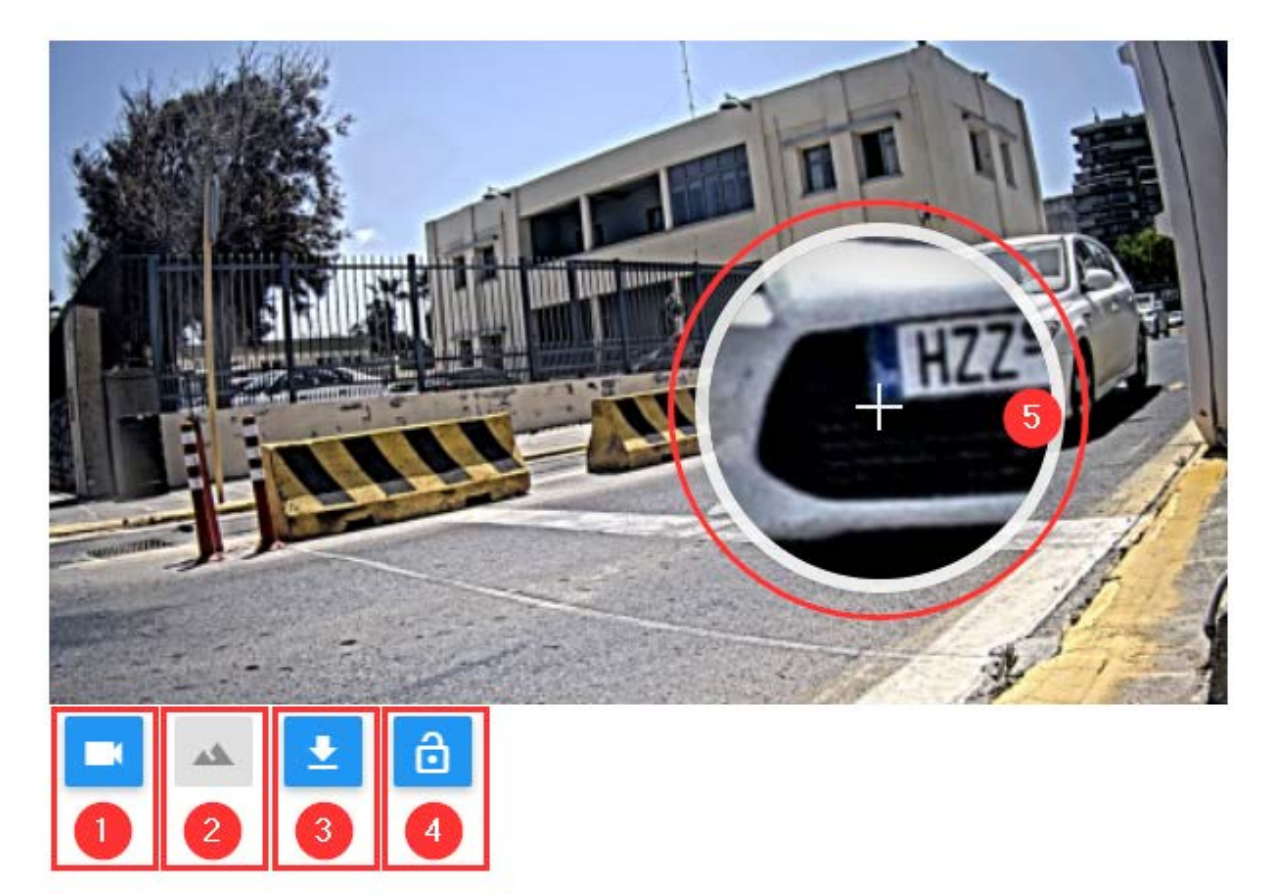

#### **Descrizione:**

- Selezionare la videocamera ALPR principale  $\mathcal D$ ,
- Selezionare la videocamera ambientale se presente  $\mathcal{D}$ ,
- Scaricare le immagini  $\circled{3}$ ,
- Bloccare l'immagine corrente 4.
- Per utilizzare lo strumento di zoom ⑤, è sufficiente spostare il cursore sull'immagine per ingrandire automaticamente l'area interessata.

### <span id="page-34-0"></span>**Scheda Dettagli**

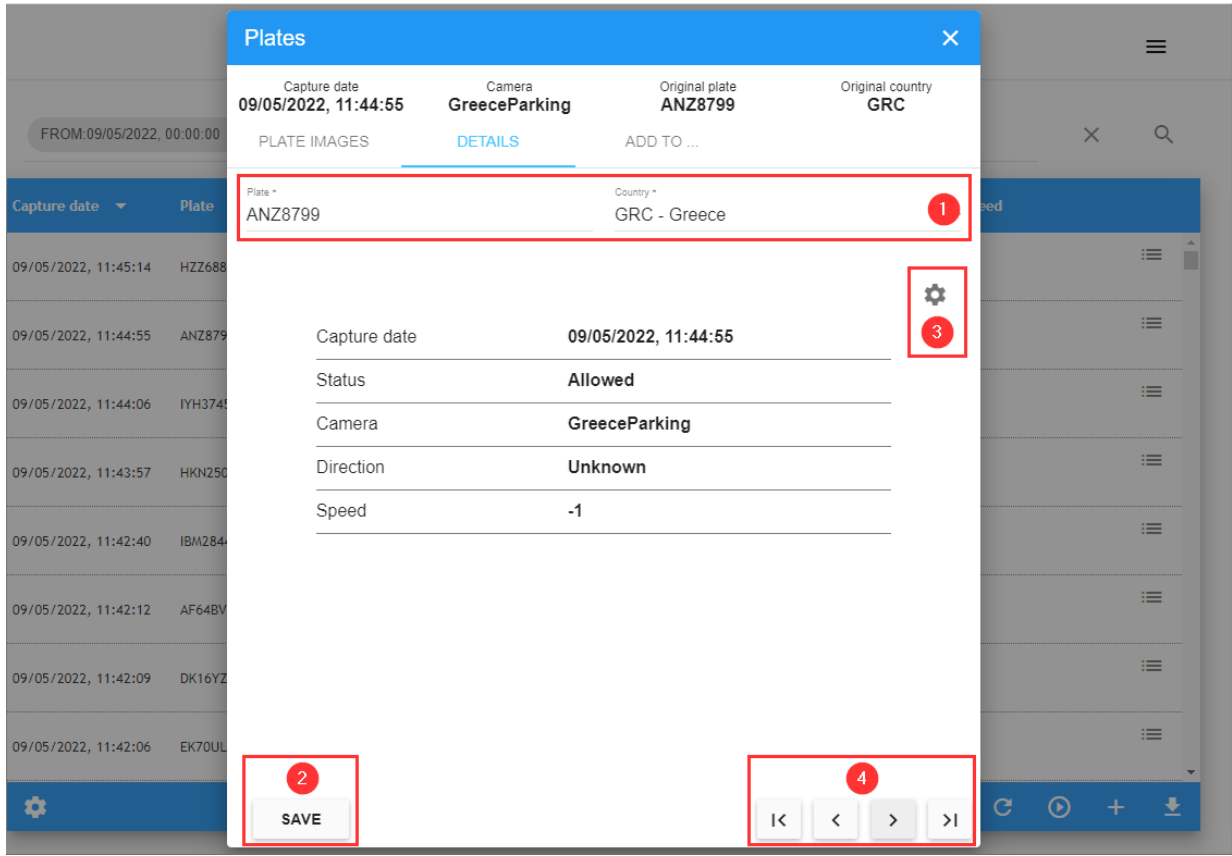

Nella scheda DETTAGLI è possibile apportare modifiche o correggere i campi Targa e Paese di origine ① . Fare clic sul pulsante Salva ② per salvare la modifica.

Fare clic sul pulsante di configurazione ③ per configurare i campi da visualizzare.

Nell'area in basso a destra della finestra a comparsa sono presenti pulsanti di navigazione ④ per spostarsi tra i diversi record senza uscire dalla finestra a comparsa.

### <span id="page-34-1"></span>**Scheda "Aggiungi a"**

**Nella scheda "AGGIUNGI A..." è possibile:**

<sup>n</sup> Associare la targa a un proprietario (vedere la sezione Autorizzazione):

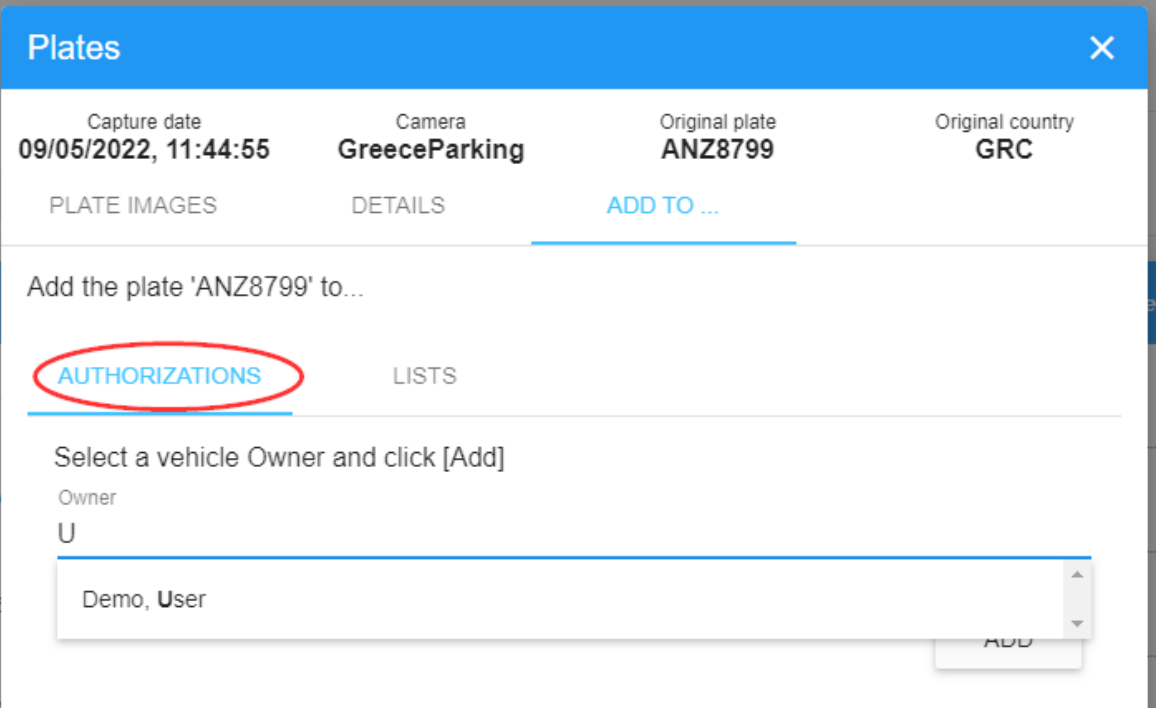
■ Aggiungere la targa a una lista nera o a una lista bianca (vedere la sezione Elenco):

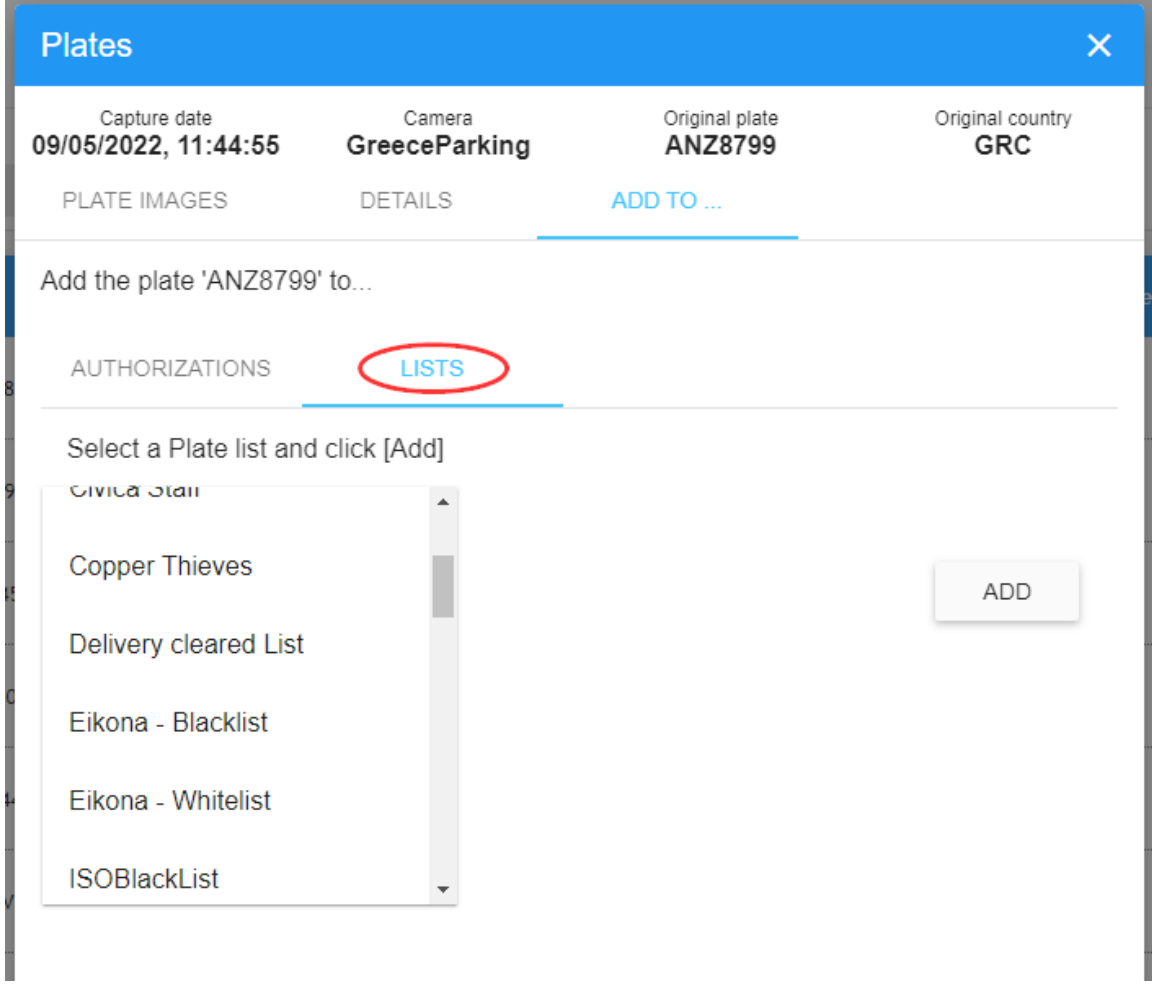

**AVISSO!** per accedere rapidamente alla scheda Aggiungi a... fare clic sull'azione Aggiungi a nel menu di scelta rapida (vedere ⑤ della tabella [Targhe\)](PLATES Licence plates.htm).

## **Ricerca di targhe**

Nell'angolo superiore destro della tabella è presente una piccola icona a forma di lente di ingrandimento (vedere  $\odot$  della tabella [Targhe\)](PLATES Licence plates.htm). Quando si fa clic su di essa, viene visualizzata una finestra a comparsa in cui è possibile definire i criteri di ricerca selezionandoli dai vari filtri.

#### **Tabella Targhe**

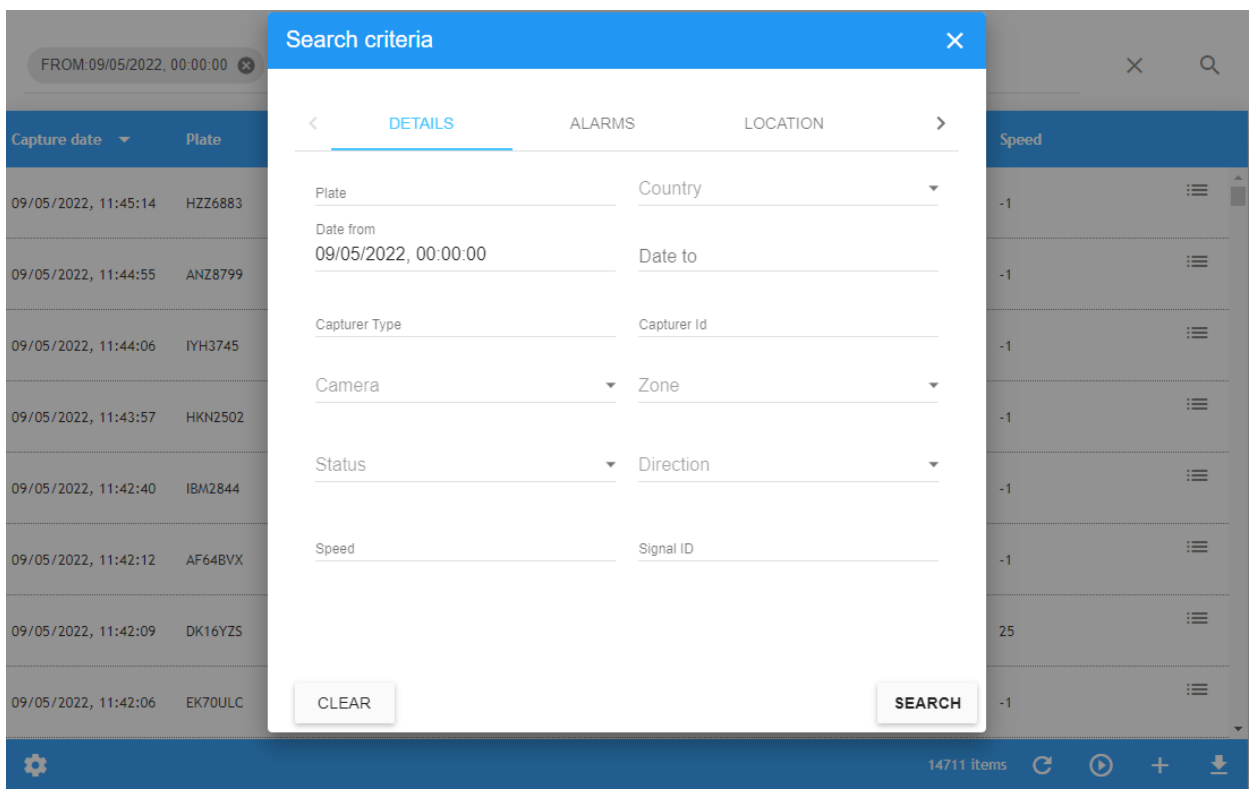

La finestra Criteri di ricerca è suddivisa in quattro sezioni:

- **DETAILS**
- $ALLARMI$
- **POSIZIONE**
- INFO

## **Scheda Ricerca DETTAGLI**

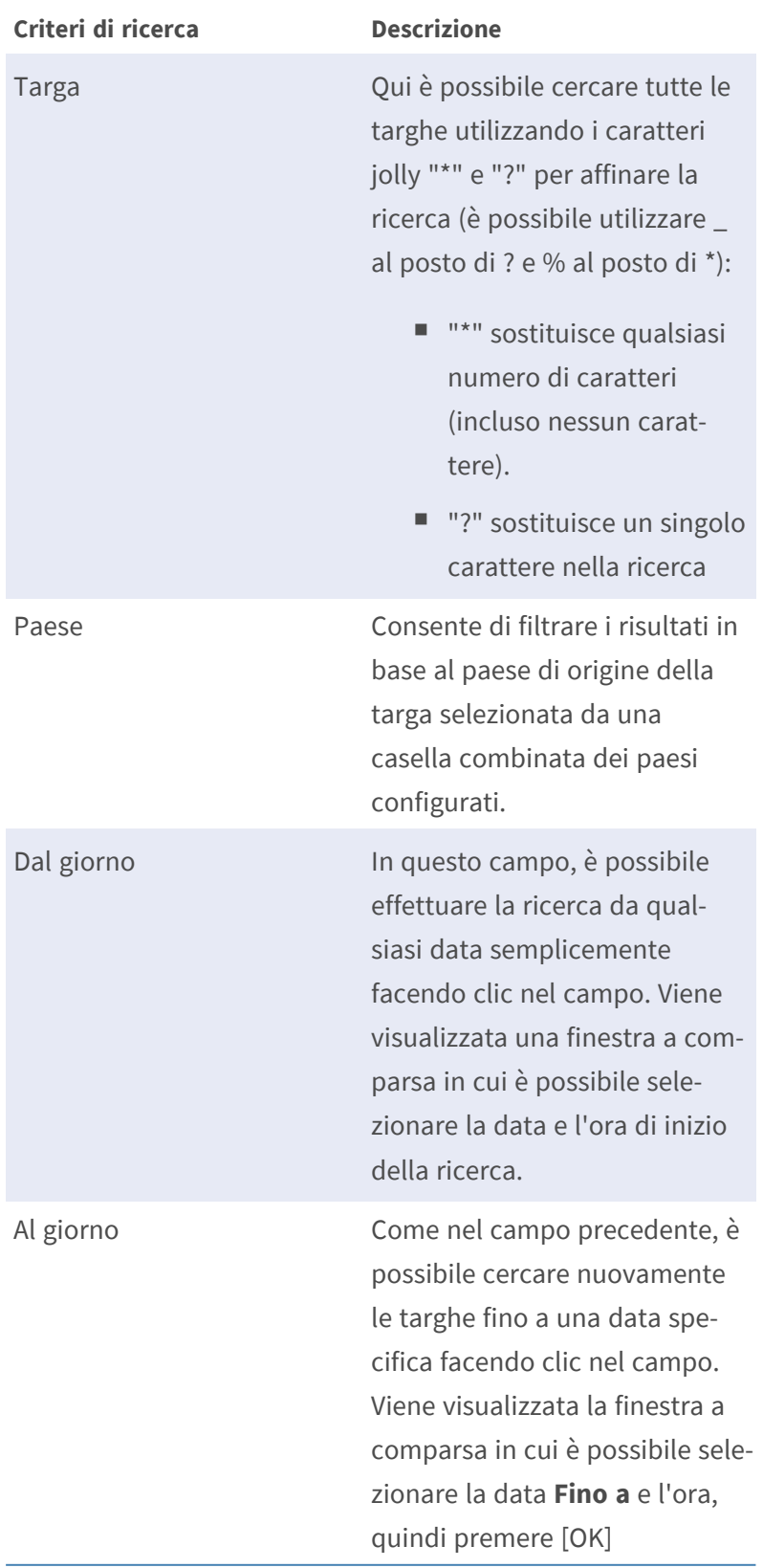

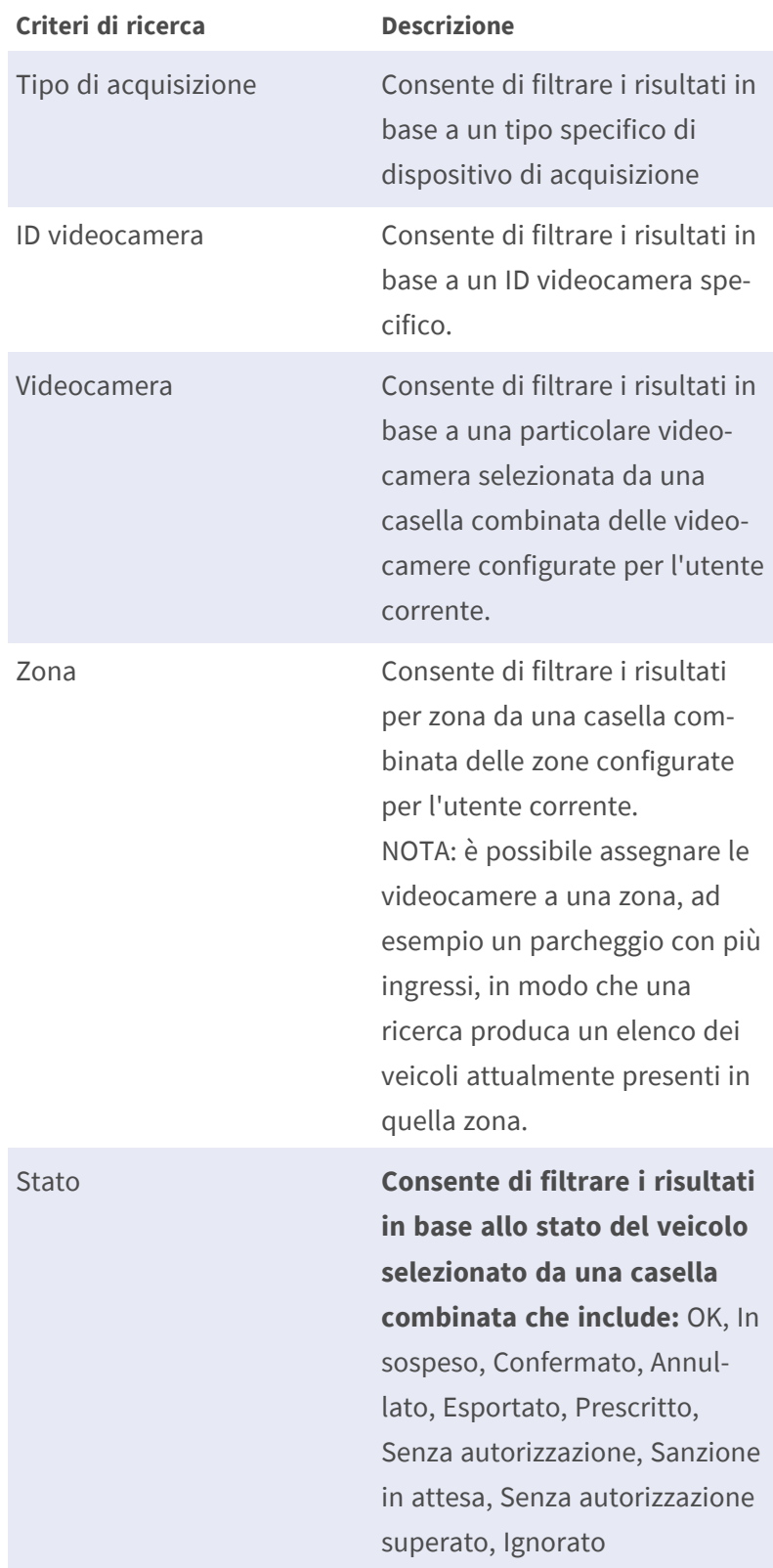

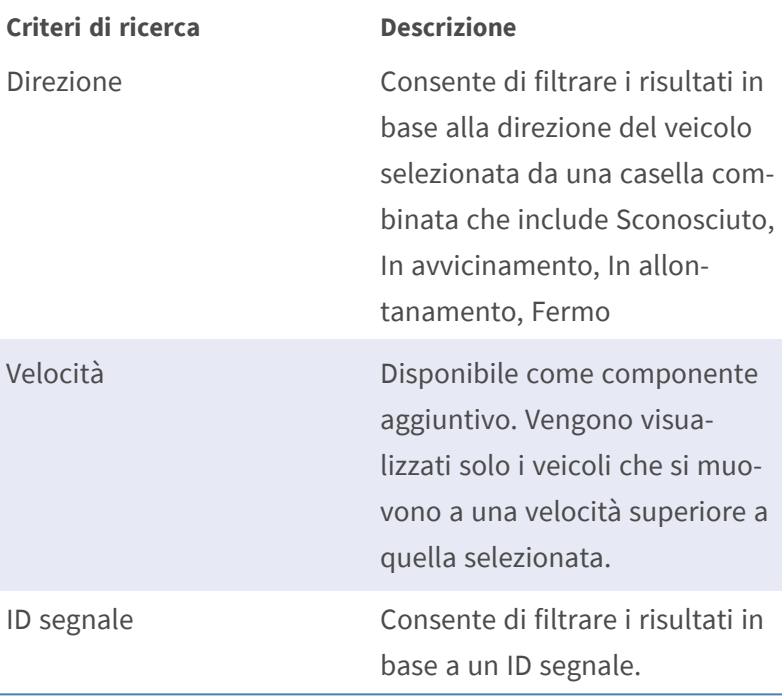

## **Scheda di ricerca ALLARMI**

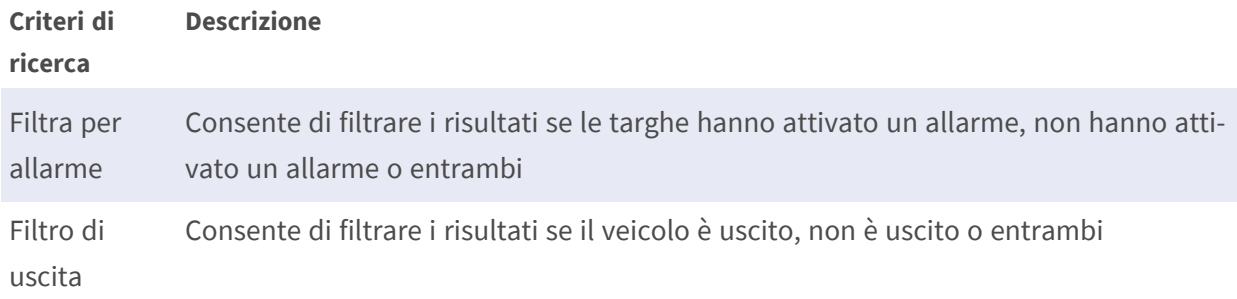

## **Scheda di ricerca POSIZIONE**

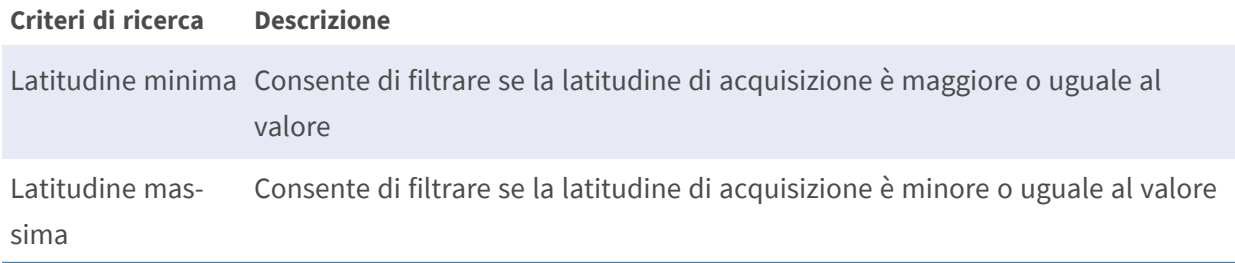

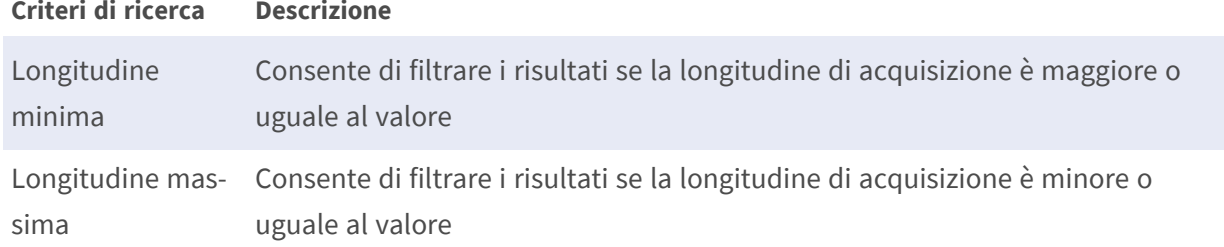

### **Scheda di ricerca INFORMAZIONI**

#### **Criteri di ricerca Descrizione**

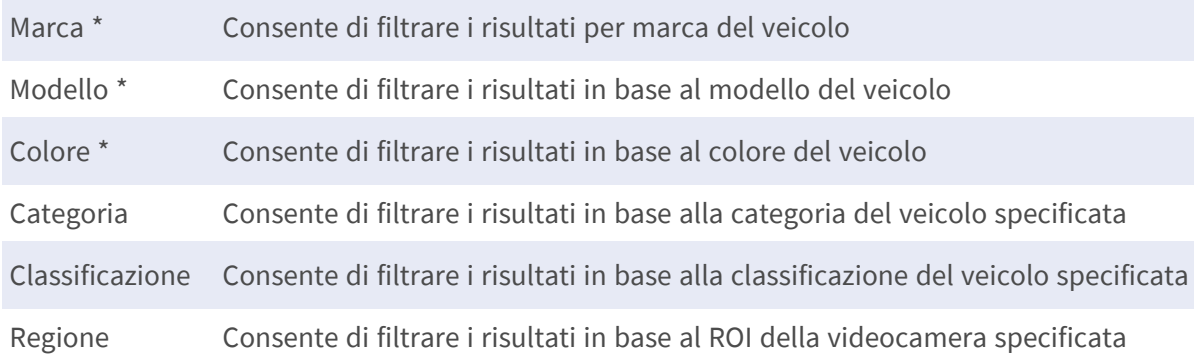

(\*) Sono disponibili solo con il componente aggiuntivo MMC opzionale che tenta di analizzare le immagini e di segnalare marca, modello e colore.

### **Filtra targhe**

La pagina TARGHE SYNC include un modo rapido per utilizzare i filtri aggiungendo i propri criteri di ricerca come stringa di testo (area ② della [Tabella Elenchi, p. 51\)](#page-50-0) nella barra del filtro di ricerca. È possibile aggiungere o rimuovere i filtri di ricerca, nonché utilizzare l'opzione Filtra per nel menu di scelta rapida (vedere ⑨ della [Tabella Elenchi, p. 51](#page-50-0)).

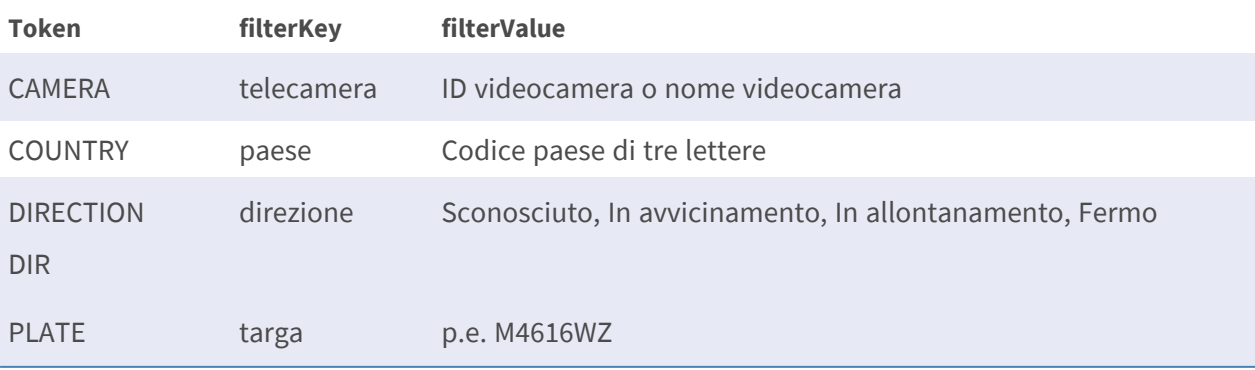

La sintassi del filtro di ricerca è: Token:FilterValue, dove:

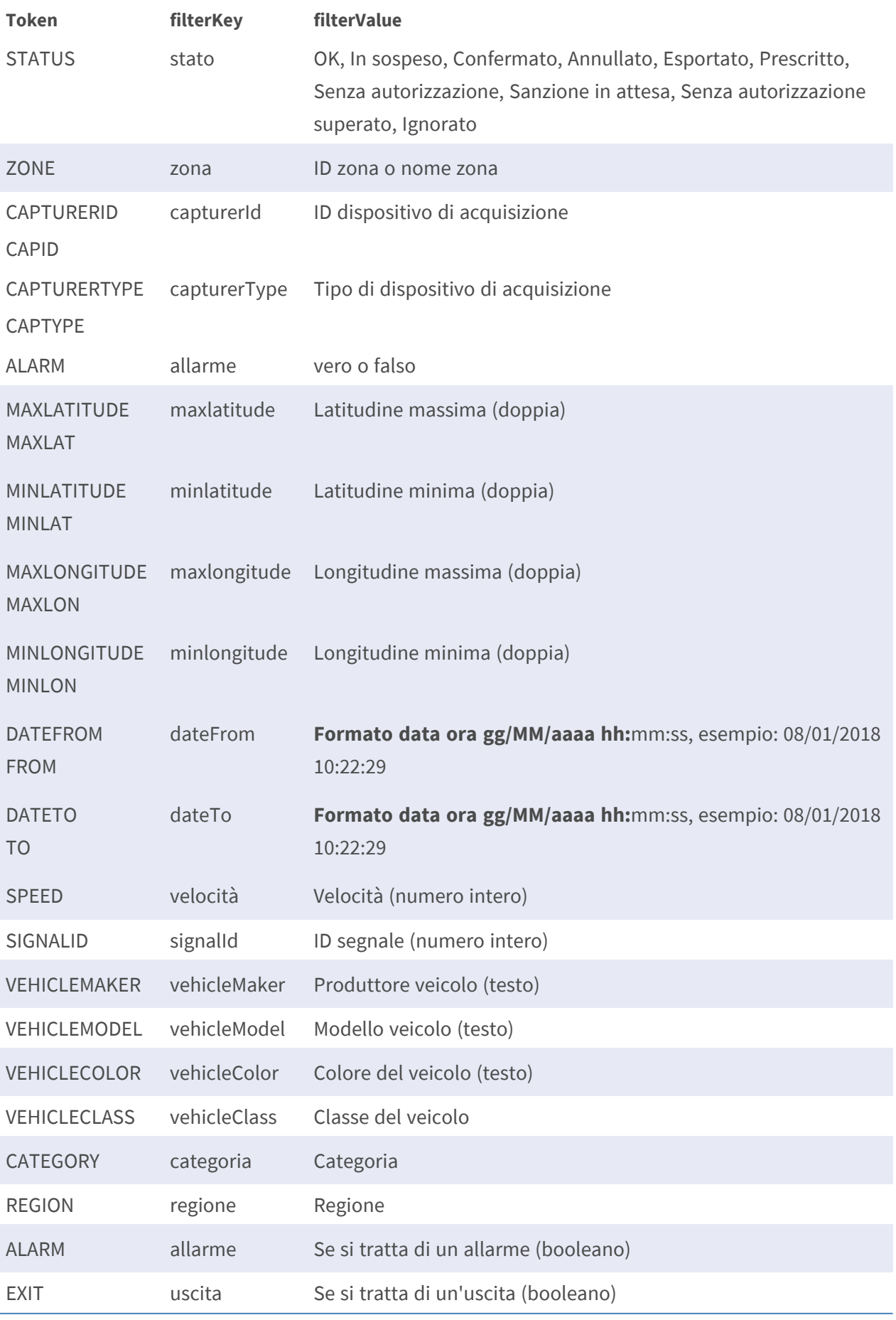

**AVISSO!** per cancellare i criteri di ricerca, utilizzare il pulsante [X] situato a destra della barra del filtro.

## **Visualizzazione in tempo reale**

Fare clic sul pulsante Riproduci (pulsante ⑨ della [Tabella Targhe, p. 31\)](#page-30-0) per visualizzare le letture della targa man mano che arrivano in tempo reale.

Quando questa opzione è attivata, tutti i valori delle targhe ricevuti dai lettori ALPR vengono visualizzati immediatamente nella schermata principale con il più recente in alto.

Se si desidera interrompere la visualizzazione in tempo reale, è necessario fare clic sul pulsante di pausa che ha sostituito il pulsante di riproduzione. Ciò può essere utile se si desidera cercare o esaminare le targhe ricevute senza che queste scorrano quando arrivano nuove targhe.

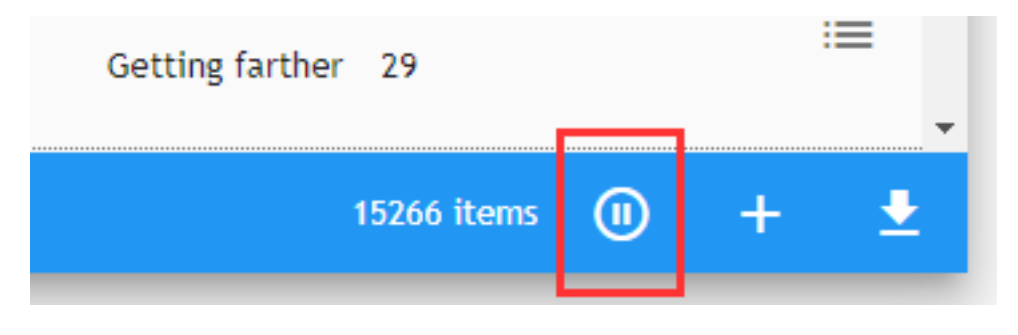

**AVISSO!** Funziona solo se l'utente corrente è stato autorizzato.

A tale scopo, selezionare CONFIGURAZIONE, quindi selezionare la scheda principale ZONE. Fare clic sulla zona appropriata e selezionare gli utenti che ricevono gli eventi in tempo reale per questa zona. A tale scopo, selezionare l'utente appropriato dall'elenco degli utenti e fare doppio clic sul nome utente per spostarlo nella casella di destra (utenti assegnati). L'utente può ora visualizzare la visualizzazione con le informazioni in tempo reale. In alternativa, fare clic una volta e utilizzare le icone a freccia al centro.

**AVISSO!** Il motivo per cui questo non è impostato come un valore predefinito è che potrebbe essere ricevuta una grande quantità di informazioni da molti lettori che sovraccaricherebbe il sistema.

## **Download di targhe**

Per scaricare un elenco targhe, fare clic sul pulsante di download (pulsante ⑦ della [Tabella Targhe,](#page-30-0)  [p. 31](#page-30-0)) in basso a destra nella pagina dell'elenco targhe:

**Prima del download, considerare quanto segue:**

- Colonne da includere nel file .csv. Utilizzando il configuratore colonne (pulsante <sup>®</sup> della [Tabella Targhe, p. 31](#page-30-0)) è possibile selezionare le colonne da includere (per ulteriori dettagli, vedere [Come personalizzare le schermate per ciascun utente, p. 28\)](#page-27-0).
- Il numero di targhe nella ricerca corrente (area <sup>®</sup> della tabella Targhe), in questo esempio circa 15.300. Mantenere questo valore a un numero ragionevole utilizzando altri filtri di ricerca per evitare un download massiccio che potrebbe bloccare il sistema.

**Vengono scaricati due file:** un file .csv contenente un elenco di targhe dei risultati della ricerca e un file .zip corrispondente contenente tutte le immagini dei veicoli. I file vengono visualizzati nella parte inferiore della schermata e scaricati nella directory di download di Windows.

Il file scaricato è un file in formato CSV (con ; come separatore). Include un'intestazione e le colonne selezionate da questo elenco:

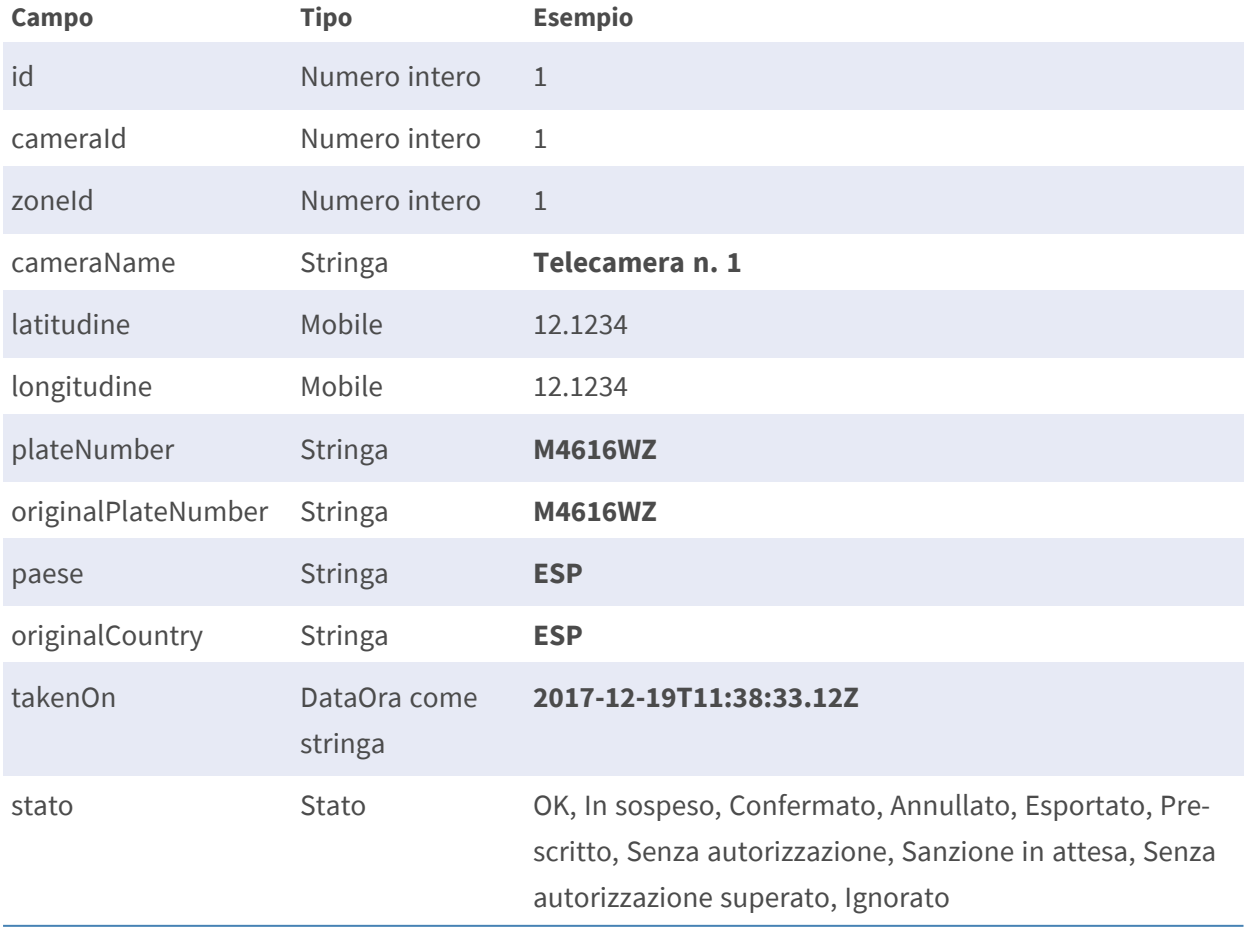

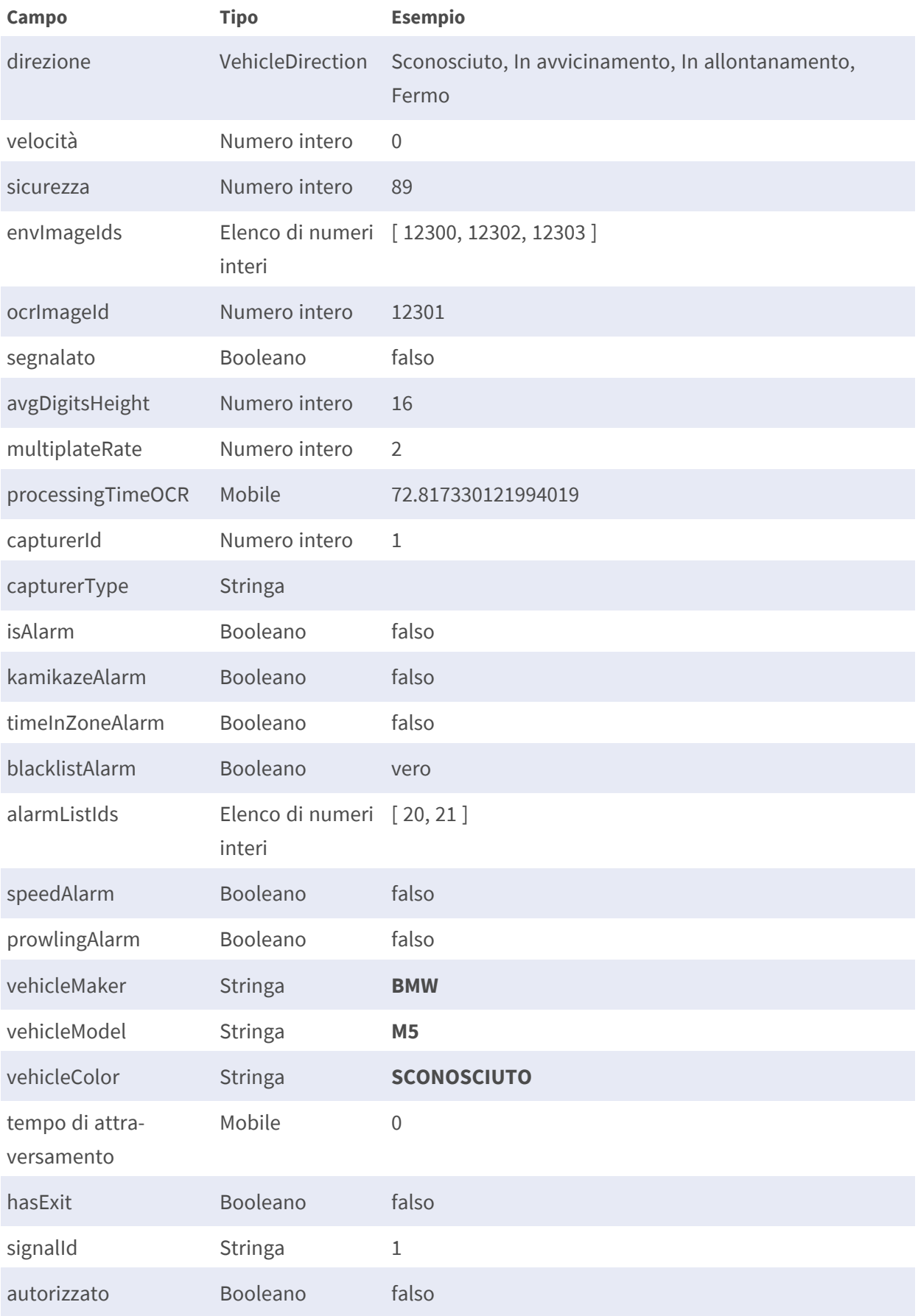

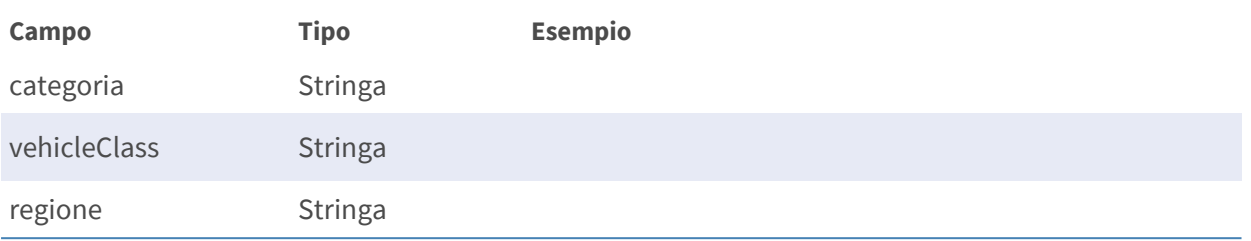

## **Aggiunta di una targa a un elenco**

Se si utilizzano elenchi, è possibile associare la targa corrente a un elenco (vedere [ELENCHI: Liste](#page-50-1)  [bianche e liste nere, p. 51](#page-50-1)), è sufficiente fare clic sull'azione Aggiungi a del menu di scelta rapida (vedere ⑤ della [Tabella Targhe, p. 59\)](#page-58-0). Viene visualizzata la seguente finestra a comparsa:

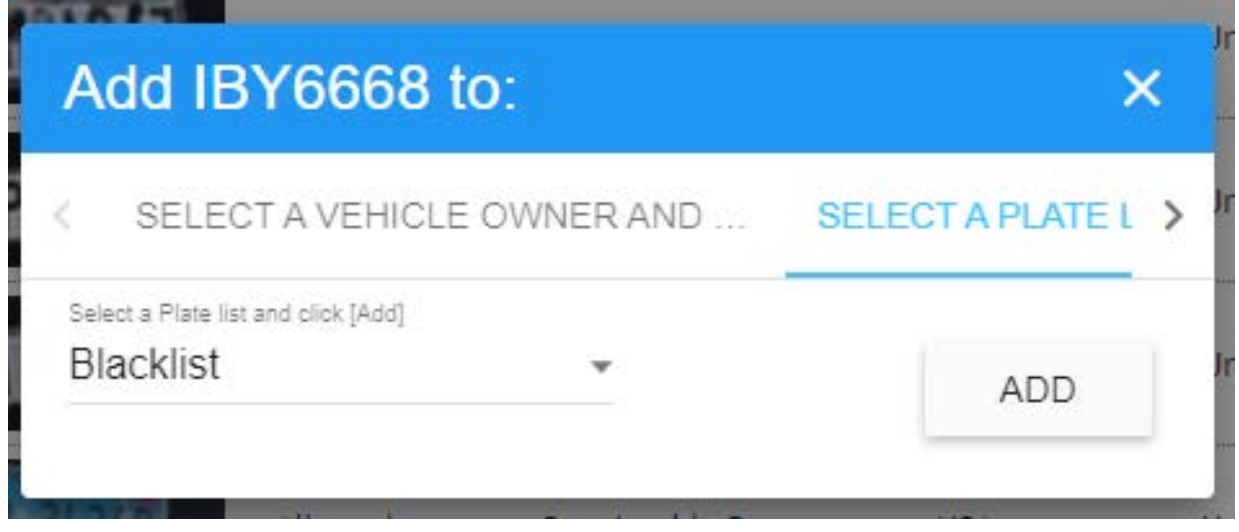

Per ulteriori informazioni, vedere [Scheda "Aggiungi a", p. 35](#page-34-0).

# **DASHBOARD: Plug-in Grafana**

MOBOTIX SYNC integra completamente i dashboard di Grafana, una soluzione open source di analisi e monitoraggio per database. Il dashboard consente di interrogare e visualizzare le metriche delle applicazioni e, a seconda delle proprie esigenze, di inviare messaggi a una selezione di servizi di messaggistica predefiniti come post-elaborazione.

Funziona con i dati memorizzati in MOBOTIX SYNC per fornire rapporti personalizzati come volume del traffico, capacità dell'area e molti altri che incorporano le viste delle mappe nel caso in cui il set di dati fosse accompagnato dai dati GPS.

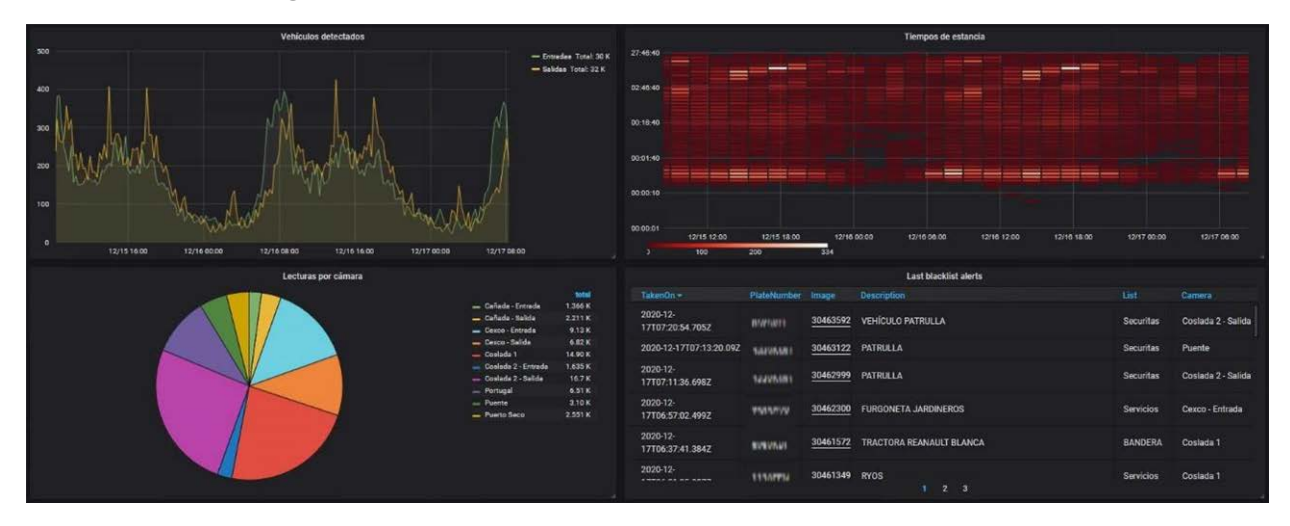

MOBOTIX offre la possibilità di progettare dashboard in base alle proprie esigenze individuali e di renderli disponibili attraverso il suo servizio professionale. Per ulteriori informazioni, contattare il proprio referente MOBOTIX locale o visitare la homepage di MOBOTIX (www.mobotix.com).

Una volta passati alla vista Dashboard, verrà visualizzato un dashboard predefinito.

Quindi, è possibile far riferimento a utili tutorial e alla guida alle applicazioni per la corretta progettazione dei dashboard.

Si tratta di contenuti esterni, forniti gratuitamente da Grafana e continuamente estesi e mantenuti.

**Se si seleziona DASHBOARD, viene visualizzato il menu principale:**

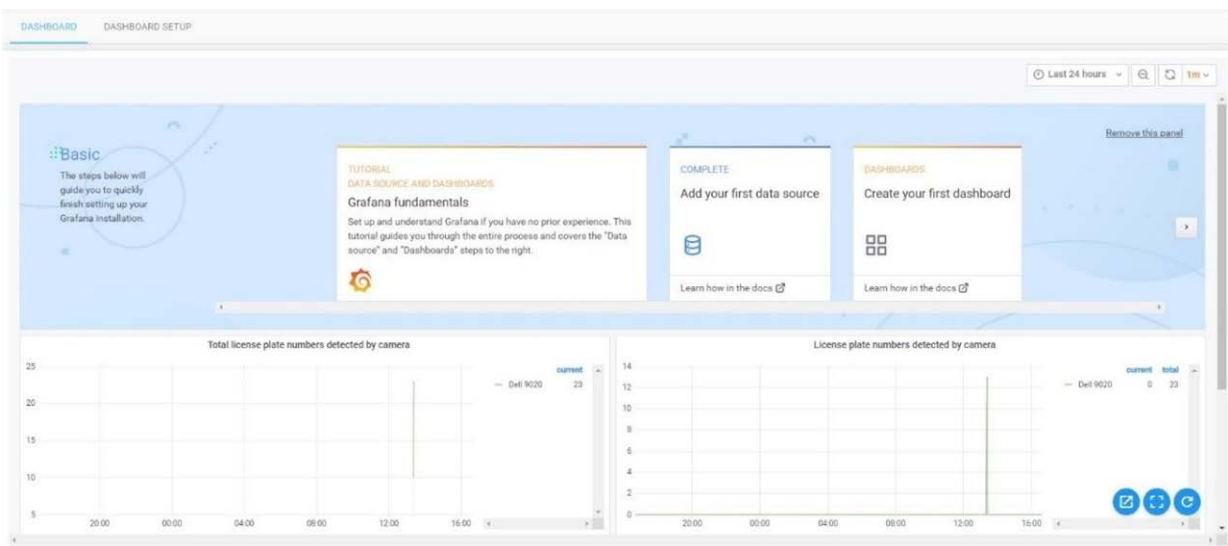

Fare clic su **CONFIGURAZIONE DASHBOARD** per avviare la connessione dei dati.

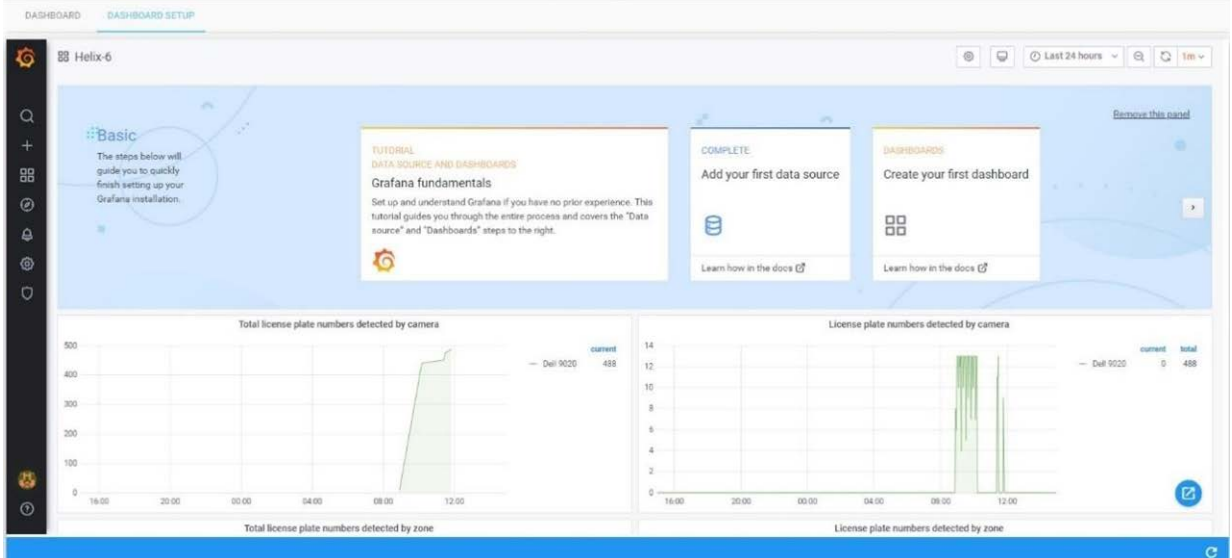

Verrà caricato un dashboard predefinito con quattro semplici grafici delle videocamere ALPR collegate.

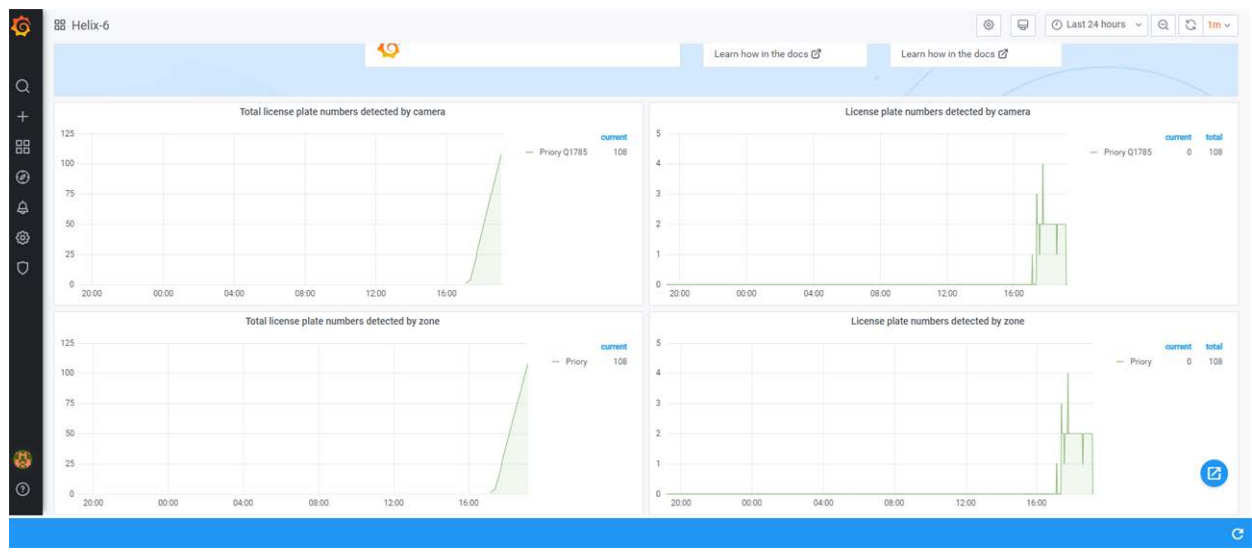

Fare clic su [**+**] nella colonna di sinistra per creare una nuova cartella, se necessario, in cui salvare i dashboard.

Creare quindi un dashboard e aggiungere un nuovo pannello. Viene visualizzato il nuovo pannello vuoto:

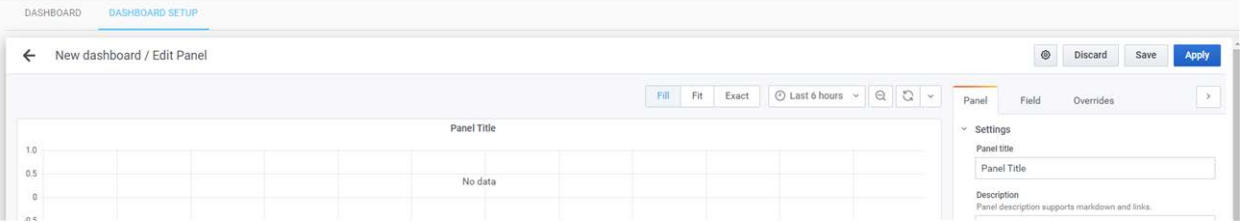

# <span id="page-50-1"></span>**ELENCHI: Liste bianche e liste nere**

Selezionando ELENCHI dal menu a discesa principale è possibile creare più liste bianche e liste nere. I veicoli (targhe) che appaiono in una lista bianca sono sempre autorizzati a entrare in una zona associata e possono attivare un attuatore (relè). I veicoli in una lista nera creano un allarme nel sistema se la targa viene rilevata in una zona associata. Quando una zona è padre di un'altra zona, gli elenchi vengono sempre ereditati.

Si noti che quando si impostano i collegamenti dell'attuatore (vedere più avanti), è possibile selezionare il tipo di evento tra cui Autorizzato e Lista nera. Un veicolo in una lista nera può quindi attivare un relè (ad esempio, per attivare un allarme acustico). Una targa nella lista bianca è sempre autorizzata, pertanto, in questo caso, è necessario selezionare **Autorizzato** per attivare l'attuatore.

## <span id="page-50-0"></span>**Tabella Elenchi**

Quest'area mostra tutti gli elenchi creati. È possibile aggiungere, modificare o eliminare uno qualsiasi di essi.

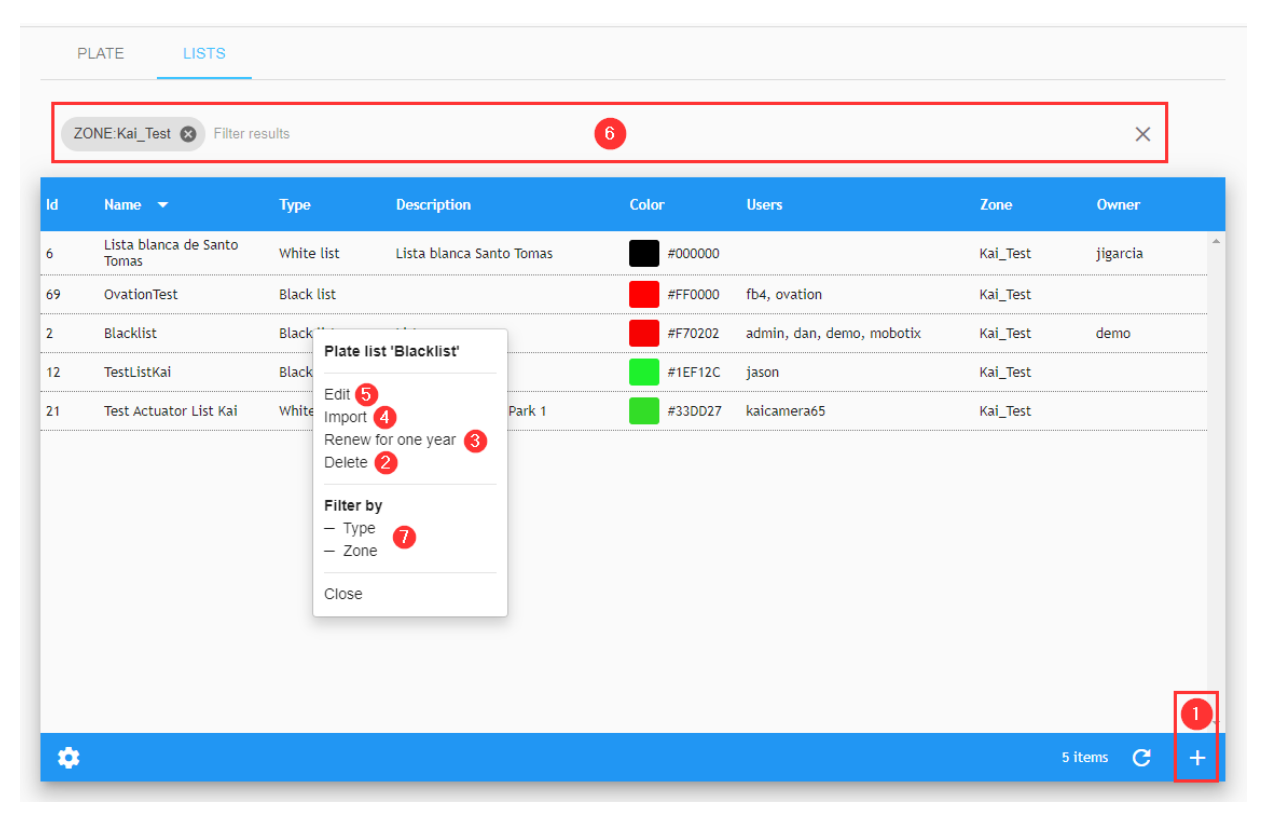

Nella finestra principale di questo menu è possibile visualizzare il nome dell'elenco, il tipo di elenco, la descrizione, un codice colore marcatore dell'elenco, l'utente e la zona ad esso associata e anche il proprietario.

Sono disponibili icone della barra degli strumenti per importare l'elenco da un file, per rinnovare le date "da-a" dell'elenco e infine un'icona per eliminare l'elenco (vedere di seguito per ulteriori dettagli).

Si noti che le colonne visualizzate possono essere configurate premendo l'icona Impostazioni (in basso a sinistra).

### **Filtri di ricerca**

SYNC include un metodo rapido per cercare un elenco aggiungendo i criteri di ricerca come stringa di testo (vedere ⑥ della [Tabella Elenchi, p. 51](#page-50-0)). Per attivare questa opzione, è possibile aggiungere o rimuovere un filtro ai risultati. È inoltre possibile utilizzare l'opzione Filtra per nel menu di scelta rapida (vedere ⑦ della [Tabella Elenchi, p. 51](#page-50-0)). La sintassi del filtro di ricerca è: Token:FilterValue, dove:

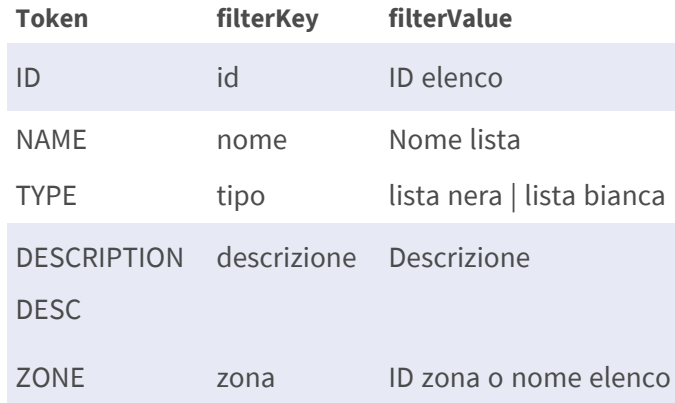

#### **AVISSO!**

per cancellare i criteri di ricerca, utilizzare il pulsante [X] situato a destra della barra dei filtri. Il filtro ZONA deve includere un valore esatto (ID o nome elenco) perché è una relazione, non un attributo Elenco.

#### <span id="page-51-0"></span>**Aggiunta di un nuovo elenco**

Nella parte inferiore destra della schermata è presente un pulsante [+] (vedere ① della [Tabella Elen](#page-50-0)[chi, p. 51](#page-50-0)) per aggiungere un nuovo elenco al sistema.

**Viene visualizzata una finestra a comparsa con le varie opzioni elencate di seguito:**

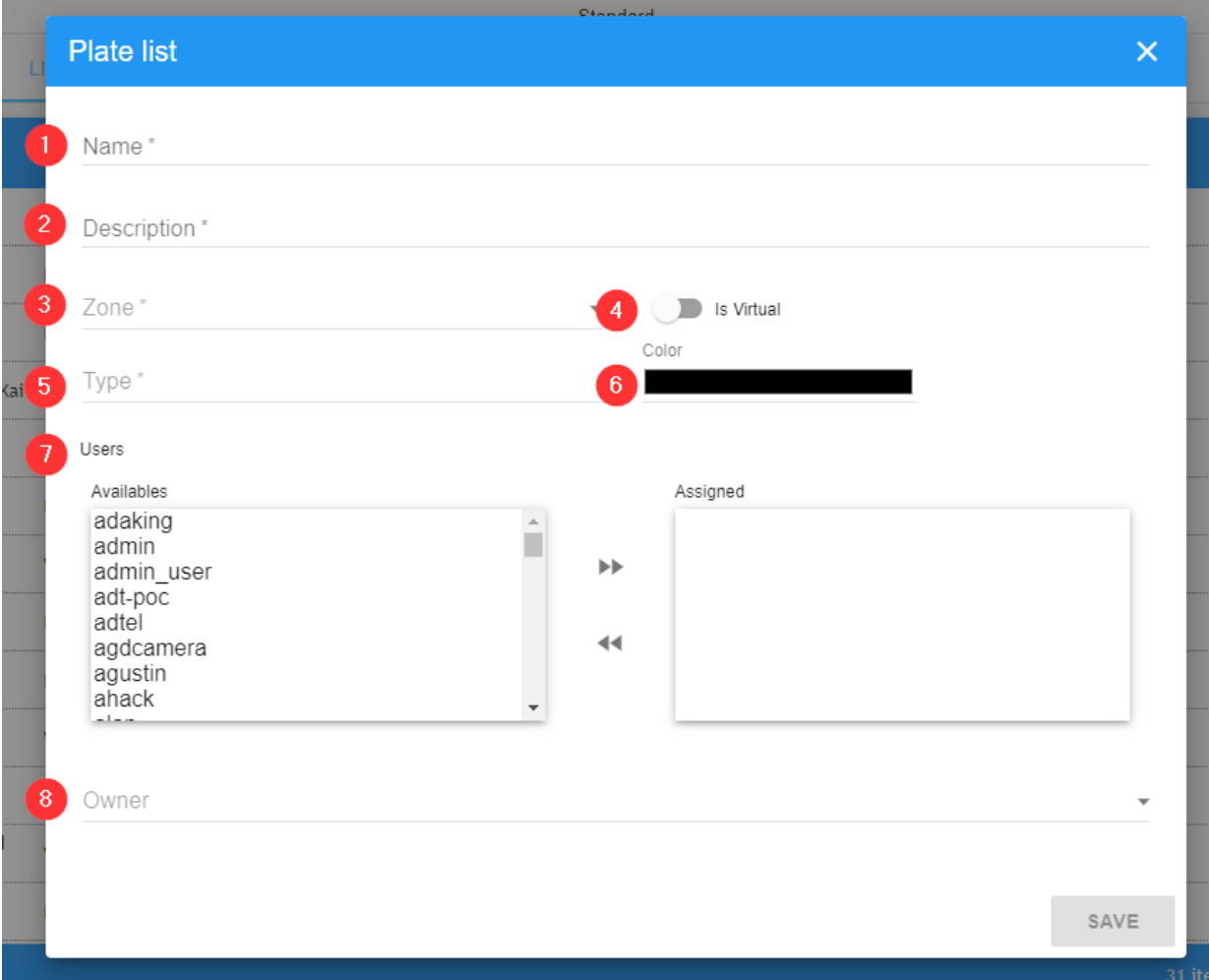

#### **Descrizione:**

- **Nome** ① : Consente di inserire un nome per l'elenco.
- **Descrizione** 2 : Consente di inserire una descrizione dell'elenco.
- Zona **③** : Consente di inserire la zona associata all'elenco.
- **È virtuale ③ :** Questo tipo di elenco verrà memorizzato solo in memoria, non nel database. Se l'applicazione viene arrestata, l'elenco verrà rimosso dalla memoria.
- Tipo **<b>O** : Consente di impostare l'elenco come lista nera o lista bianca.

■ Colore **⑥** :

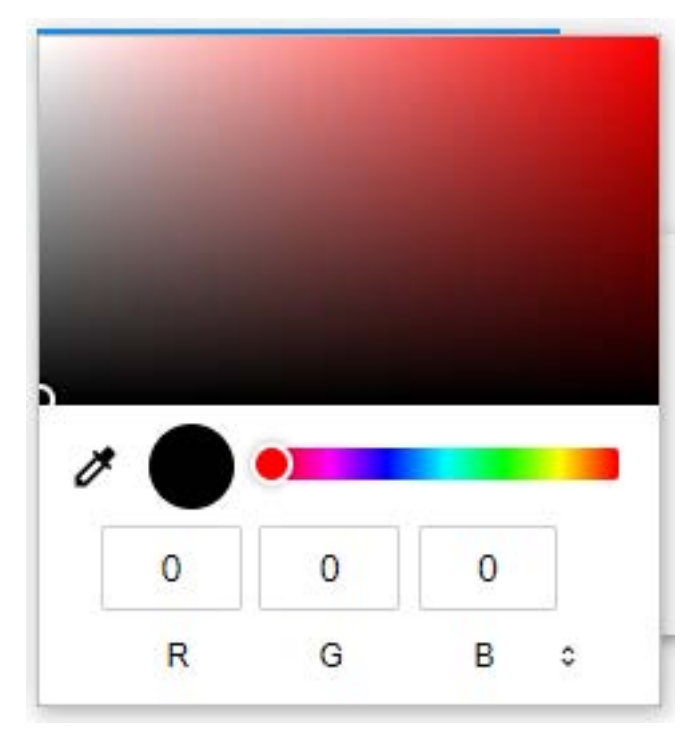

consente di scegliere un colore di riferimento per il nuovo elenco. Una volta fatto clic, viene visualizzata una tavolozza dei colori in cui è possibile selezionare un colore utilizzando il cursore. Il campo visualizza automaticamente il codice colore esadecimale RGB associato.

- Utenti **⑦** : Definisce l'utente che riceverà gli eventi collegati all'elenco.
- **Proprietario** <sup>©</sup> : questo campo viene compilato automaticamente con l'utente che ha creato l'elenco.

### **Eliminazione di un elenco**

Per eliminare un elenco, è sufficiente fare clic sull'azione Elimina nel menu contestuale (vedere ② della [Tabella Elenchi, p. 51](#page-50-0)).

Una volta premuto questo pulsante, viene visualizzata una finestra di conferma che chiede se si desidera eliminare l'elenco.

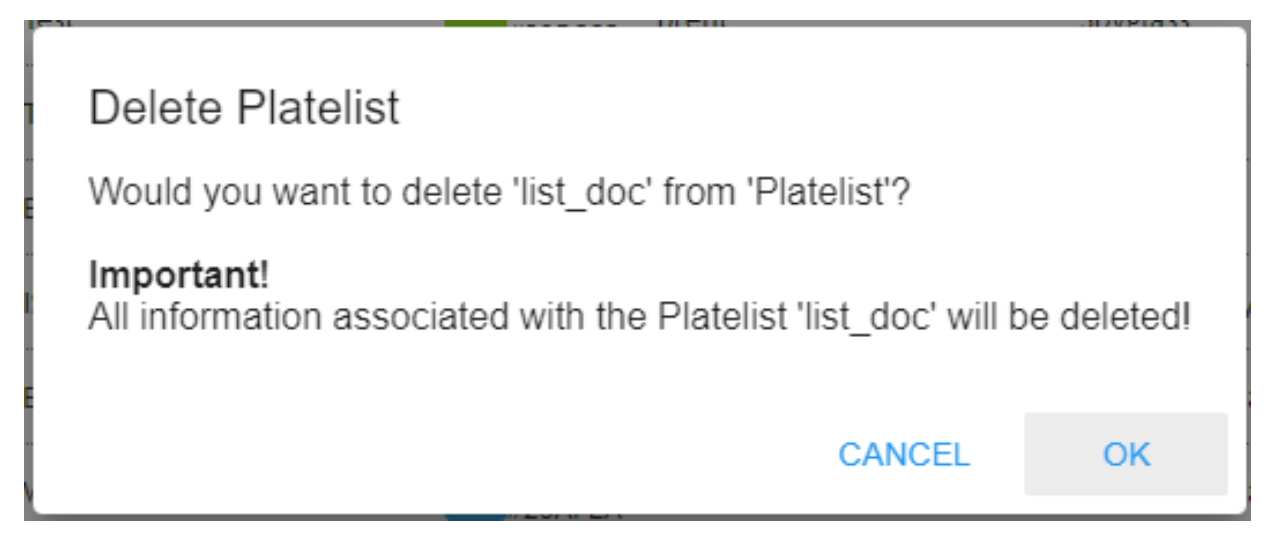

Se si è certi, premere il pulsante "OK" per eliminare l'elenco, altrimenti Annulla.

### **Importazione di un elenco targhe da un file CSV**

Per importare un elenco di targhe da un file CSV, è sufficiente fare clic sull'azione Importa nel menu contestuale (vedere ④ della [Tabella Elenchi, p. 51](#page-50-0)). Viene aperta una finestra del file di selezione:

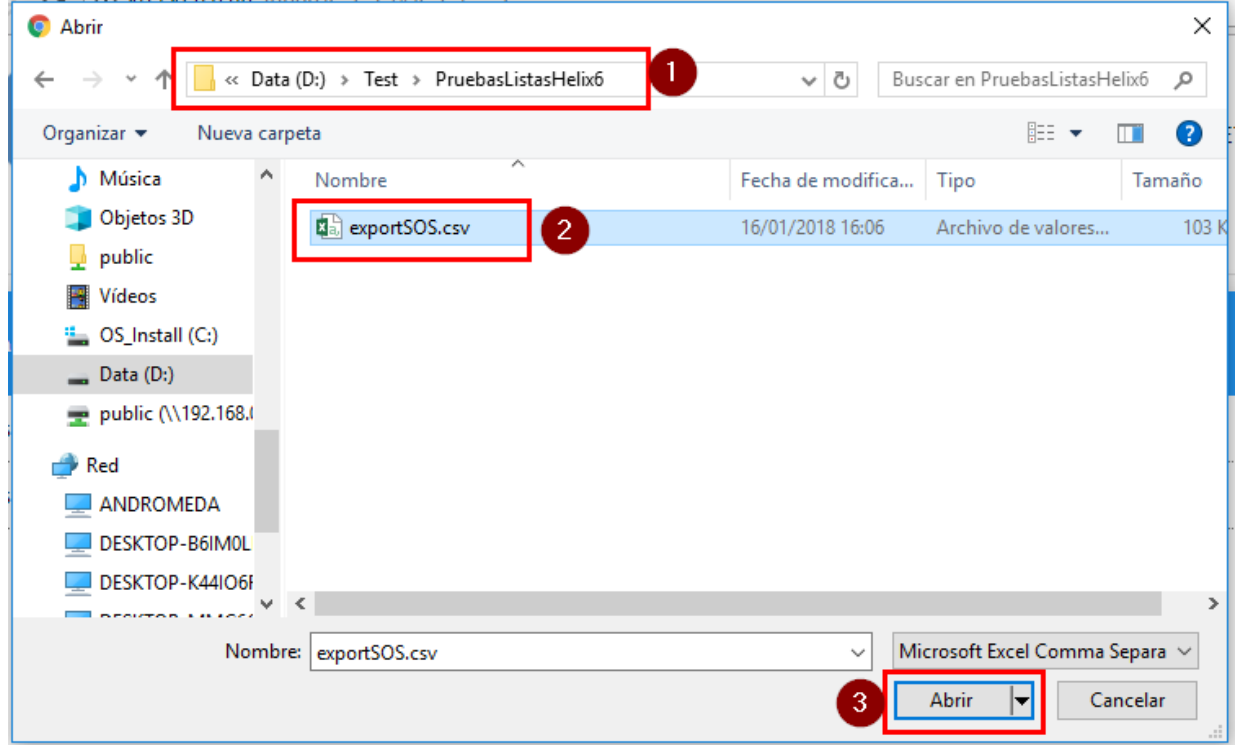

#### **Descrizione**

- Seleziona cartella  $\mathbb O$
- Seleziona file  $\Omega$

 $A$ pri file  $\odot$ 

Selezionare una cartella e un file e fare clic su Apri. I tempi di apertura dei file variano a seconda delle dimensioni dei file.

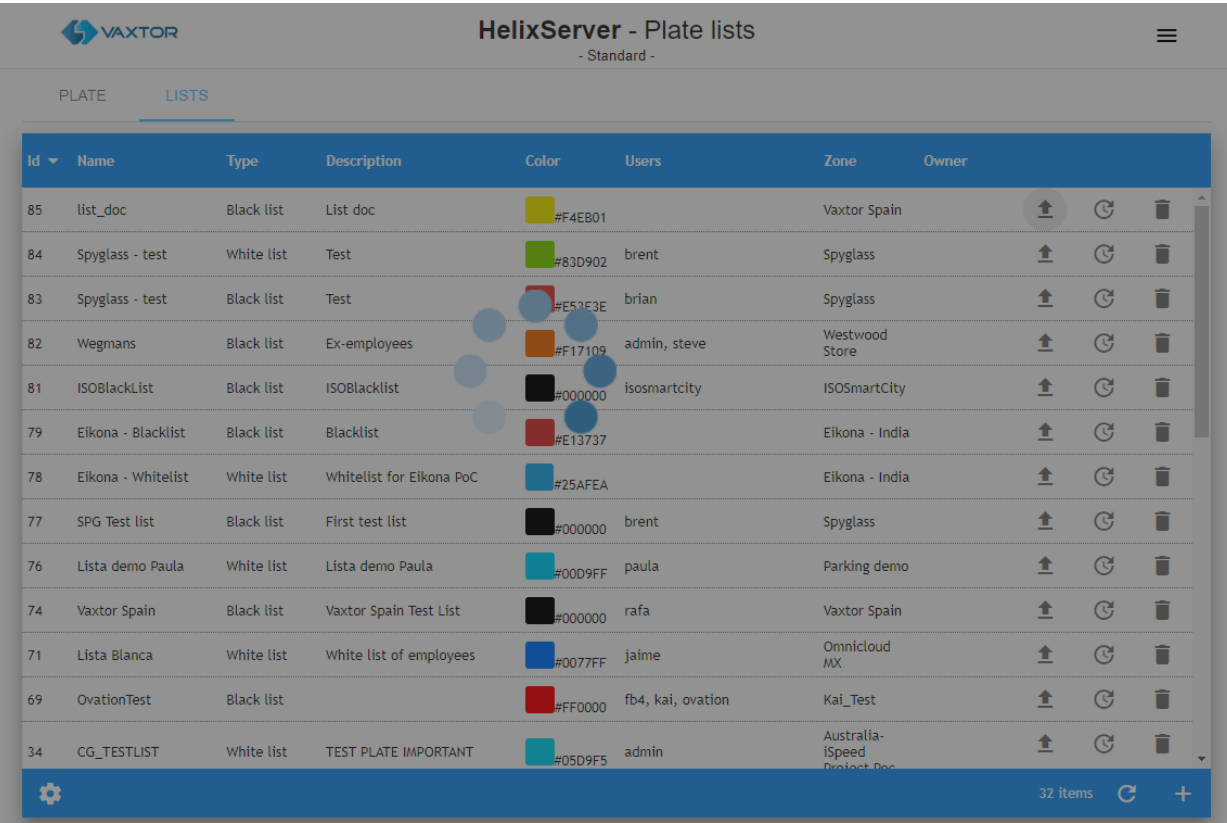

Infine, viene visualizzato un messaggio di avviso (che scompare automaticamente) (nell'angolo in basso a sinistra della finestra) che indica il numero di targhe importate:

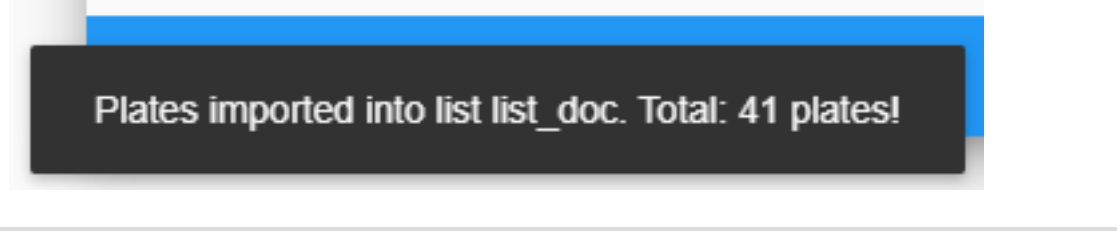

**AVISSO!** è quindi possibile rivedere i dati importati nella schermata Elenco voci elenco (vedere la sezione successiva).

#### **Il formato file CSV è definito come segue:**

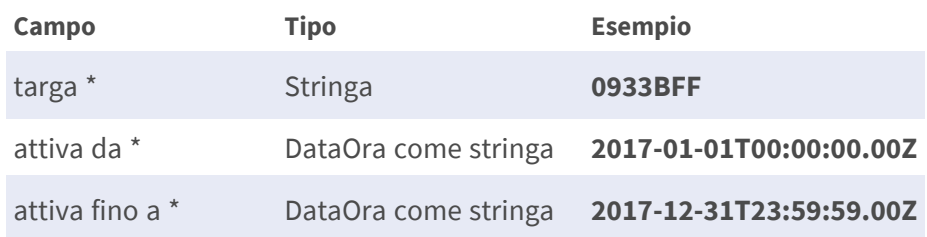

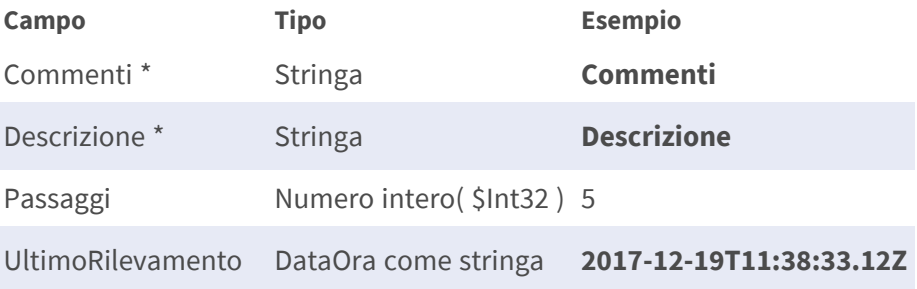

#### (\*) Obbligatorio

#### **Ad esempio, un file potrebbe contenere i seguenti dati:**

Targa;attiva da;attiva fino a;commenti;descrizione

ABC123;2019-01-01T00:00:00,00Z;2020-01-01T00:00:00,00Z;Commento 1;descrizione 1 XYZ234;2019-01-01T00:00:00,00Z;2020-01-01T00:00:00,00Z;Commento 2;descrizione 1 LAW345;2019-01-01T00:00:00,00Z;2020-01-01T00:00:00,00Z;Commento 3;descrizione 1

#### **AVISSO!**

- Il file CSV deve includere un'intestazione con nomi di colonna.
- Il file CSV utilizza un punto e virgola (;) come separatore di campo di colonna.
- L'intestazione CSV deve includere le colonne Targa, Attiva da, Attiva fino a, Commenti e Descrizione.
- <sup>n</sup> **I campi DataOra sono l'ora UTC in formato ISO-8601 incapsulati nel formato stringa:** "AAAA-MM-GGTHH:MI:SS.SSZ" con HH nel formato 24 ore.

**AVISSO!** i campi Passaggi e Ultimo Rilevamento sono utili durante l'esportazione o l'importazione di elenchi da installazioni di SYNC diverse.

### **Rinnovo di un elenco**

Per rinnovare l'elenco per un anno, fare clic sull'azione Rinnova per un anno nel menu contestuale (vedere ③ della [Tabella Elenchi, p. 51](#page-50-0)). Quindi, si aprono le seguenti finestre a comparsa:

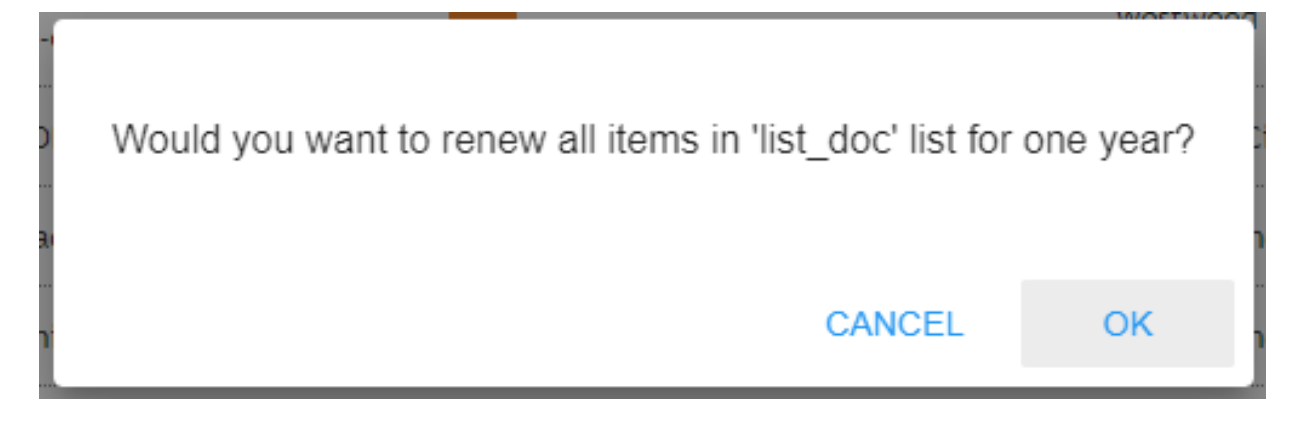

Se si è certi, premere il pulsante [OK] e l'elenco verrà rinnovato, altrimenti Annulla. Infine, viene visualizzato un messaggio di avviso (nell'angolo inferiore sinistro della finestra) che mostra la conferma del rinnovo:

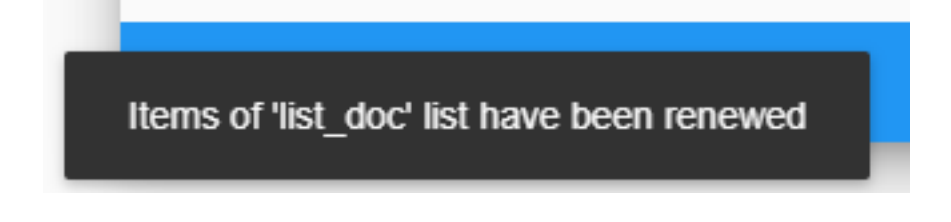

### **Modifica di una voce dell'elenco**

Per modificare un elenco, è sufficiente fare clic sull'azione Modifica nel menu contestuale (vedere ⑤ della [Tabella Targhe, p. 59\)](#page-58-0), si apre questa finestra a comparsa:

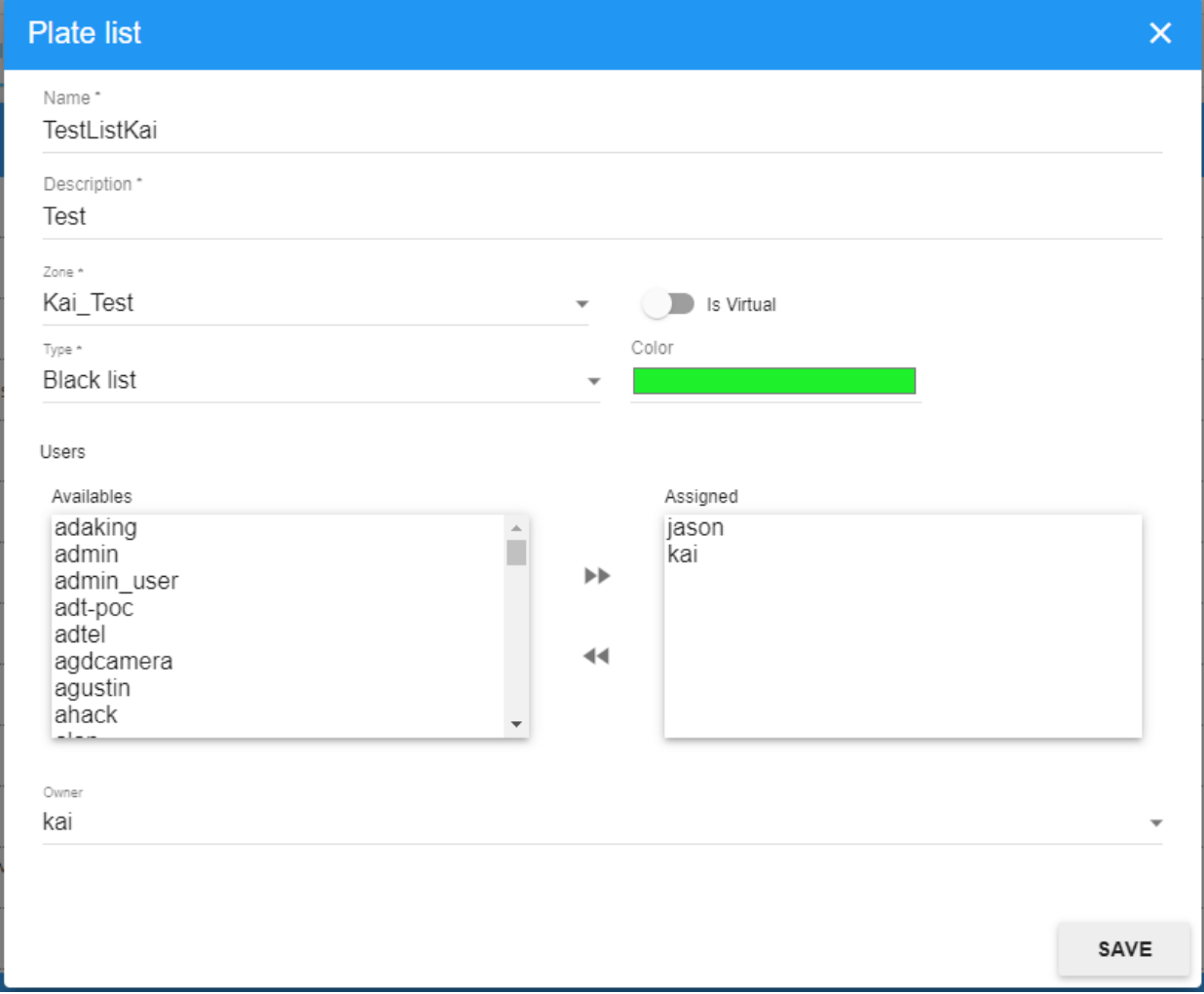

**AVISSO!** Per ulteriori dettagli, consultare la sezione [Aggiunta di un nuovo elenco, p. 52.](#page-51-0)

## <span id="page-58-0"></span>**Tabella Targhe**

In ELENCHI, TARGHE, è possibile visualizzare tutte le singole targhe e gli elenchi associati impostati. È possibile visualizzare i dettagli di ciascun elenco, la data di aggiunta e il periodo di validità, la targa del veicolo, il numero di volte in cui è stata rilevata nel periodo di validità, l'ultimo avvistamento, la descrizione dell'elenco e anche una piccola icona del cestino per eliminare le singole targhe.

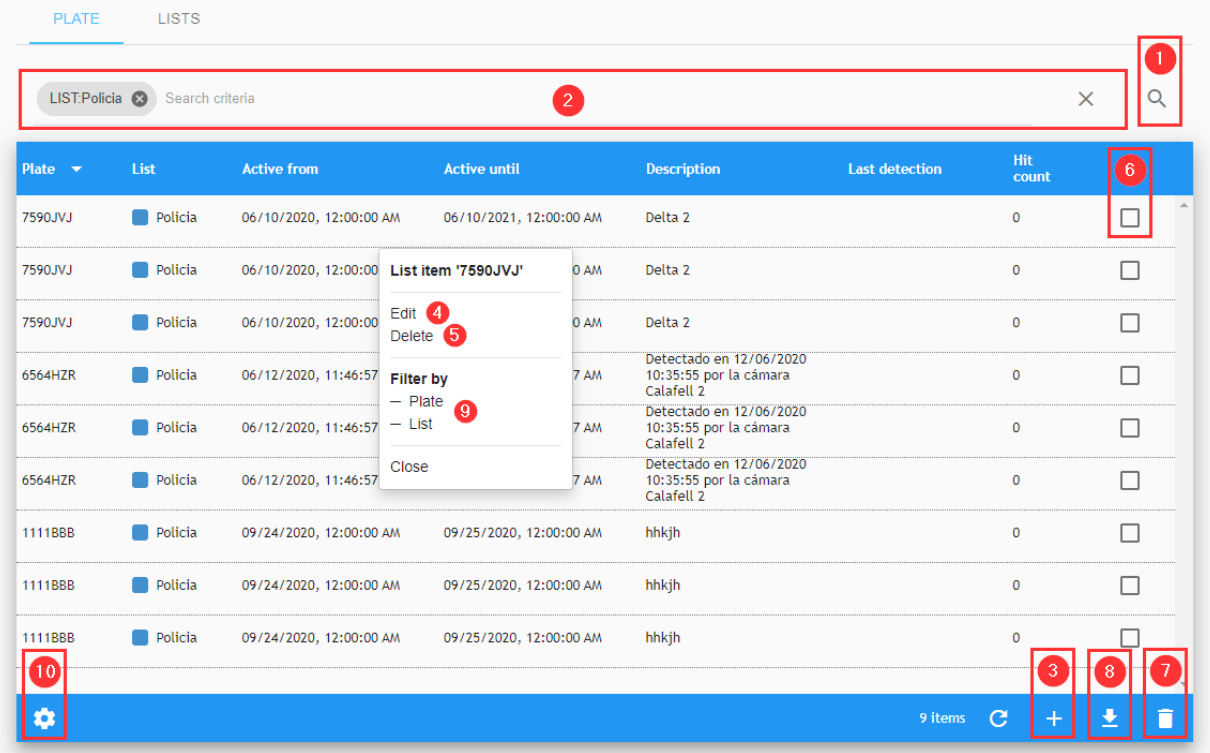

## **Criteri di ricerca**

Nell'angolo superiore destro della tabella è presente una piccola icona a forma di lente di ingrandimento ① . Se si fa clic su di essa, viene visualizzata una finestra a comparsa in cui è possibile selezionare uno dei seguenti criteri di ricerca:

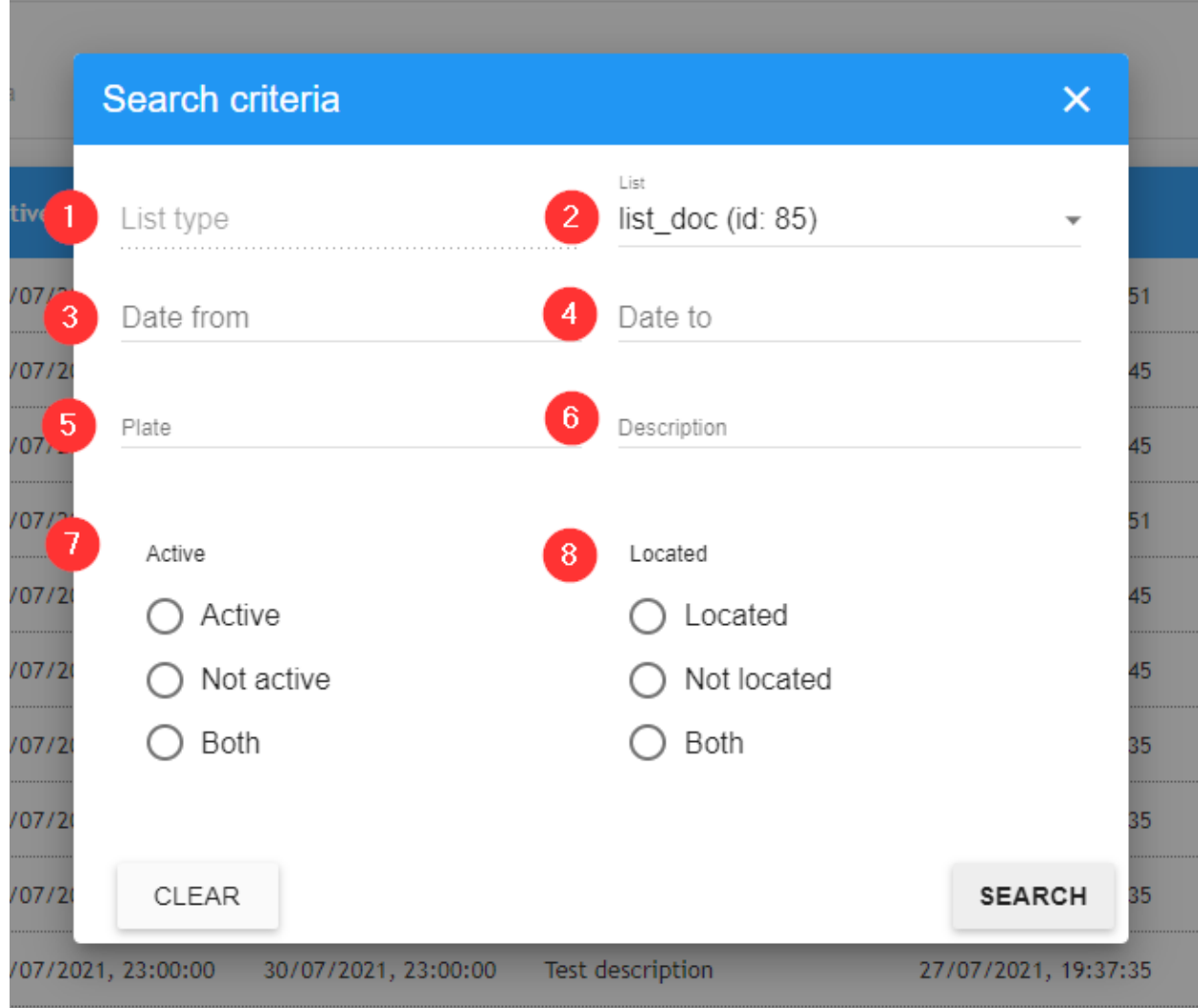

#### **Descrizione:**

- **Tipo di elenco** ① : Questa opzione limita la ricerca al tipo di elenco selezionato: Lista nera o lista bianca
- **Elenco** ② : i risultati per elenco o più elenchi.
- **Dal giorno** ③ : Mostra solo le targhe rilevate dalla data selezionata.
- **Data fino a 4 :** Mostra solo le targhe rilevate fino alla data selezionata.
- Targhe **⑤** : Il numero di targa di un veicolo specifico. \*
- **Descrizione ©** : Consente di filtrare in base alla descrizione. \*
- Attiva **⑦** : Consente di mostrare solo le targhe attive, inattive o entrambe in questo momento.
- Situato <sup>®</sup> : Consente di mostrare le targhe che sono state rilevate almeno una volta, mai rilevate o entrambe.

\* Sono ammessi caratteri jolly.

#### **Filtro di ricerca**

SYNC include un metodo rapido per cercare un elenco aggiungendo i criteri di ricerca come stringa di testo (vedere ② della [Tabella Targhe, p. 59\)](#page-58-0). Per attivare questa opzione, è incluso un filtro di ricerca in cui è possibile aggiungere o rimuovere filtri di ricerca; è inoltre possibile utilizzare l'opzione Filtra per nel menu di scelta rapida (vedere ⑨ della [Tabella Targhe, p. 59](#page-58-0)). La sintassi del filtro di ricerca è: Token:FilterValue, dove:

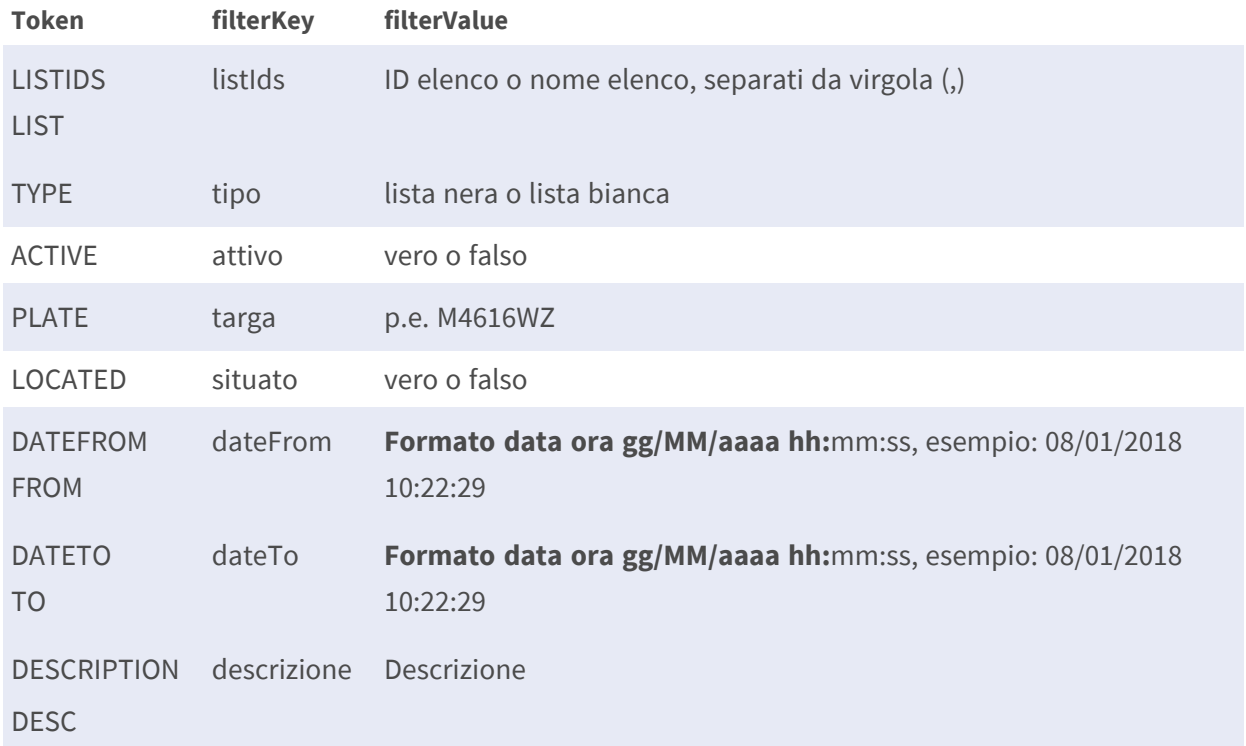

**AVISSO!** per cancellare i criteri di ricerca, utilizzare il pulsante [X] situato a destra della barra dei filtri.

### <span id="page-60-0"></span>**Aggiunta di una targa a un elenco**

Fare clic sul simbolo [+] nell'angolo inferiore destro della schermata (vedere ③ ).

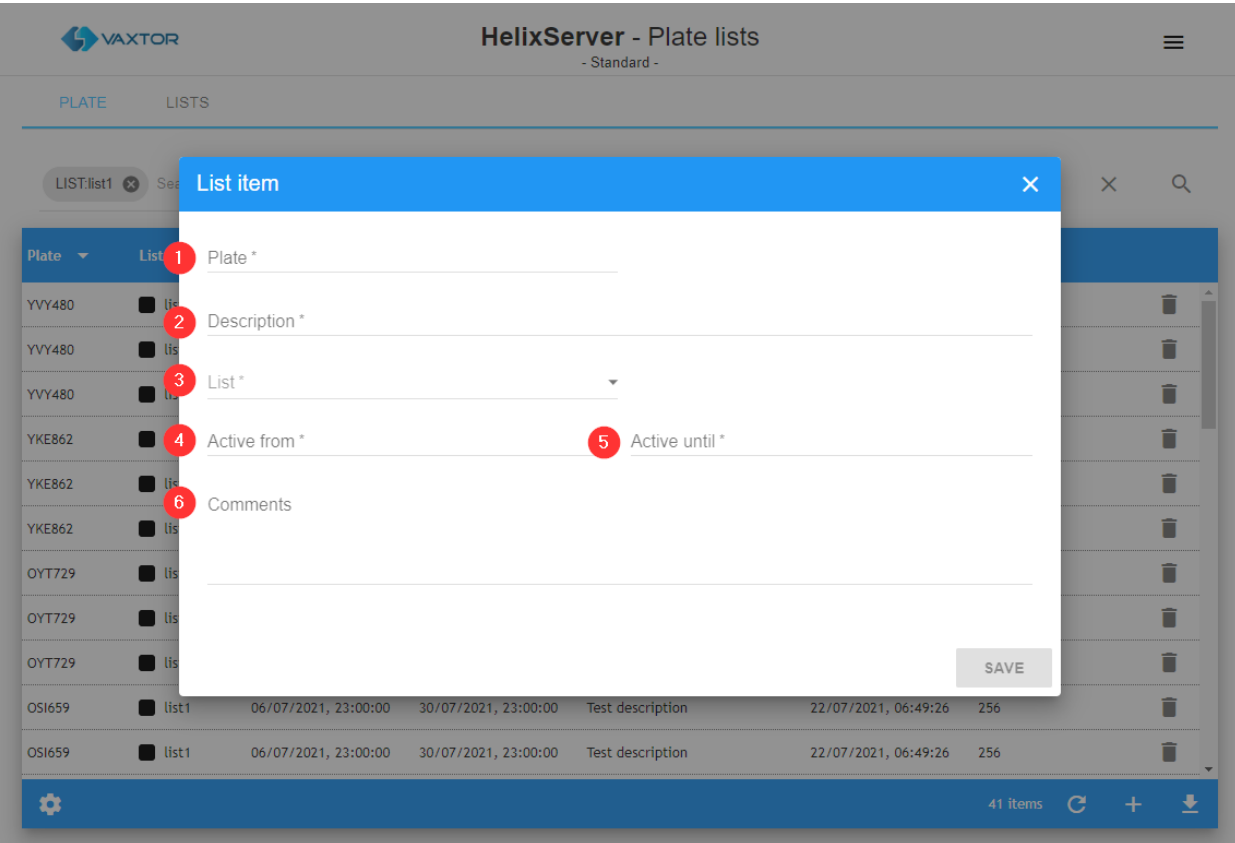

#### **Descrizione:**

 $\blacksquare$  Targa  $\odot$ 

La targa da aggiungere all'elenco.

- Descrizione 2 Aggiungere una descrizione in questo campo.
- Elenco ③ Selezionare un elenco a cui aggiungere la targa.
- Attiva da 4 Data di inizio della targa nell'elenco. (periodo di validità)
- Attiva fino a 5 Data di fine della targa nell'elenco.
- Commenti **⑥**

Commento con testo in formato libero da associare alla targa.

**AVISSO!** Tutti i campi di questo menu a comparsa contrassegnati da un asterisco sono obbligatori.

Per aggiungere un record, premere il pulsante [Salva]. La finestra si chiude automaticamente e il record verrà aggiunto.

### **Modifica di una voce dell'elenco targhe**

Per modificare un elenco, è sufficiente fare clic sull'azione Modifica del menu di scelta rapida (vedere ④ della [Tabella Targhe, p. 59\)](#page-58-0); viene visualizzata questa finestra a comparsa:

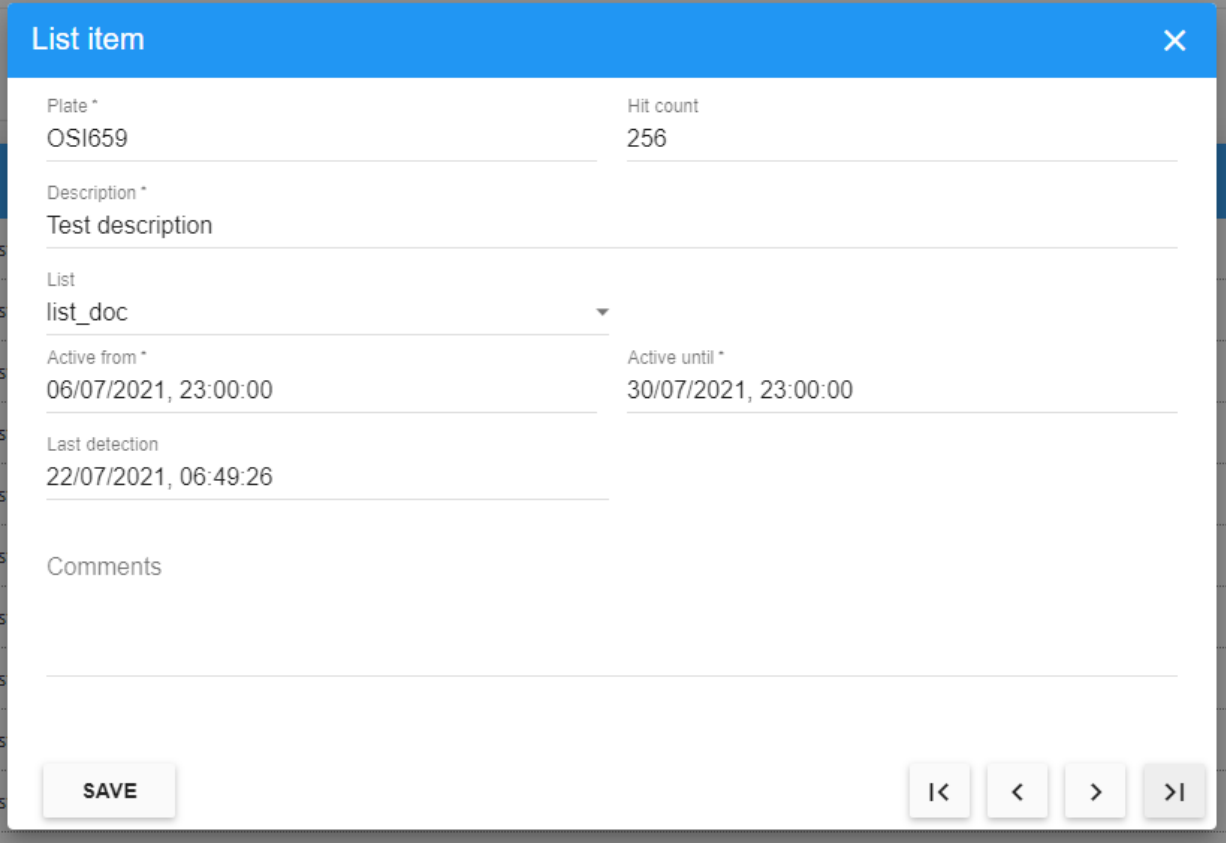

**AVISSO!** Per ulteriori dettagli, vedere [Aggiunta di una targa a un elenco, p. 61.](#page-60-0)

### **Eliminazione di una voce della targa**

Per eliminare le voci dell'elenco targhe, utilizzare l'azione Elimina del menu di scelta rapida o utilizzare l'opzione di eliminazione multipla, selezionando la casella di controllo associata (vedere ⑤ della [Tabella Targhe, p. 59](#page-58-0)).

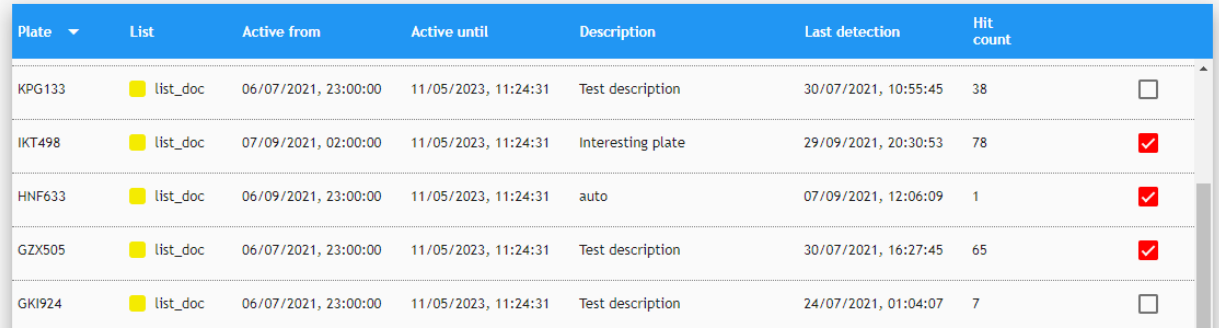

Dopo aver selezionato una o più caselle di controllo, premere il pulsante Elimina ⑤ della [Tabella Tar](#page-58-0)[ghe, p. 59](#page-58-0); viene visualizzata una finestra di conferma dell'eliminazione delle voci dell'elenco.

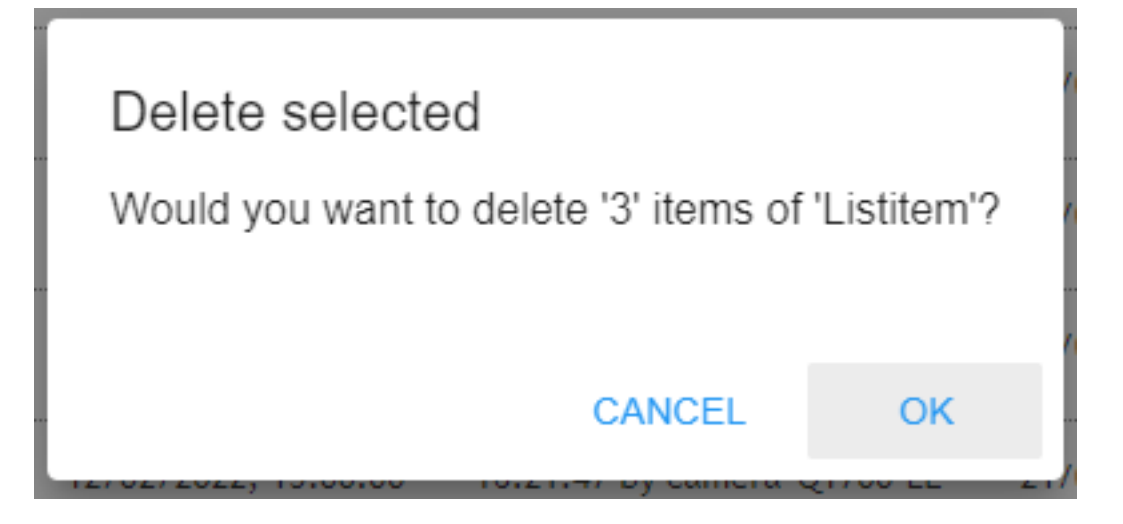

se si è certi, premere il pulsante [OK] per eliminare l'elenco, altrimenti Annulla.

Infine, viene visualizzato un messaggio di avviso (nell'angolo inferiore sinistro della finestra) che mostra la conferma dell'eliminazione:

(3 of 3) items deleted from Listitem

### <span id="page-63-0"></span>**Esportazione di tutte le targhe negli elenchi**

Per esportare tutte le targhe, scegliere innanzitutto i campi da esportare premendo l'icona Impostazioni ⑩ della [Tabella Targhe, p. 59\)](#page-58-0). Verrà visualizzato un elenco di campi disponibili e, come abbiamo già visto, è possibile selezionare i campi da visualizzare sullo schermo, ma è anche possibile utilizzare il cursore "Esporta" per aggiungerli al file di output .csv.

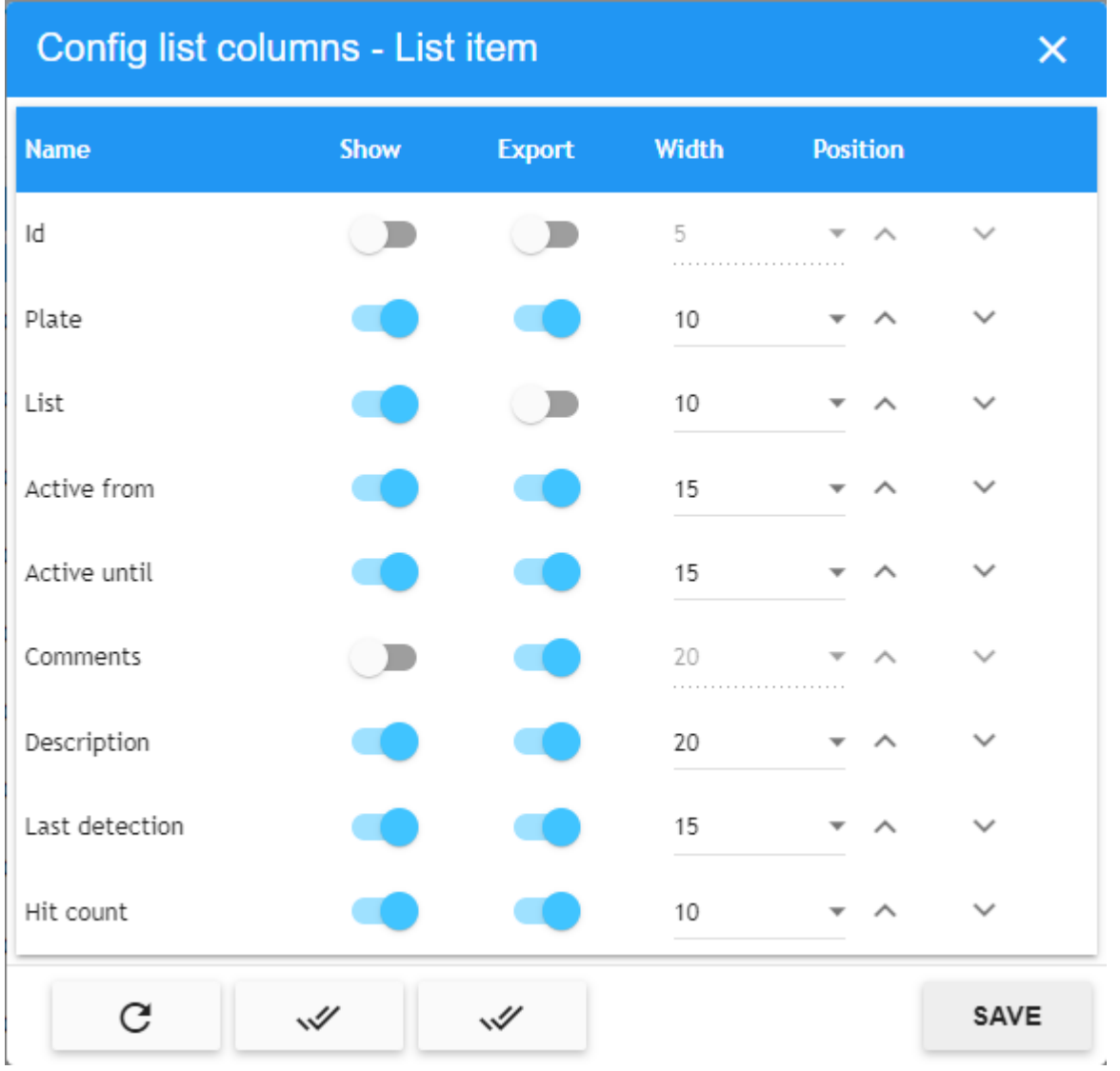

Selezionare l'icona Download file CSV (vedere ③ della [Tabella Targhe, p. 59](#page-58-0)) per avviare l'esportazione.

**AVISSO!** Per ulteriori dettagli sulle colonne disponibili per il download, consultare la sezione [Esportazione di tutte le targhe negli elenchi, p. 64.](#page-63-0)

Lo strumento di esportazione utilizzerà i filtri di ricerca attivi per scaricare solo le voci dell'elenco richieste.

Il file esportato, denominato exportListitem.csv, verrà salvato nella cartella Download standard e verrà visualizzato nella parte inferiore dello schermo.

#### **L'apertura come testo piatto mostra il file:**

Targa;Attiva da;Attiva fino;Commenti;Descrizione;Passaggi;Ultimo rilevamento

**YVY480;2021-07-06T21:**00:00.000+00:00;2022-07-30T21:00:00.000+00:00;questo è il punto in cui inseriremmo maggiori informazioni su questa targa.;Descrizione del test;388;2022-05- 10T07:10:51.946+00:00

**YKE862;2021-07-06T21:**00:00.000+00:00;2021-07-30T21:00:00.000+00:00;;Descrizione del test;4;2021- 07-27T17:37:35.847+00:00

**OYT729;2021-07-06T21:**00:00.000+00:00;2021-07-30T21:00:00.000+00:00;Biglietto parcheggio non pagato.;Descrizione del test;30;2021-07-30T09:50:31.810+00:00

...

# **ATTUATORI**

Un attuatore, altrimenti noto come relè, è normalmente un dispositivo optoisolato utilizzato per l'attivazione di dispositivi esterni quali barriere di parcheggio o semafori.

MOBOTIX MOBOTIX SYNC può essere configurato in modo da attivare un attuatore in varie condizioni, ad esempio, se una targa si trova in una lista nera o una targa che viene autorizzata (vedere più avanti).

**AVISSO!** Quando si impostano i collegamenti dell'attuatore (vedere più avanti) è possibile selezionare il tipo di evento tra cui Autorizzato e Lista nera. Un veicolo in una lista nera può quindi attivare un relè. Una targa nella lista bianca è sempre autorizzata, pertanto, in questo caso, è necessario selezionare **Autorizzato** per attivare l'attuatore.

Sono supportati vari dispositivi standard, ma il più comune è la serie ADAM 6000 di Advantech. Il modello 6266, ad esempio, è controllato tramite IP e dispone di quattro canali di uscita separati, il che significa che è possibile controllare quattro dispositivi da ciascuna unità. Il vantaggio di un dispositivo relè IP è che può essere situato in remoto da SYNC. Potrebbe anche trovarsi in una città diversa e un back office SYNC centralizzato è quindi in grado di aprire barriere in remoto.

**AVISSO!** Se il dispositivo non si trova sulla stessa rete locale, è necessario utilizzare un IP fisso per indirizzarlo in remoto.

## <span id="page-67-1"></span>**Tabella ATTUATORI**

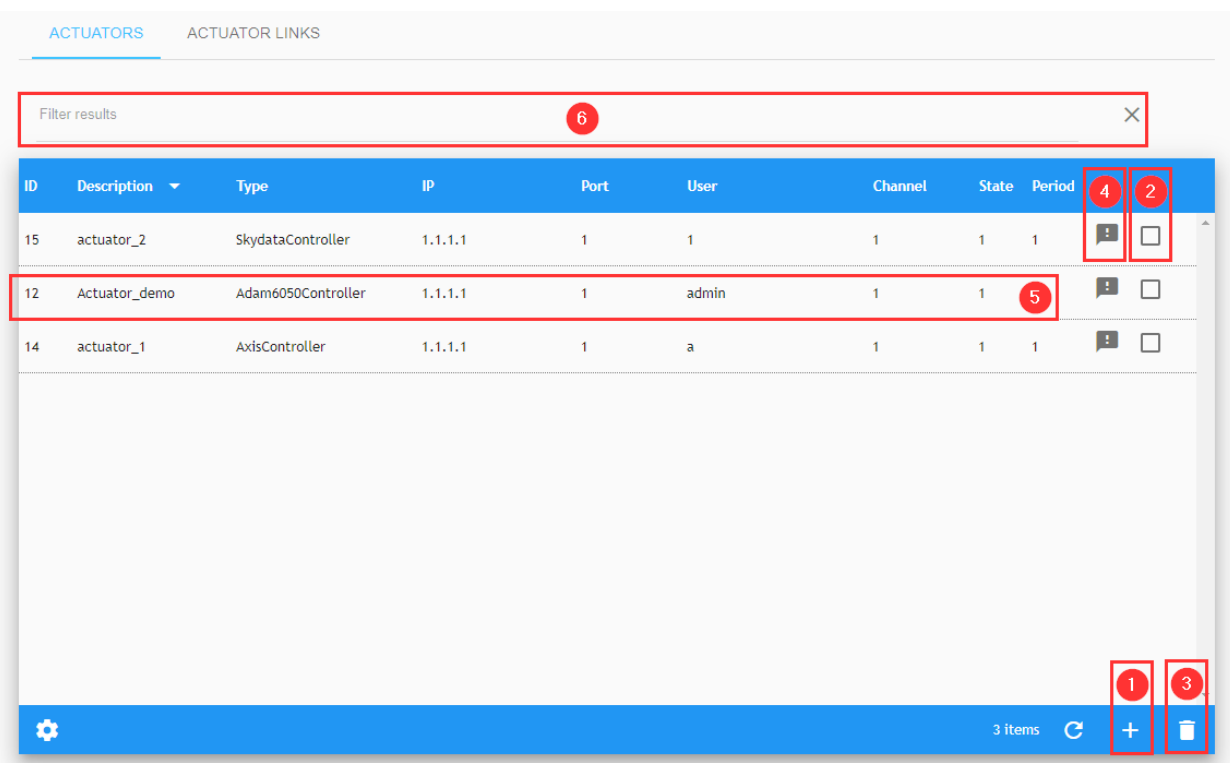

Prima di tentare di aggiungere un attuatore al sistema, controllare che sia collegato e funzioni correttamente utilizzando il software del produttore del relè.

### <span id="page-67-0"></span>**Filtra Attuatori**

L'area Filtra risultati (vedere ④ della [Filtra Attuatori, p. 68](#page-67-0)) consente di filtrare gli attuatori attualmente elencati. Per attivare questa opzione, è possibile aggiungere o rimuovere un filtro ai risultati. Inoltre, è possibile utilizzare l'opzione Filtra per nel menu di scelta rapida (vedere ⑧ della [Filtra](#page-67-0)  [Attuatori, p. 68\)](#page-67-0). La sintassi del filtro è: Token:FilterValue dove:

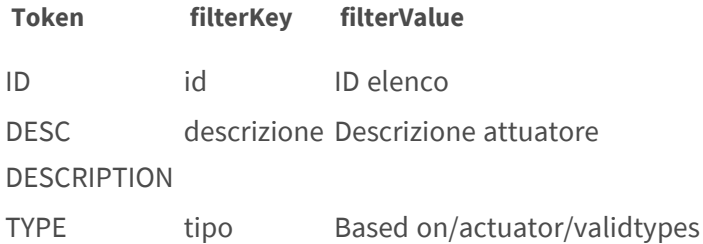

### <span id="page-68-0"></span>**Aggiunta di un nuovo attuatore**

Fare clic su Modifica ① del menu contestuale della [Aggiunta di un nuovo attuatore, p. 69](#page-68-0) per aggiungere un nuovo attuatore. Viene visualizzata una finestra in cui è possibile configurare il dispositivo.

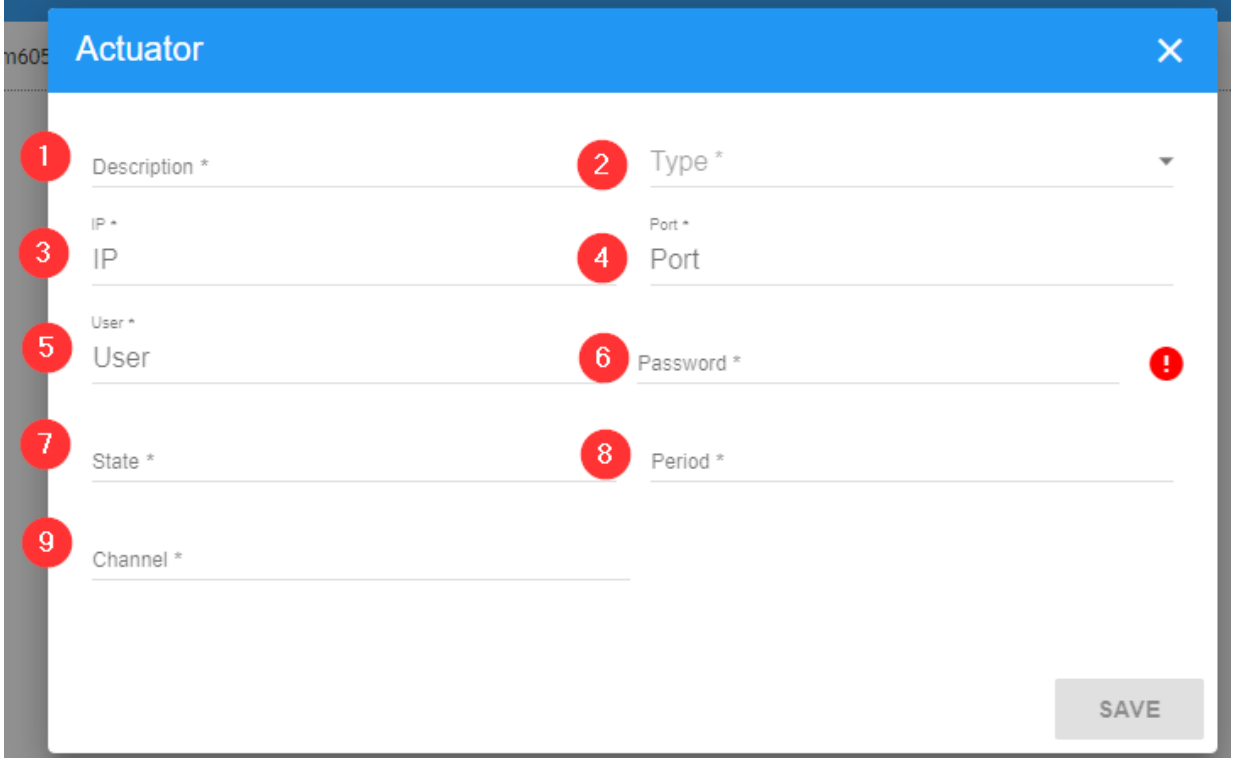

#### **Descrizione:**

- $\blacksquare$  Immettere un nome descrittivo  $\heartsuit$  per il dispositivo controllato
- Selezionare il tipo di dispositivo 2 dall'elenco a discesa degli attuatori supportati.
- Indirizzo IP 3
- Numero porta 4
- Nome utente ⑤ \*
- Password ⑥ \*
- Stato  $\mathcal{D}: 0$  o 1, questo è l'intervallo di commutazione possibile per il dispositivo
- Periodo  $\mathcal{D}$  : in millisecondi è il tempo di blocco del relè. (il tempo di chiusura del relè). Nel caso del relè Adam è possibile impostare questo tempo direttamente accedendo al relè tramite il relativo indirizzo IP o il software dell'utilità. La maggior parte delle barriere funziona con un tempo di impulso minimo di 200 ms

■ Canale <sup>®</sup> : è il numero del relè all'interno del dispositivo. Nel caso del 6266 può essere impostato da 1 a 4 per attivare ciascun relè all'interno del dispositivo.

**AVISSO!** (\*) Nome utente e Password per accedere al dispositivo. La password Amministratore predefinita è: 00000000

#### **Test di un attuatore**

Una volta aggiunto, è possibile testare il relè facendo clic sul testo del collegamento dell'attuatore ⑥ del menu di scelta rapida della [Tabella ATTUATORI, p. 68](#page-67-1).

Viene visualizzata una finestra che richiede di confermare il test. Utilizzare il cursore, quindi fare clic su CONFERMA. Viene quindi visualizzato un messaggio di esito positivo o negativo.

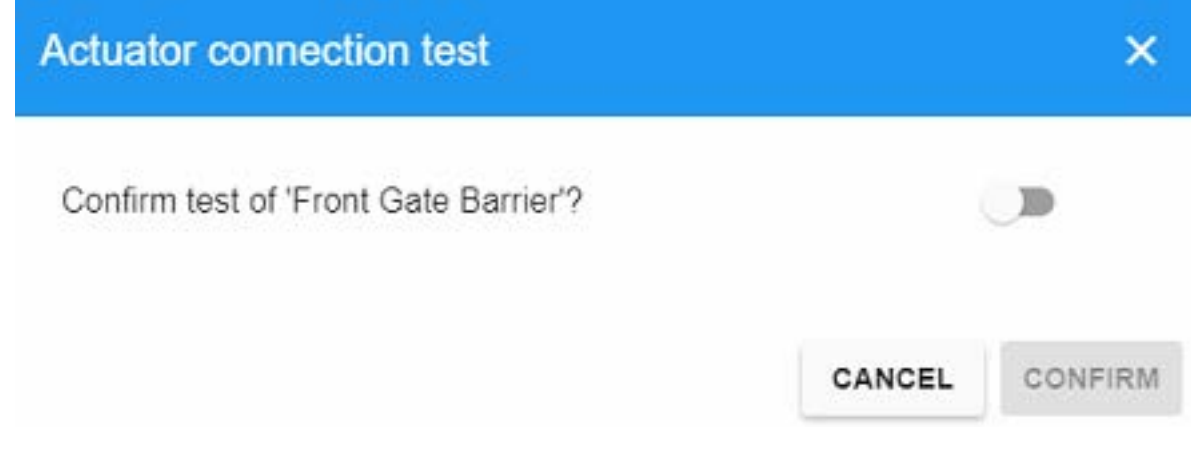

#### <span id="page-69-0"></span>**Modifica di un attuatore**

Per modificare un attuatore, è sufficiente fare clic su Modifica ⑤ del menu di scelta rapida della [Modifica di un attuatore, p. 70](#page-69-0), viene visualizzata questa finestra a comparsa:

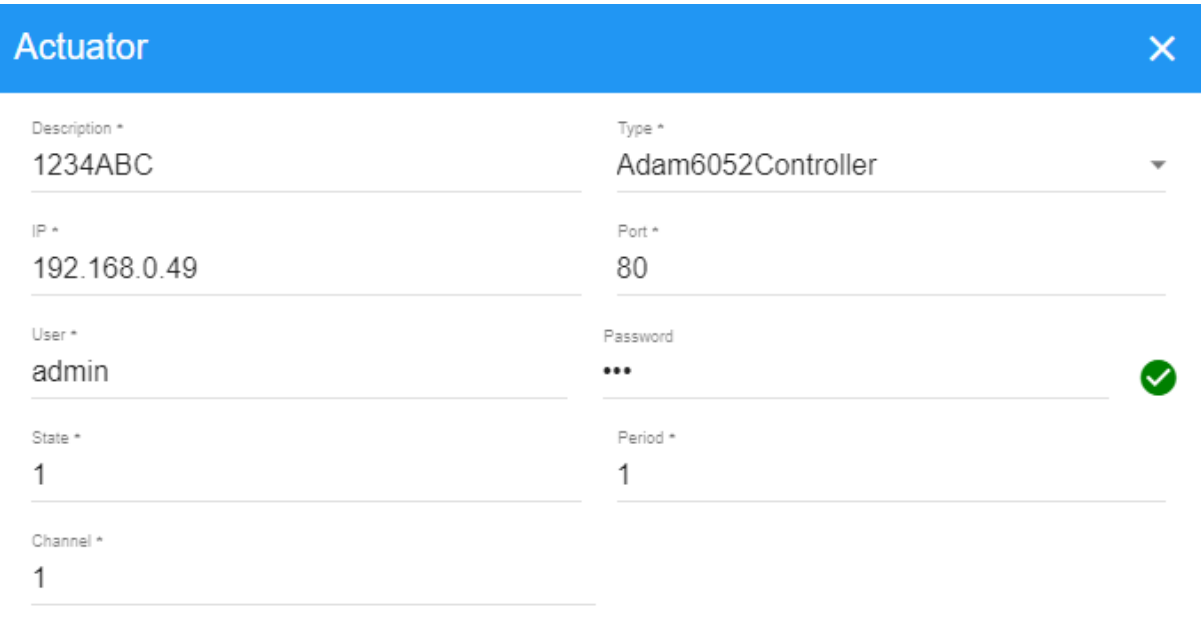

SAVE

Per ulteriori dettagli, vedere [Aggiunta di un nuovo attuatore, p. 69](#page-68-0).

### **Eliminazione di un attuatore**

Per eliminare un attuatore, fare clic su Elimina ⑦ nel menu di scelta rapida della [Tabella](#page-67-1) 

#### [ATTUATORI, p. 68](#page-67-1)

In alternativa, utilizzare la funzione di eliminazione multipla selezionando l'attuatore da eliminare; viene visualizzata una finestra di conferma che chiede se si desidera eliminare l'attuatore:

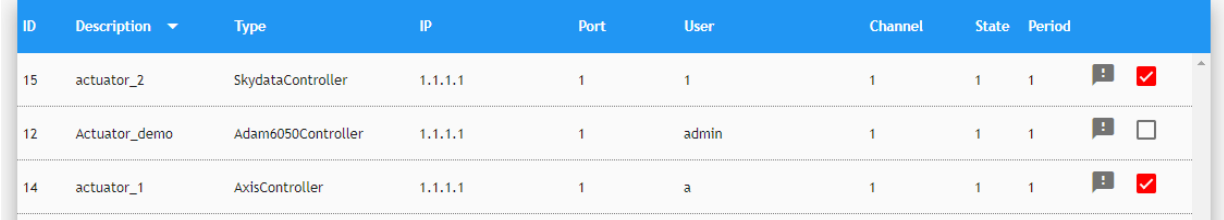

E fare clic sul pulsante ③ della [Tabella ATTUATORI, p. 68.](#page-67-1) Viene visualizzata una finestra di conferma:

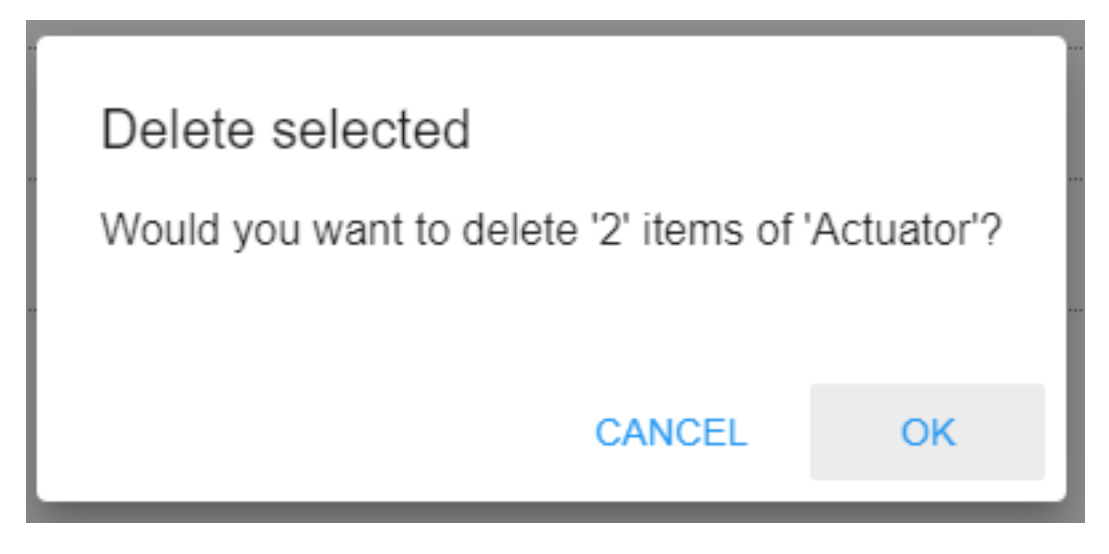

Se si è certi, premere il pulsante [OK] per eliminare l'attuatore, altrimenti Annulla.

Infine, viene visualizzato un messaggio di avviso (nell'angolo inferiore sinistro della finestra) che mostra la conferma dell'eliminazione:

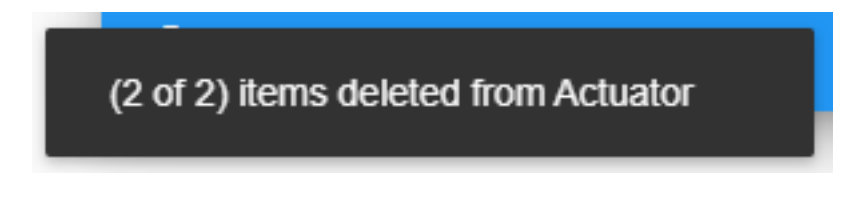
# <span id="page-72-0"></span>**Scheda COLLEGAMENTI ATTUATORE**

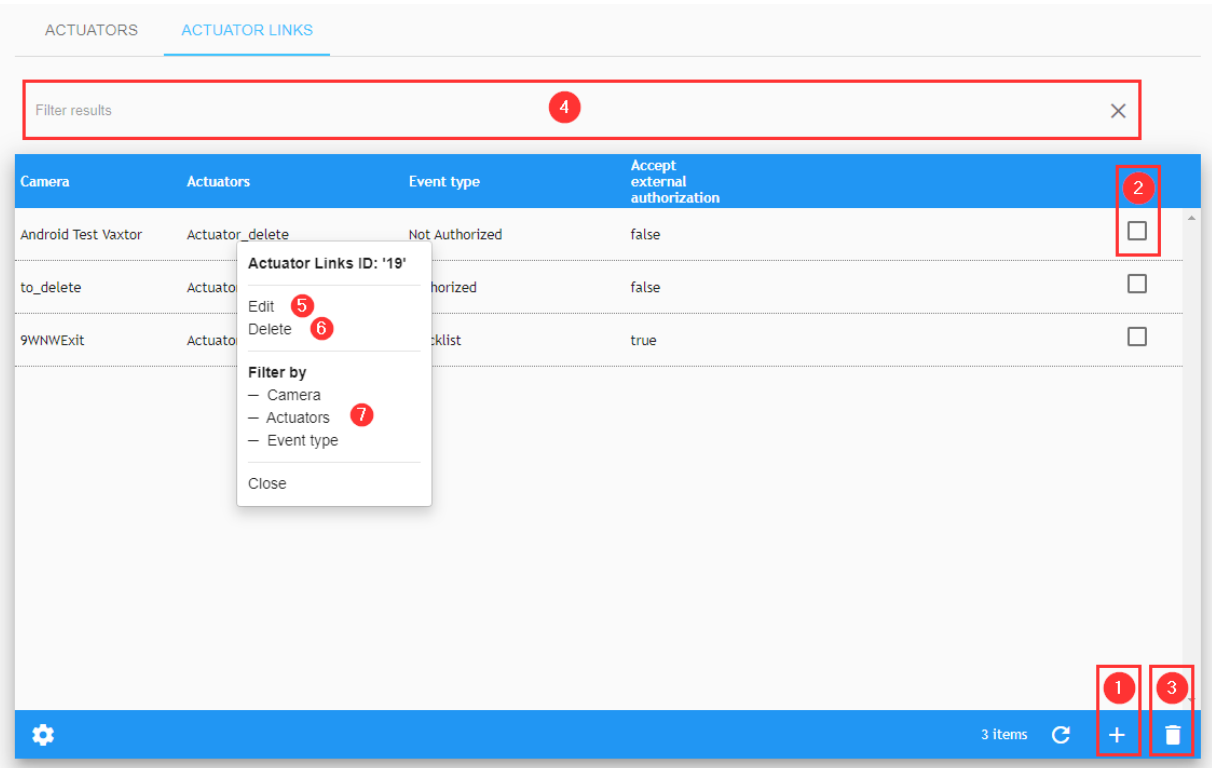

### **Filtra collegamenti attuatore**

L'area Filtra risultati (vedere ④ della [Scheda COLLEGAMENTI ATTUATORE, p. 73](#page-72-0)) consente agli utenti di filtrare i collegamenti attuatore correnti elencati. Per attivare questa opzione, è possibile aggiungere o rimuovere un filtro ai risultati; è inoltre possibile utilizzare l'opzione Filtra per nel menu di scelta rapida (vedere ⑦ della [Tabella ATTUATORI, p. 68](#page-67-0)). La sintassi del filtro è: Token:FilterValue dove:

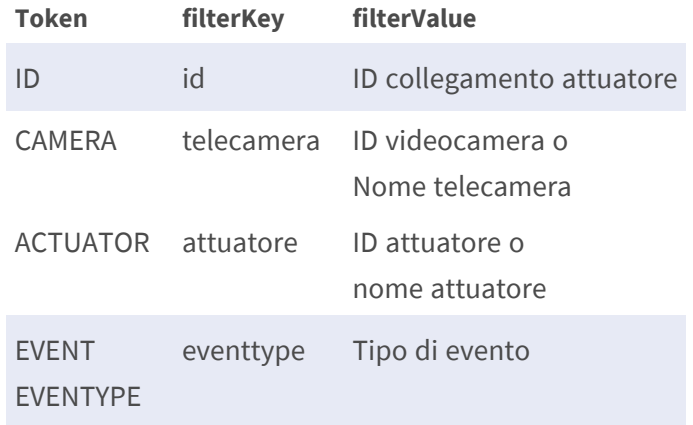

### **Aggiunta di un nuovo collegamento attuatore**

Fare clic sull'icona più (vedere ① della [Scheda COLLEGAMENTI ATTUATORE, p. 73](#page-72-0)) per aggiungere un nuovo collegamento attuatore. Viene visualizzata una finestra in cui è possibile configurare il dispositivo.

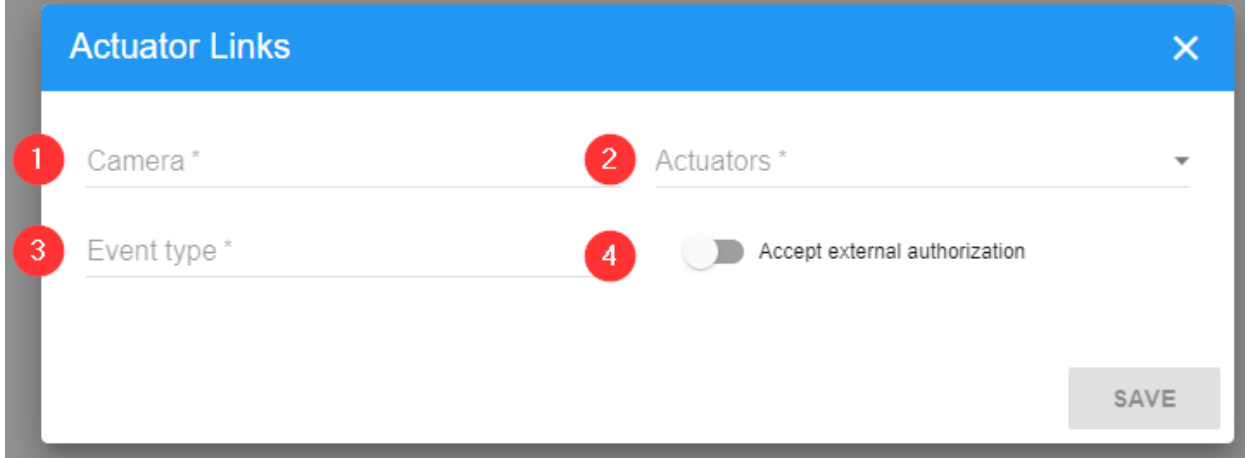

#### **Descrizione**

- Videocamera ① : selezionare una delle videocamere configurate (vedere la Scheda [VIDEOCAMERE, p. 82\)](#page-81-0)
- Attuatore ② : selezionare tra gli attuatori configurati (vedere [ATTUATORI, p. 67\)](#page-66-0)
- Tipo di evento  $\textcircled{3}$  \*
- Accettare un'autorizzazione esterna 4

#### (\*) Il tipo di evento potrebbe essere:

- $\blacksquare$  autorizzato
- $Lista nera$
- $\blacksquare$  Non autorizzato +
- Non autorizzato Capacità superata +
- Capacità piena +
- $\blacksquare$  Capacità non piena +

(+) se il controllo degli accessi è concesso in licenza

## **Modifica di un collegamento attuatore**

Per modificare un attuatore, è sufficiente fare clic sull'azione Modifica ⑤ del menu contestuale (vedere la sezione [Modifica di un attuatore, p. 70\)](#page-69-0).

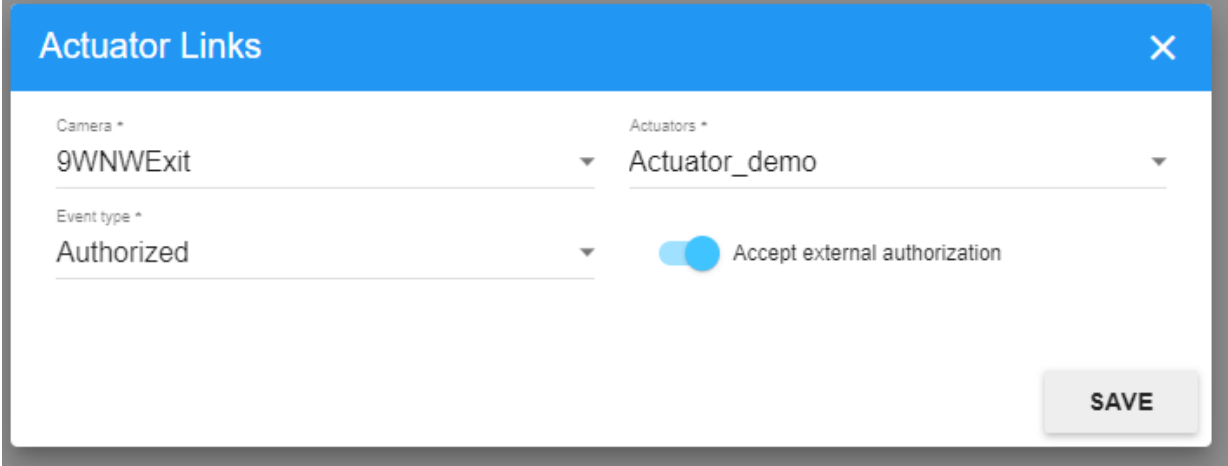

### **Eliminazione di un collegamento attuatore**

Per eliminare un attuatore, fare clic sull'azione Elimina ② del menu di scelta rapida della [Scheda](#page-72-0)  [COLLEGAMENTI ATTUATORE, p. 73](#page-72-0) o utilizzare l'opzione per eliminare più collegamenti attuatore.

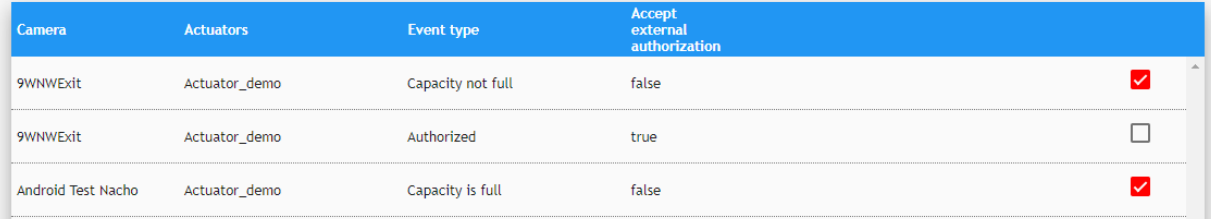

# **CONFIGURAZIONE**

Questa sezione consente all'utente di visualizzare, creare, modificare ed eliminare zone, videocamere, programmazioni, sezioni e aree di conteggio della capacità. Per alcuni esempi di configurazione per gli scenari più comuni, vedere [Esempi di configurazione](../../../../../../../../Content/VMS/MxSYNC/UM/Configuration Examples.htm).

# **Scheda ZONE**

In SYNC, una zona è un'area definita dall'utente che può includere altre zone e/o videocamere. Quando una targa viene inviata a SYNC da una videocamera ANPR, questa viene assegnata alla zona in cui la videocamera è stata configurata.

SYNC elabora ciascuna targa in base alle regole della zona, verificando se il veicolo è autorizzato, ha generato un allarme, ecc. È possibile che una zona erediti i programmi della zona padre. Per gli esempi, vedere [Esempi di configurazione](../../../../../../../../Content/VMS/MxSYNC/UM/Configuration Examples.htm).

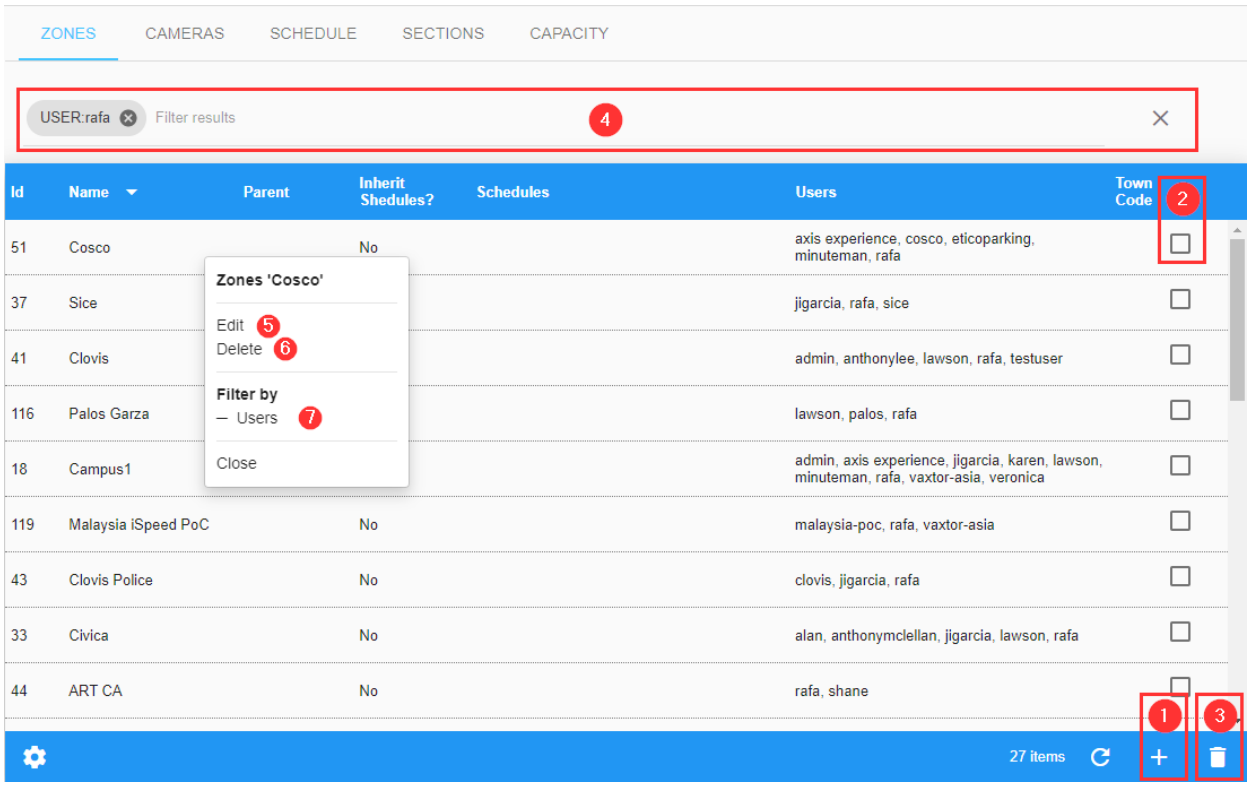

## <span id="page-75-0"></span>**Tabella Zone**

# **Filtra zone**

SYNC include un modo rapido per cercare una zona aggiungendo i criteri di ricerca come stringa di testo (vedere ④ della [Tabella Zone, p. 76](#page-75-0)). Per attivare questa opzione, è possibile aggiungere o rimuovere un filtro dei risultati; è inoltre possibile utilizzare l'opzione Filtra per nel menu contestuale (vedere ⑦ della [Tabella Zone, p. 76](#page-75-0)). La sintassi del filtro di ricerca è: **Token:FilterValue**, dove:

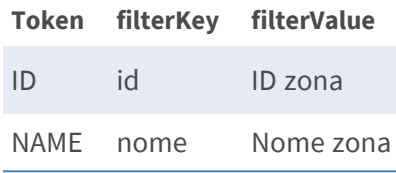

**AVISSO!** per cancellare i criteri di ricerca, utilizzare il pulsante [X] situato a destra della barra dei filtri.

### **Creazione di una zona**

Per aggiungere una nuova zona, premere il pulsante ① della [Tabella Zone, p. 76](#page-75-0). Viene visualizzata una finestra a comparsa in cui è possibile definire i seguenti parametri.

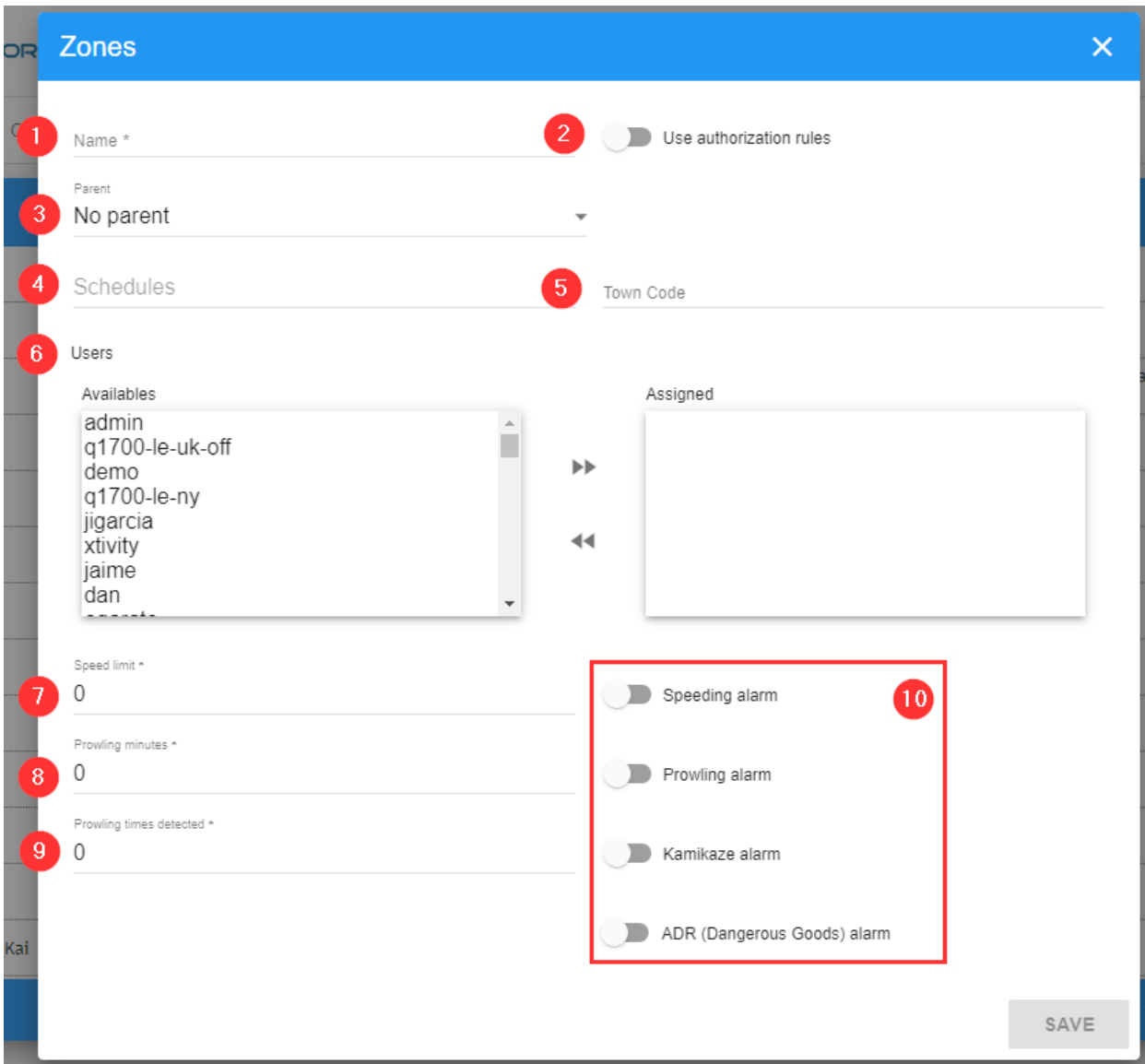

#### **Descrizione:**

- **Nome** ① : nome per la zona.
- Usa regole di autorizzazione  $②$  :
- **Padre** ③ : selezionare la zona padre (se presente). Una volta selezionata, una zona padre può ereditare qualsiasi programmazione impostata.
- **Programmazioni ④ :** selezionare le programmazioni applicabili a questa zona. Se a una zona non sono associate programmazioni, tutti i veicoli sono autorizzati per impostazione predefinita.
- Codice città **⑤**
- Utenti © : selezionare gli utenti che possono visualizzare questa zona e ricevere eventi in tempo reale da essa generati. \*
- Limite di velocità <sup>⑦</sup>
- Minuti di movimento furtivo <sup>③</sup>
- Tempi di movimento furtivo rilevati <sup>⑨</sup>
- Allarmi <sup>⑩</sup> \*\*

#### **(\*) Utenti:**

- <sup>n</sup> consentire agli utenti di visualizzare le videocamere in una zona o di ricevere allarmi per quella zona, ecc. selezionando l'utente appropriato dall'elenco utenti e facendo doppio clic sull'utente per spostarlo nella casella di destra (utenti assegnati).
- L'utente può ora visualizzare in tempo reale tutte le informazioni relative alla zona.
- Il motivo per cui questo non è impostato come un valore predefinito è che potrebbe essere ricevuta una grande quantità di informazioni da molti lettori che sovraccaricherebbe il sistema.

#### **(\*\*) Allarmi:**

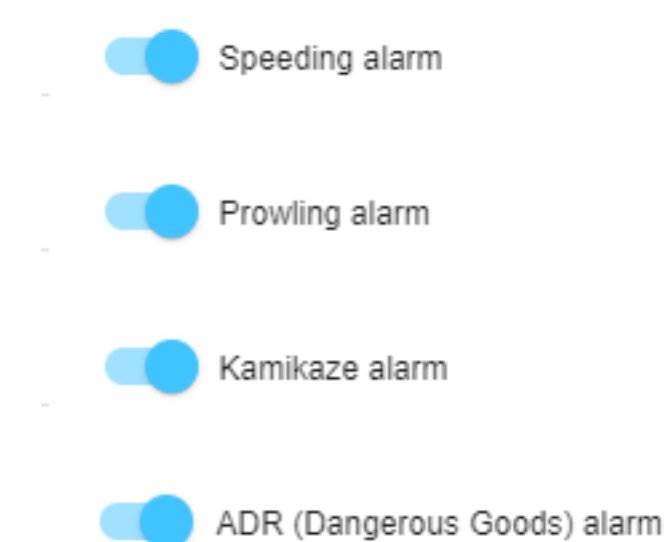

- **Allarme velocità:** se attivato, viene generato un allarme se il veicolo supera il limite di velocità preimpostato.
- **Allarme movimento furtivo:** (visitatori frequenti) se attivato, viene generato un allarme se lo stesso veicolo viene rilevato x volte in quella zona entro y minuti/ore/giorni (dove x e y sono definiti dall'utente).
- **Allarme Kamikaze:** se attivato, viene generato un allarme se il veicolo procede nella direzione opposta a quella specificata. (vedere 9.2.1 Aggiunta di una videocamera in cui è possibile immettere la direzione prevista)

■ Allarme ADR (merci pericolose): se attivato, viene generato un allarme se il veicolo rilevato include un'etichetta ADR.

## **Modifica di una zona**

Per modificare una categoria, fare clic sull'azione Modifica ⑤ del menu di scelta rapida della [Tabella](#page-75-0)  [Zone, p. 76.](#page-75-0)

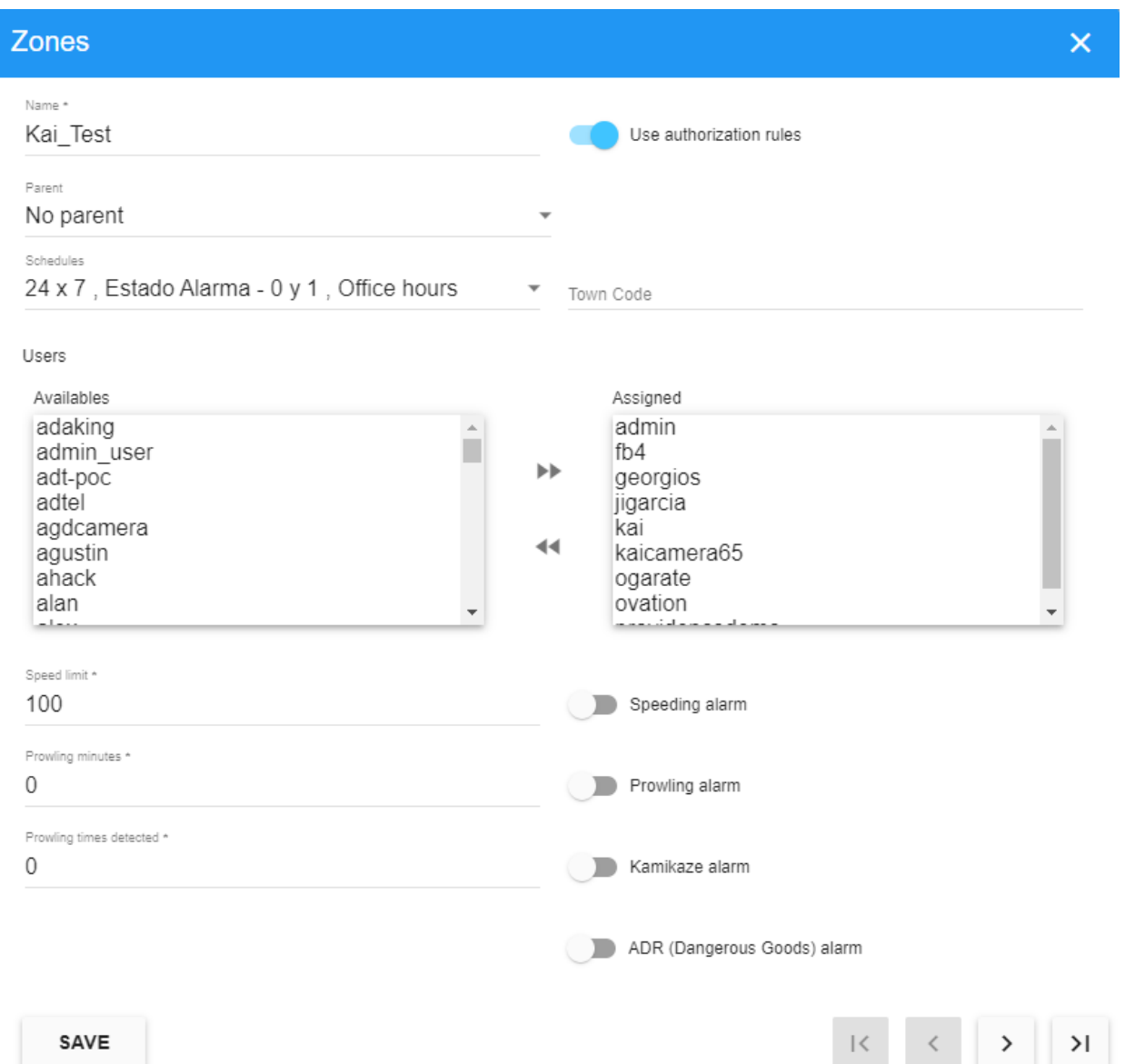

## **Eliminazione di una zona**

Per eliminare una zona, è sufficiente fare clic sull'azione Elimina ⑦ del menu di scelta rapida della [Tabella Zone, p. 76](#page-75-0) o utilizzare l'opzione di eliminazione di più zone:

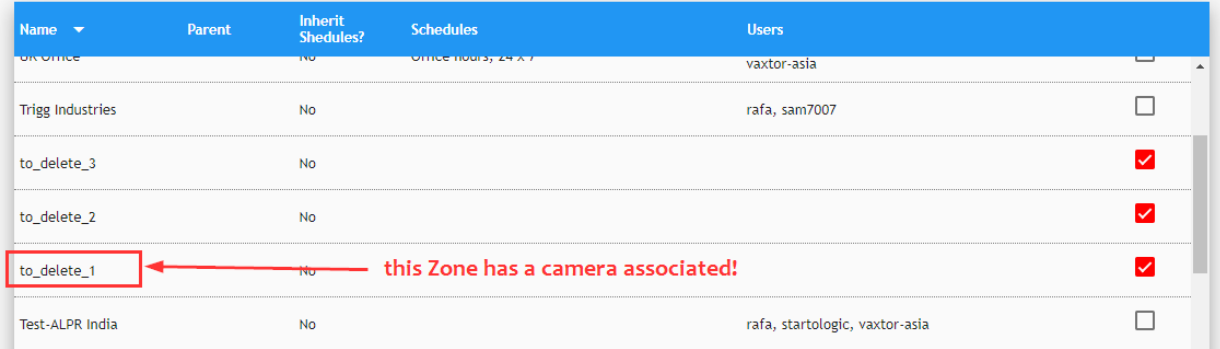

Dopo aver selezionato una o più caselle di controllo, premere il pulsante Elimina (vedere ③ della [Tabella Zone, p. 76](#page-75-0)); viene visualizzata una finestra di conferma che chiede se si desidera eliminare le voci elenco:

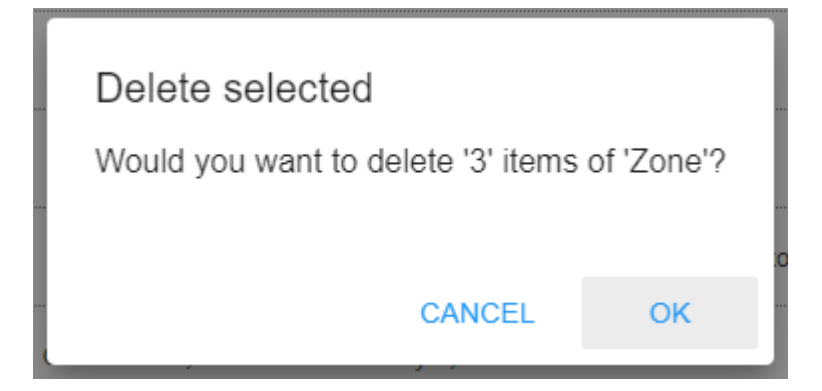

se si è certi, premere il pulsante [OK] per eliminare l'elenco, altrimenti Annulla.

#### **AVISSO!**

Se una zona è associata a una videocamera, viene visualizzato un messaggio di errore:

#### Error

Delete item #126 is not allowed: Zone with ID 126 can not be deleted. Zone has active cameras.

Infine, viene visualizzato un messaggio di avviso (nell'angolo inferiore sinistro della finestra) che mostra la conferma dell'eliminazione. In questo caso, sono state eliminate due zone:

OK

(2 of 3) items deleted from Zone

# <span id="page-81-0"></span>**Scheda VIDEOCAMERE**

Quest'area mostra tutte le videocamere attive definite in MOBOTIX SYNC incluse quelle ambientali (contestuali a colori).

### <span id="page-81-1"></span>**Tabella Videocamere**

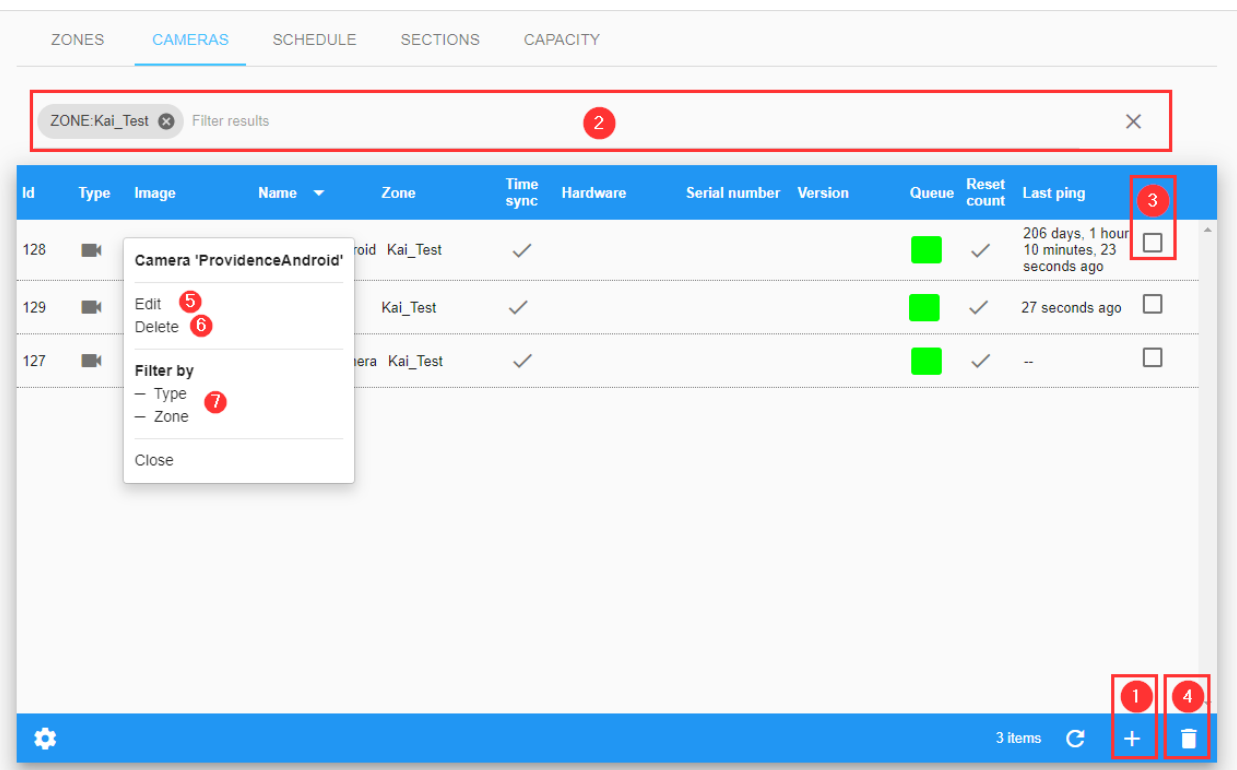

### **Filtra le videocamere**

SYNC include un metodo rapido per filtrare una videocamera aggiungendo criteri di ricerca come una stringa di testo (vedere ② della [Tabella Videocamere, p. 82\)](#page-81-1) o utilizzando le opzioni rapide Filtra per

del menu di scelta rapida (vedere ⑦ della [Tabella Videocamere, p. 82](#page-81-1)). Per attivare questa opzione, è possibile aggiungere o rimuovere un filtro ai risultati. La sintassi del filtro di ricerca è: **Token:FilterValue**, dove:

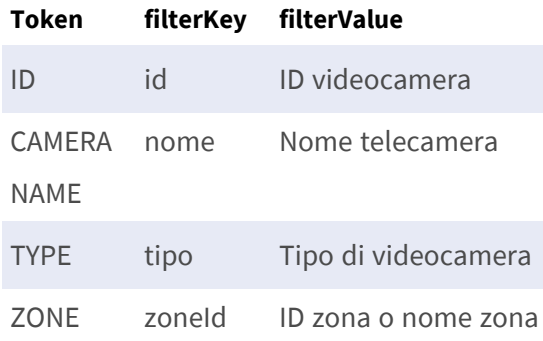

#### **AVISSO!**

- 1. per cancellare i criteri di ricerca, utilizzare il pulsante [X] situato a destra della barra dei filtri.
- 2. Il filtro ZONA deve includere un valore esatto (ID o nome elenco) perché è una relazione, non un attributo della videocamera.

### **Aggiunta di una videocamera**

Per aggiungere una nuova videocamera al sistema, premere il pulsante ① della [Tabella Video](#page-81-1)[camere, p. 82](#page-81-1).

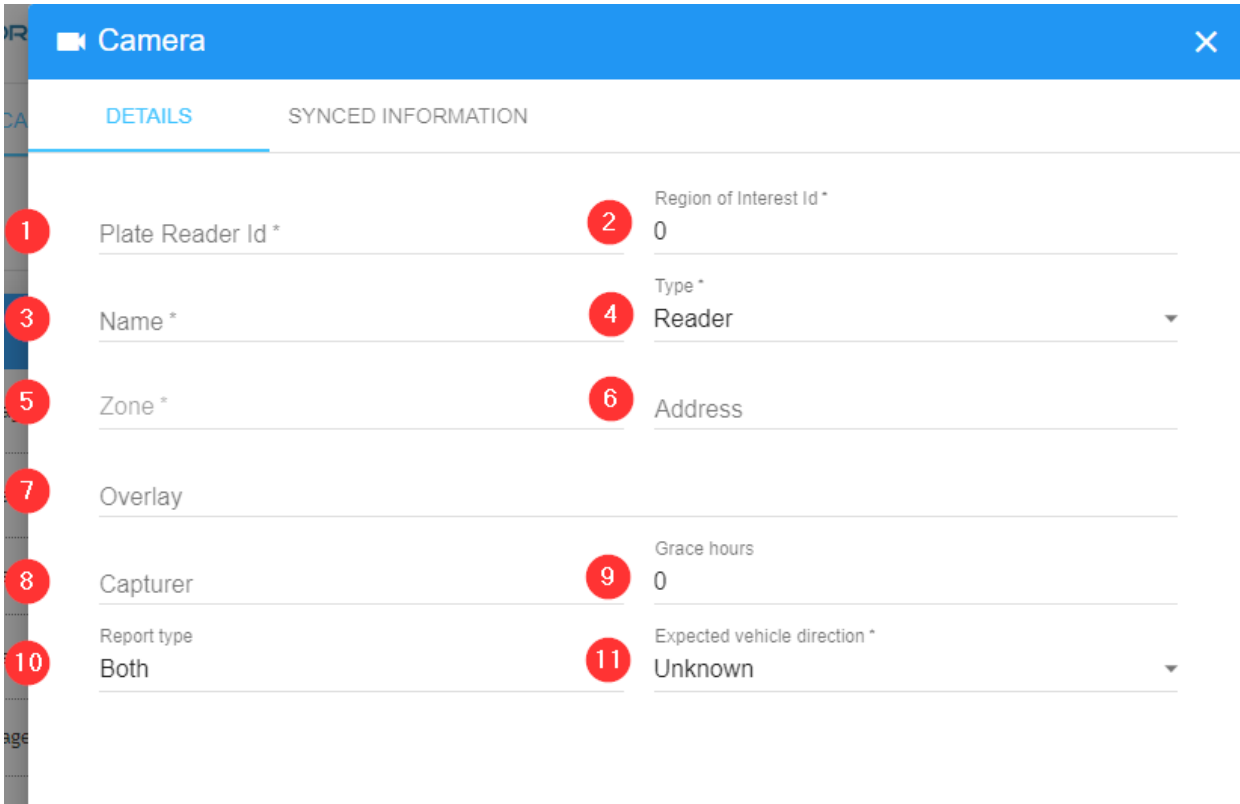

SAVE

#### **Descrizione:**

- ID lettore targhe  $\mathbb D$  È un identificatore univoco definito dal software di lettura delle targhe (VaxALPR on Camera, VaxALPR for PC, VaxALPR for Android ecc.).
- $\blacksquare$  ID zona di interesse  $\oslash$
- Nome ③ Nome definito dall'utente per facilitare l'identificazione della videocamera.
- Tipo 4 Tipo di videocamera:
	- Lettore: selezionare questa opzione se la videocamera è una videocamera ANPR.
	- **Ambiente:** selezionare questa opzione se la videocamera è collegata a un lettore di targhe ma non è la videocamera che acquisisce la targa, ovvero si tratta di una videocamera contestuale (a colori). Utilizzare lo stesso ID del lettore di targhe in quanto si tratta della videocamera contestuale a colori associata per la configurazione della videocamera IR in VaxALPR.
- Zona ⑤ Selezionare l'area in cui si desidera registrare la videocamera.
- Indirizzo ⑥ Indirizzo definito dall'utente della videocamera.
- Sovrapposizione ② Testo definito dall'utente da visualizzare come filigrana sull'immagine salvata (in alto a sinistra)
- Dispositivo di acquisizione <sup>⑧</sup> Nome definito dall'utente per questo server. Questo campo viene utilizzato nel processo di replica (quando i server vengono collegati).
- Ore di tolleranza ⑨ Questo è l'intervallo di tempo che intercorre tra i controlli dello stato della videocamera.
- Tipo di rapporto (10) Selezionare quando SYNC deve memorizzare il risultato.
	- **Flusso libero:** memorizzare la targa solo se è stata rilevata in modalità flusso libero.
	- Segnalata (attivazione): memorizzare la targa solo se è stata rilevata a causa di un'attivazione esterna.
	- **Entrambi:** memorizzare la targa se si verifica una delle condizioni sopra descritte (quindi conservare sempre la targa).
- Gli allarmi di direzione del veicolo prevista (11) possono essere generati se una targa procede in direzione contraria. VaxALPR tenta di determinare la direzione di ogni targa letta e la trasmette a SYNC. I valori possono essere:
	- In avvicinamento. È previsto un avvicinamento della targa alla videocamera.
	- $\blacksquare$  In allontanamento. È previsto un allontanamento della targa dalla videocamera. Si noti che se la videocamera è posizionata molto bassa, ad esempio al di sotto dell'altezza di una targa, la direzione può essere riportata in modo errato.

### **Scheda Informazioni sincronizzate**

Le videocamere remote possono essere monitorate da MOBOTIX MOBOTIX SYNC ed è possibile sincronizzare alcune informazioni tra la videocamera e SYNC.

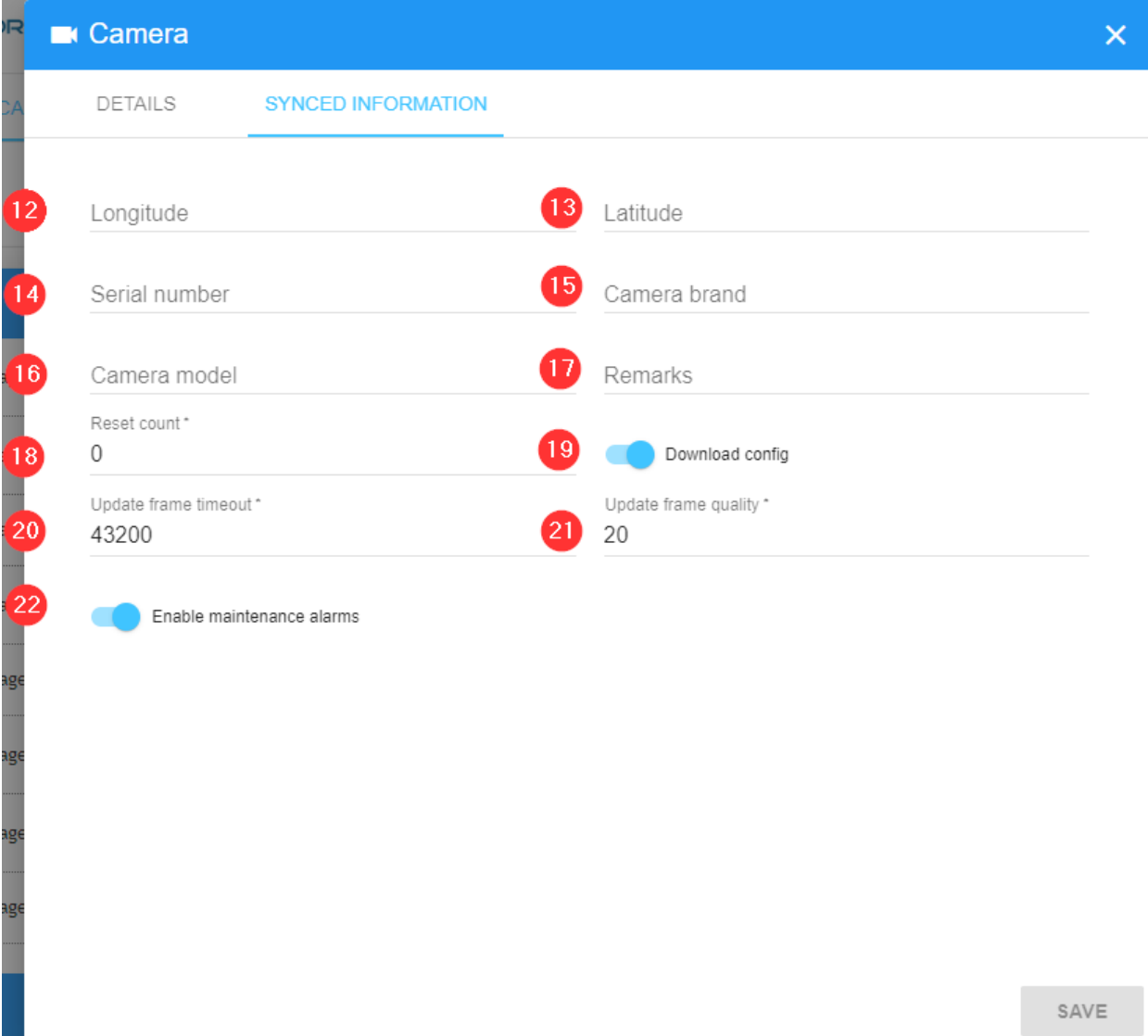

- Longitudine (12) e latitudine (13) Le coordinate GPS in cui si trova la videocamera. Se definito sulla videocamera, tutte le targhe lette dalla videocamera verranno assegnate a questa posizione.
- Numero di serie (14) Numero di serie della videocamera.
- Marca videocamera (15) Marca della videocamera
- Modello videocamera (16) Modello della videocamera
- Osservazioni (17) Osservazioni supplementari
- Reimposta conteggio (18) Indica quante volte le videocamere o il software sono stati riavviati. Qui è possibile azzerare il valore.
- Download configurazione  $(19)$
- $\blacksquare$  Timeout aggiornamento frame (20)
- Qualità aggiornamento frame (21)
- Attivazione degli allarmi di manutenzione (22)

I campi contrassegnati con un asterisco sono obbligatori. Una volta inseriti tutti i dati, fare clic sul pulsante "Salva" per salvare le modifiche.

### **Modifica di una videocamera**

Per modificare una videocamera, fare clic sull'azione Modifica ⑤ del menu di scelta rapida della [Tabella Videocamere, p. 82](#page-81-1).

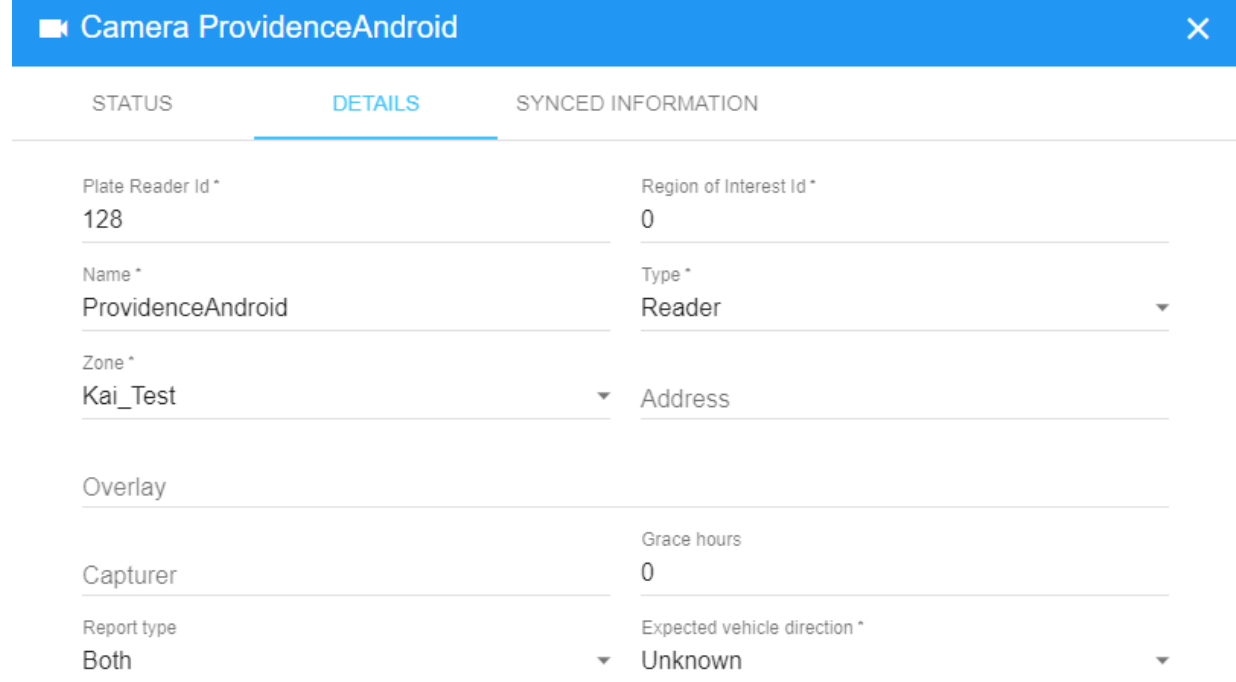

SAVE

## **Eliminazione di una videocamera**

Per eliminare una videocamera, fare clic sull'azione Elimina ⑥ del menu di scelta rapida della [Tabella Videocamere, p. 82.](#page-81-1) In alternativa, utilizzare l'opzione di eliminazione di più videocamere.

# **Scheda PROGRAMMAZIONE**

Una programmazione definisce gli intervalli di date autorizzati per ciascuna targa acquisita.

Se la data di acquisizione della targa rientra in una programmazione, vengono applicate le regole di autorizzazione definite per tale programmazione.

#### **Vengono applicate solo tre eccezioni:**

- Se una zona non ha programmazioni ad essa associate, tutti i veicoli sono autorizzati.
- Se un veicolo si trova in una lista bianca collegata alla zona, tale veicolo è sempre autorizzato in quella zona.
- Se una programmazione è globale, tutti i veicoli rilevati in tale programmazione sono autorizzati.

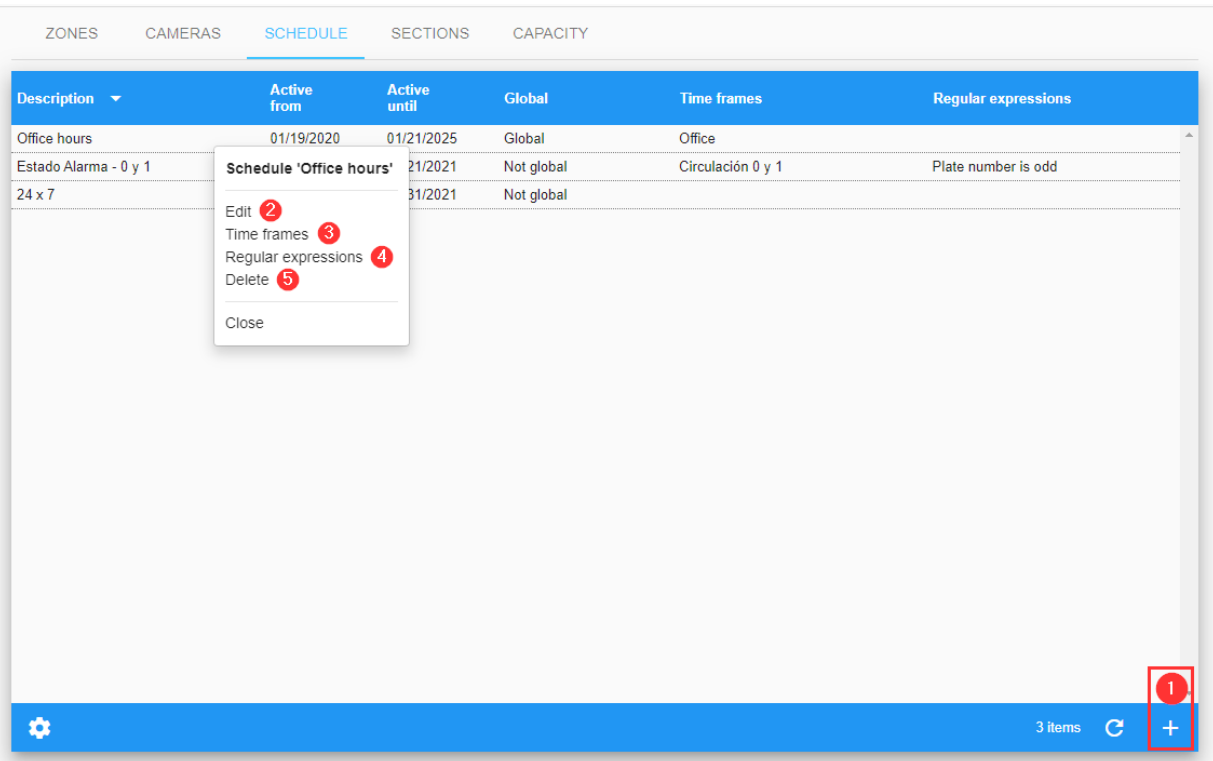

# <span id="page-88-1"></span>**Tabella Programmazione**

### <span id="page-88-0"></span>**Modifica o creazione di una nuova programmazione**

Premere il pulsante Aggiungi (+) ① nella parte inferiore destra della [Modifica o creazione di una](#page-88-0)  [nuova programmazione, p. 89.](#page-88-0) Viene visualizzata una finestra a comparsa in cui è possibile definire i seguenti parametri.

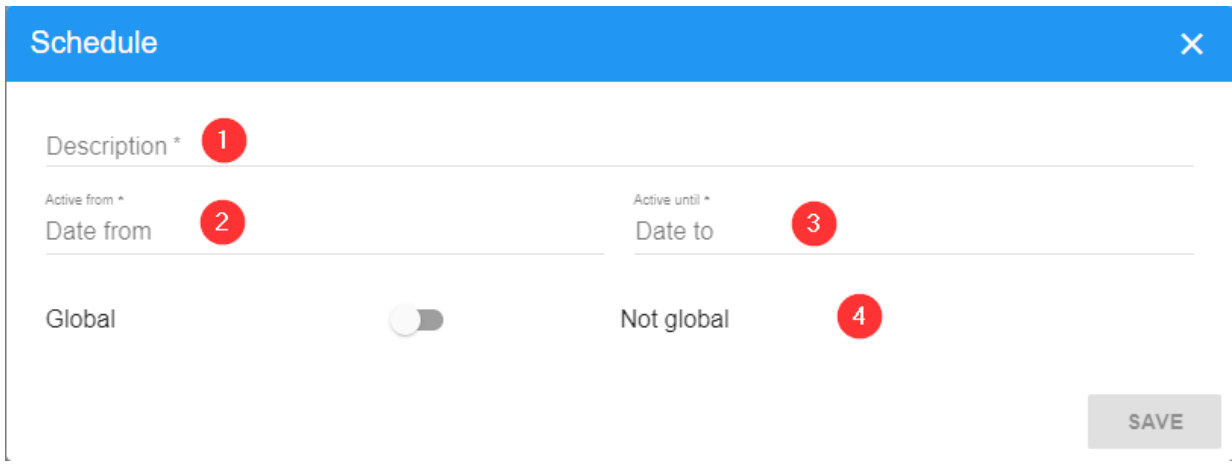

- $\blacksquare$  Descrizione  $\odot$  : descrizione definita dall'utente per la programmazione.
- Attiva da  $\mathcal{D}$  : immettere la data a partire dalla quale la programmazione verrà attivata.
- Attiva fino a  $\mathcal{D}$  : immettere la data di fine per la programmazione attiva.
- Globale ④ : indicare se la programmazione è globale o meno.

**AVISSO!** per modificare una programmazione, fare clic sull'azione Modifica ② nel menu di scelta rapida

### **Eliminazione di una programmazione**

Per eliminare una programmazione, fare clic sull'azione Elimina ⑤ nel menu di scelta rapida della [Tabella Programmazione, p. 89.](#page-88-1) Una volta premuto, viene visualizzata una finestra di conferma. Una programmazione non può essere eliminata se è stata associata a una zona.

### **Collegamento di intervalli di tempo a una programmazione**

In genere, le programmazioni devono essere più flessibili di una semplice data di inizio e data di fine. È possibile definire e associare diversi intervalli di tempo a una programmazione. Una volta creata la programmazione, fare clic sull'azione Intervallo di tempo ③ nel menu contestuale della [Tabella Programmazione, p. 89](#page-88-1) per accedere alla finestra Intervalli di tempo. Qui è possibile selezionare i diversi intervalli di tempo preconfigurati o crearne uno nuovo premendo il pulsante Aggiungi (+) situato in basso a destra nella finestra.

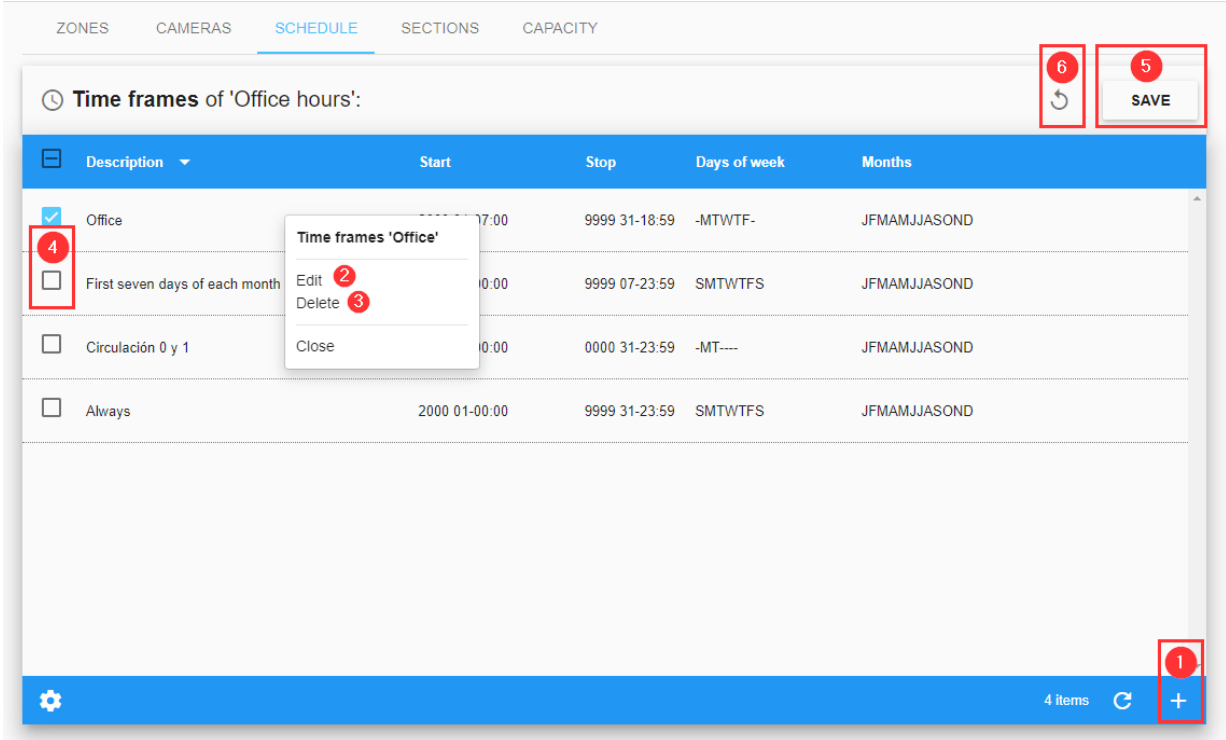

### <span id="page-90-1"></span>**Tabella Intervallo di tempo**

### <span id="page-90-0"></span>**Aggiunta o modifica di intervalli di tempo**

Premere il pulsante Aggiungi (+) ① in basso a destra nella [Aggiunta o modifica di intervalli di](#page-90-0)  [tempo, p. 91](#page-90-0). Viene visualizzata una finestra a comparsa in cui è possibile definire i seguenti parametri.

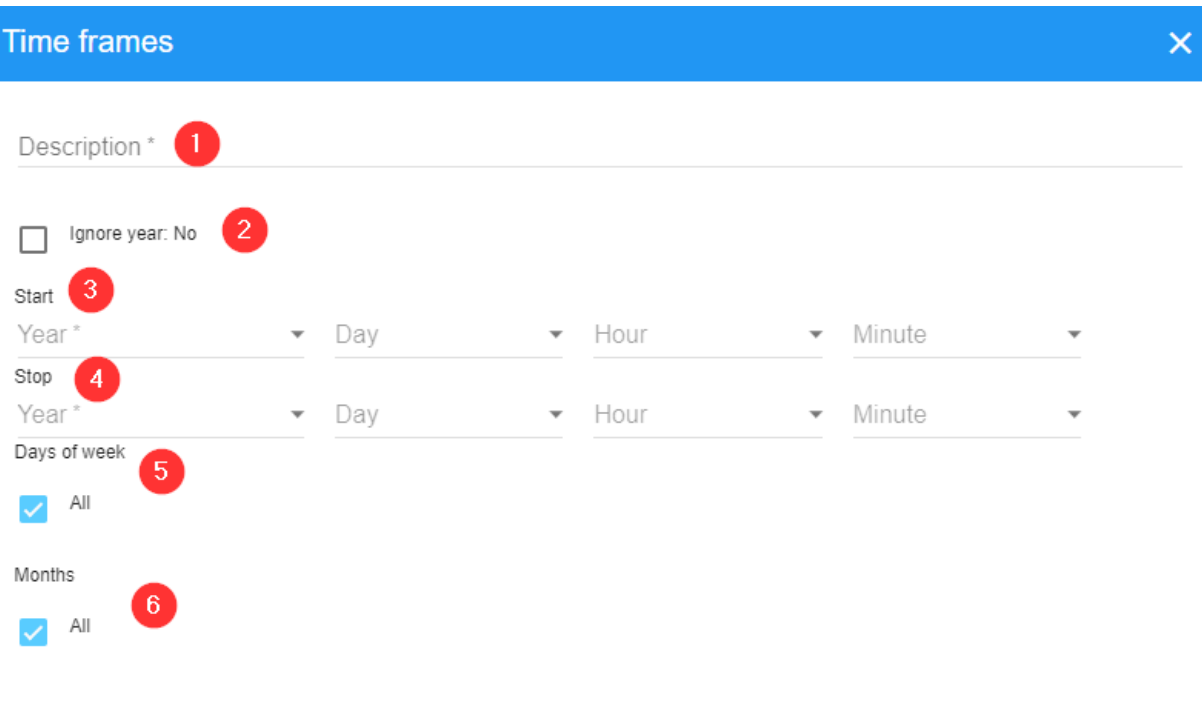

**Descrizione:**

- $\blacksquare$  Descrizione  $\mathbb O$  : descrizione definita dall'utente.
- $\blacksquare$  Ignora anno  $\oslash$ : selezionare questa opzione se si desidera che l'intervallo di tempo sia valido per qualsiasi anno.

SAVE

- Inizio ③ : valori iniziali per l'intervallo di tempo.
- Fine ④ : valori di fine per l'intervallo di tempo.
- Giorno della settimana ⑤ : giorni della settimana in cui questo intervallo di tempo sarà attivo.
- $\blacksquare$  Mesi  $\odot$  : mesi in cui questo intervallo di tempo sarà attivo.

#### **AVISSO!**

Al termine dell'impostazione del nuovo intervallo di tempo, premere il pulsante "Salva" per tornare all'elenco.

NON è consigliabile modificare gli intervalli di tempo preconfigurati.

Per modificare un intervallo di tempo, fare clic sull'azione Modifica ② nel menu di scelta rapida.

#### **Assegnazione di un intervallo di tempo**

Per assegnare il nuovo intervallo di tempo alla programmazione (vedere la [Tabella Intervallo di](#page-90-1)  [tempo, p. 91\)](#page-90-1): attivarlo ④ e premere **Salva** ⑤ . In caso contrario, fare clic su ⑥ per tornare indietro senza apportare modifiche.

### **Eliminazione di un intervallo di tempo**

Per eliminare un intervallo di tempo, fare clic sull'azione Elimina del menu di scelta rapida. Viene visualizzata una finestra di conferma per eliminare la voce selezionata. Un intervallo di tempo non può essere eliminato se è associato a una programmazione.

# **Collegamento di espressioni regolari a una programmazione**

Una volta creata la programmazione, fare clic sull'azione Espressioni regolari ③ nel menu di scelta rapida della [Tabella Espressioni regolari, p. 93](#page-92-0) per accedere alla finestra Espressioni regolari.

### <span id="page-92-0"></span>**Tabella Espressioni regolari**

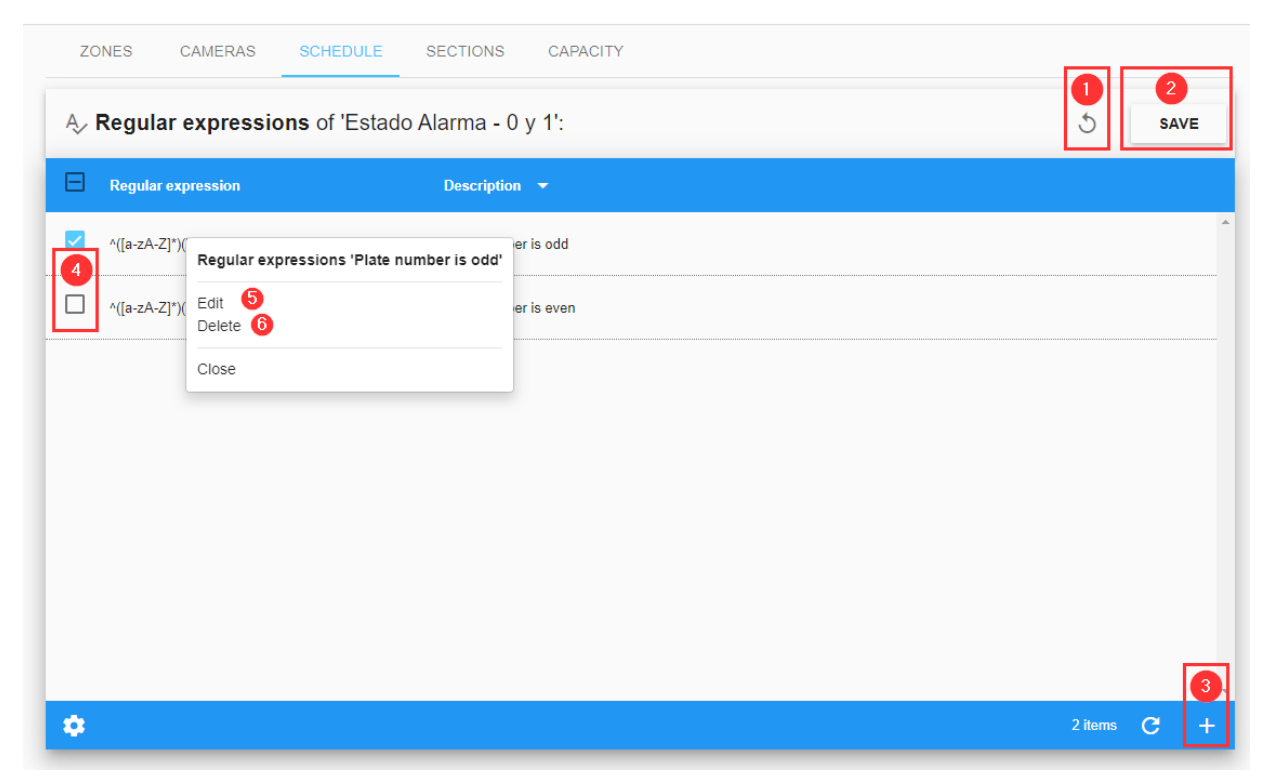

Da questo menu, è possibile selezionare espressioni regolari configurate in precedenza o crearne una nuova premendo il pulsante Aggiungi (+) ③ in basso a destra nella [Tabella Espressioni regolari,](#page-92-0)  [p. 93](#page-92-0).

### **Aggiunta o modifica di espressioni regolari**

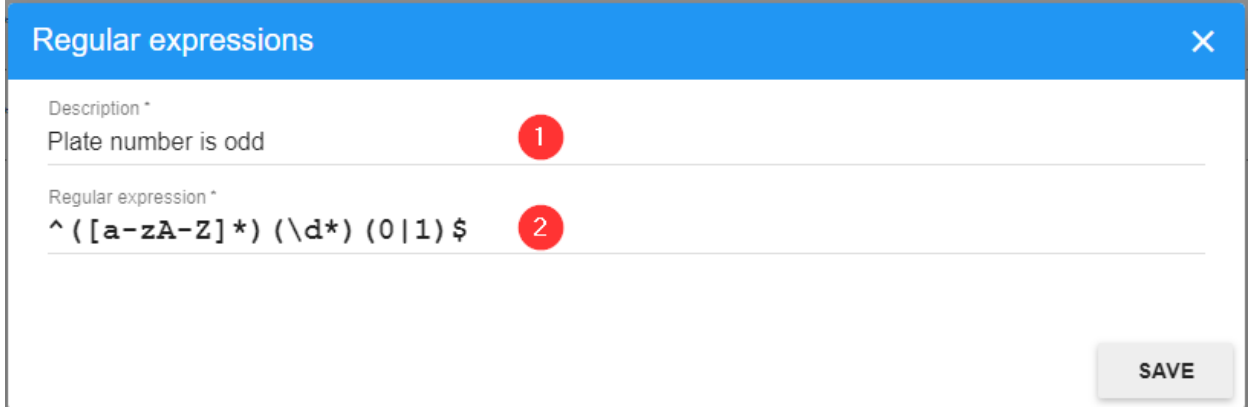

Un'espressione regolare è una formula matematica o un'espressione logica utilizzata per selezionare ad esempio le targhe dispari (talvolta utilizzate negli schemi di congestione del traffico della città) o quelle contenenti determinate combinazioni di caratteri.

#### **Per modificare i campi:**

- $\blacksquare$  Descrizione  $\mathcal D$  : descrizione definita dall'utente.
- **E** Espressione regolare  $\oslash$  : immettere una formula di espressione regolare appropriata.

**AVISSO!** per modificare un'espressione regolare, fare clic sull'azione Modifica ⑤ nel menu di scelta rapida

### **Assegnazione di un'espressione regolare.**

Una volta terminata l'impostazione della nuova espressione regolare, premere il pulsante "Salva" ② per tornare all'elenco.

Per assegnare la nuova "espressione regolare" alla programmazione (vedere la [Tabella Espressioni](#page-92-0)  [regolari, p. 93](#page-92-0)), attivarla ④ e premere **Salva** ② . In caso contrario, fare clic su ① per tornare indietro senza apportare modifiche.

### **Eliminazione di un'espressione regolare**

Per eliminare un'espressione regolare, fare clic sull'azione Elimina ⑥ nel menu di scelta rapida della [Tabella Espressioni regolari, p. 93](#page-92-0). Una volta premuto, viene visualizzata una finestra di conferma. Un'espressione regolare non può essere eliminata se è associata a una programmazione.

# **Scheda SEZIONI e avvisi di velocità media**

I tratti di strada tra due videocamere possono essere definiti come una sezione. Questa potrebbe riferirsi a parte di una rete stradale, di un ampio parcheggio o anche di una lunga corsia di ingresso in un'area industriale in cui è necessario monitorare la velocità.

# <span id="page-94-0"></span>**Tabella Sezioni**

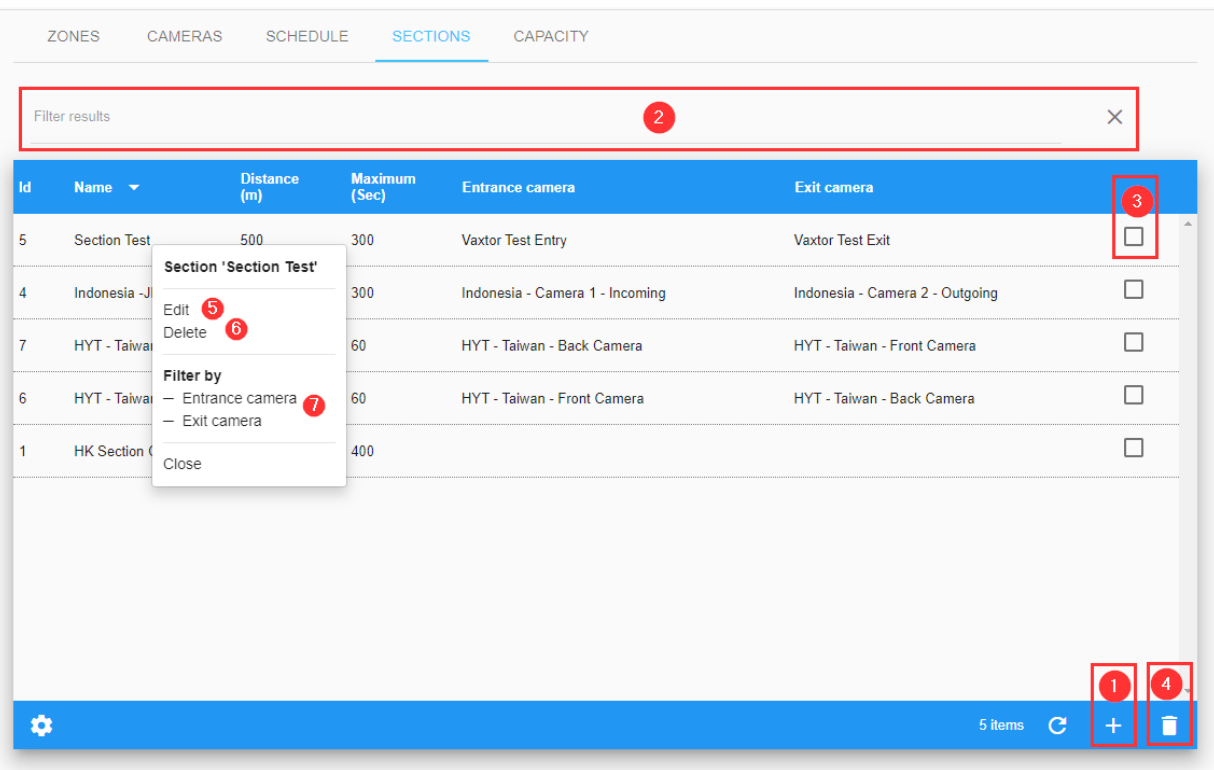

## **Filtra sezioni**

SYNC include un modo rapido per filtrare una sezione aggiungendo i criteri di ricerca come stringa di testo (vedere ② della [Tabella Sezioni, p. 95\)](#page-94-0). Per attivare questa opzione, è possibile aggiungere o rimuovere un filtro ai risultati. La sintassi del filtro di ricerca è: **Token:FilterValue**, dove:

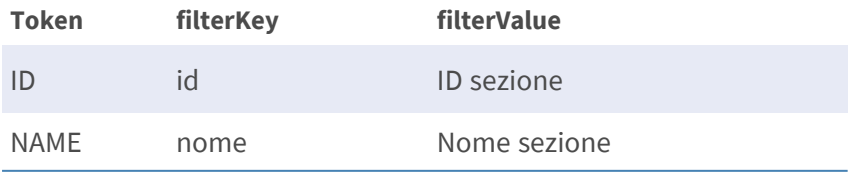

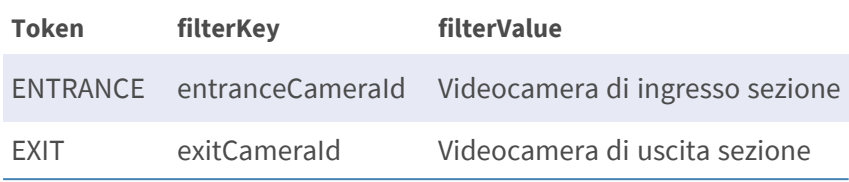

## **Aggiunta di una sezione**

Premere il pulsante Aggiungi (+) (vedere ① della [Tabella Sezioni, p. 95](#page-94-0)) in basso a destra del menu.

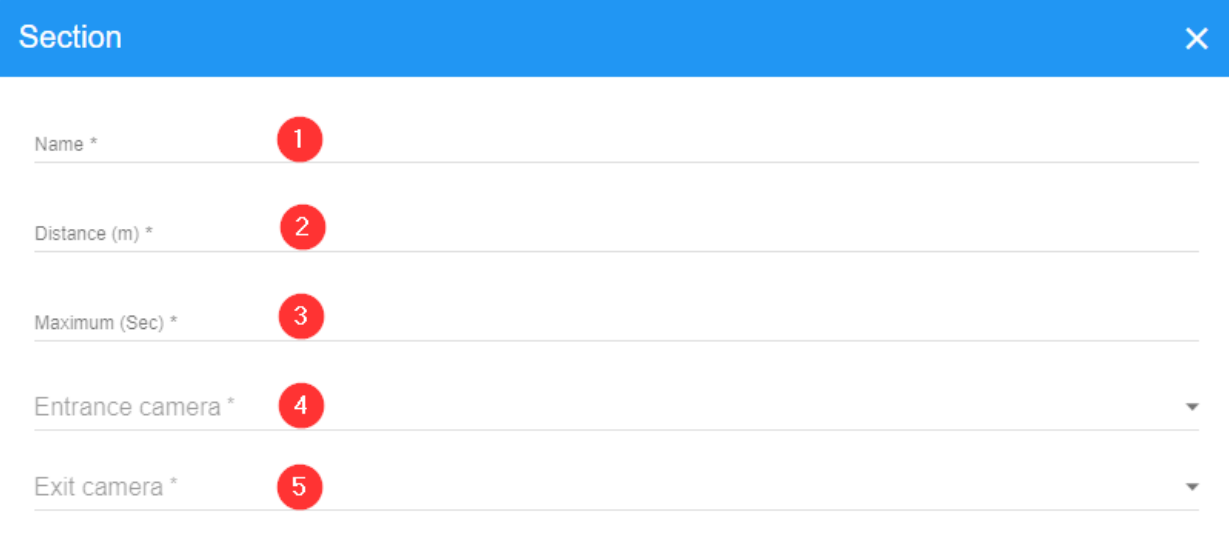

SAVE

#### **Descrizione:**

- Nome  $\mathbb O$  : nome definito dall'utente per la sezione di strada.
- Distanza  $\mathcal{D}$  : distanza tra le videocamere di ingresso e di uscita di quella sezione.
- Massimo ③ : numero di secondi per interrompere il calcolo. Se un veicolo impiega più tempo del numero di secondi specificato, la velocità non viene calcolata. In questo modo è possibile rimuovere i valori anomali.
- Videocamera d'ingresso 4 : videocamera d'ingresso per la sezione.
- Videocamera d'uscita ⑤ : videocamera d'uscita per la sezione.

#### **AVISSO!**

- <sup>n</sup> La lunghezza della sezione (la distanza tra le due videocamere) può essere definita in metri e il tempo massimo previsto per completare il viaggio è indicato in secondi. Questo può essere considerato come il limite di velocità medio per la sezione. Impostando questi parametri, quando un veicolo passa tra le due videocamere specificate in meno del tempo definito, viene generato un avviso e visualizzato sullo schermo dell'utente.
- La velocità viene memorizzata su ogni veicolo che passa davanti alla seconda videocamera e può essere visualizzata utilizzando la funzione TARGHE/RICERCA.
- Le targhe lette dalla prima videocamera vengono visualizzate con una velocità di -1. Le targhe lette possono essere ricercate da coloro che generano avvisi e questi avvisi possono anche essere inviati tramite e-mail, vedere più avanti in questa guida.

### **Eliminazione di una sezione**

Per eliminare una sezione, fare clic sull'azione Elimina ⑥ nel menu di scelta rapida della [Tabella](#page-94-0)  [Sezioni, p. 95](#page-94-0). Una volta premuto, viene visualizzata una finestra di conferma. Inoltre, è possibile utilizzare l'opzione di eliminazione di più sezioni.

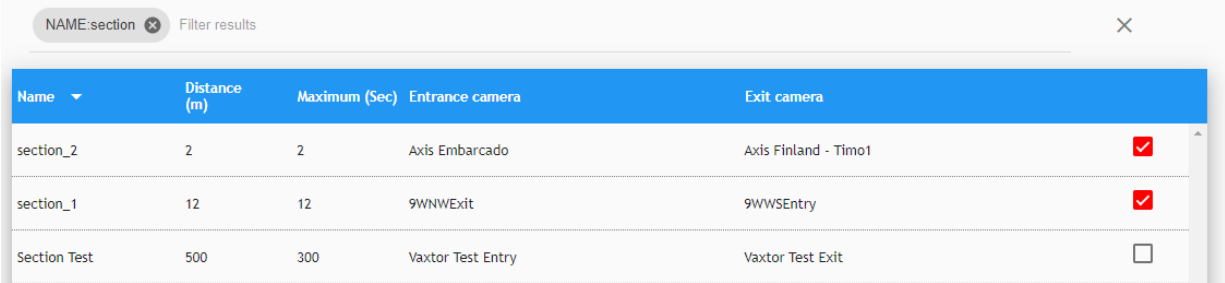

# **Scheda CAPACITÀ - Conteggio veicoli**

SYNC è in grado di tenere traccia della capacità (conteggio veicoli) all'interno di un'area definita.

# <span id="page-97-0"></span>**Tabella Capacità**

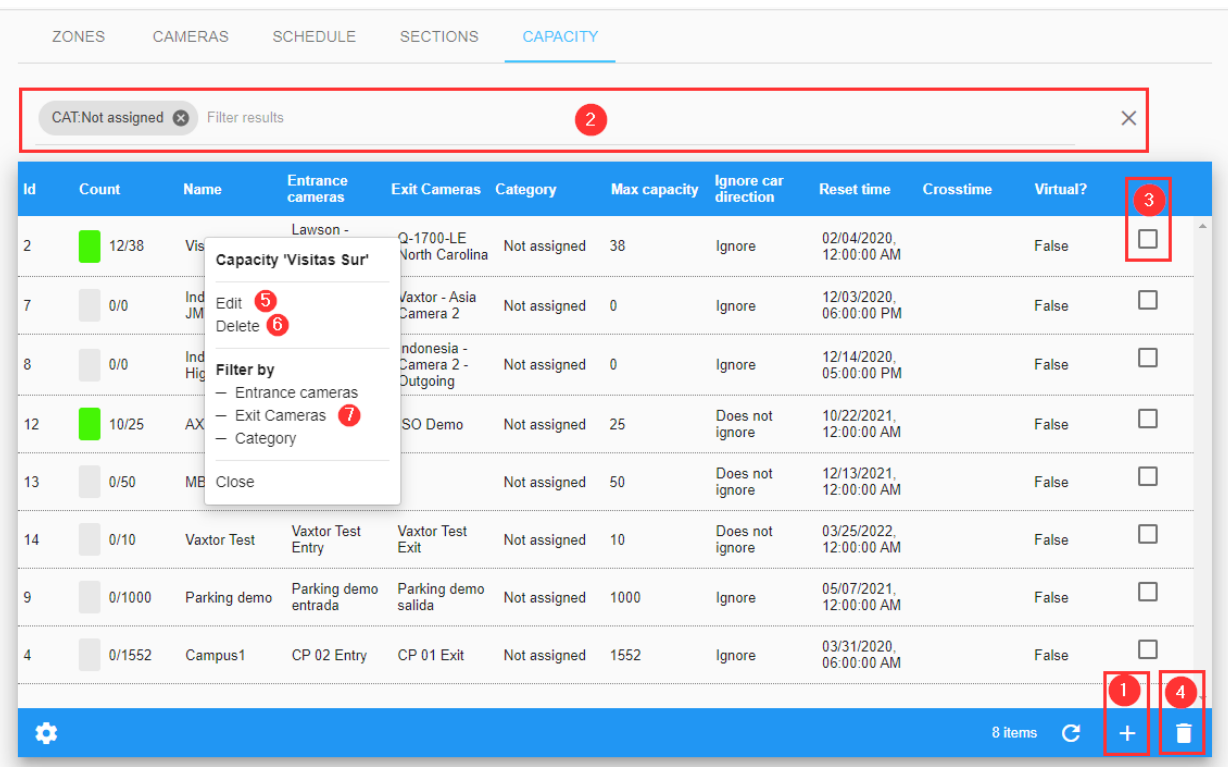

## **Filtra capacità**

SYNC include un metodo rapido per filtrare la capacità aggiungendo criteri di ricerca come una stringa di testo (vedere ② della [Tabella Capacità, p. 98](#page-97-0)) o utilizzando le opzioni rapide Filtra per del menu di scelta rapida (vedere ⑦ della [Tabella Capacità, p. 98\)](#page-97-0). Per attivare questa opzione, è possibile aggiungere o rimuovere un filtro ai risultati. La sintassi del filtro di ricerca è: **Token:FilterValue**, dove:

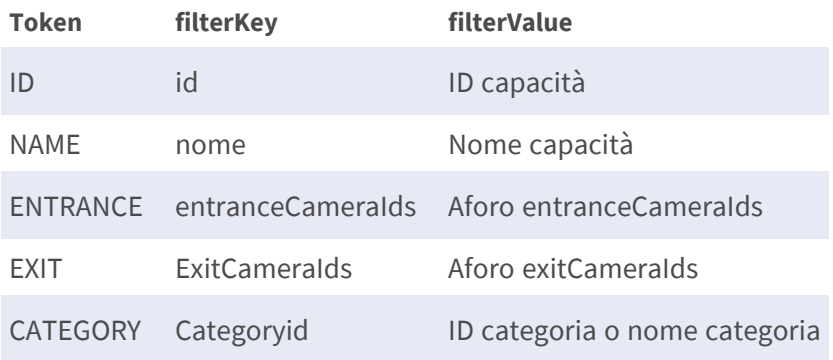

# **Creazione di un'area Capacità (conteggio)**

Premere il pulsante Aggiungi (+) (vedere ② della [Tabella Capacità, p. 98\)](#page-97-0) in basso a destra nel menu.

Viene visualizzata una finestra a comparsa in cui è possibile definire l'area:

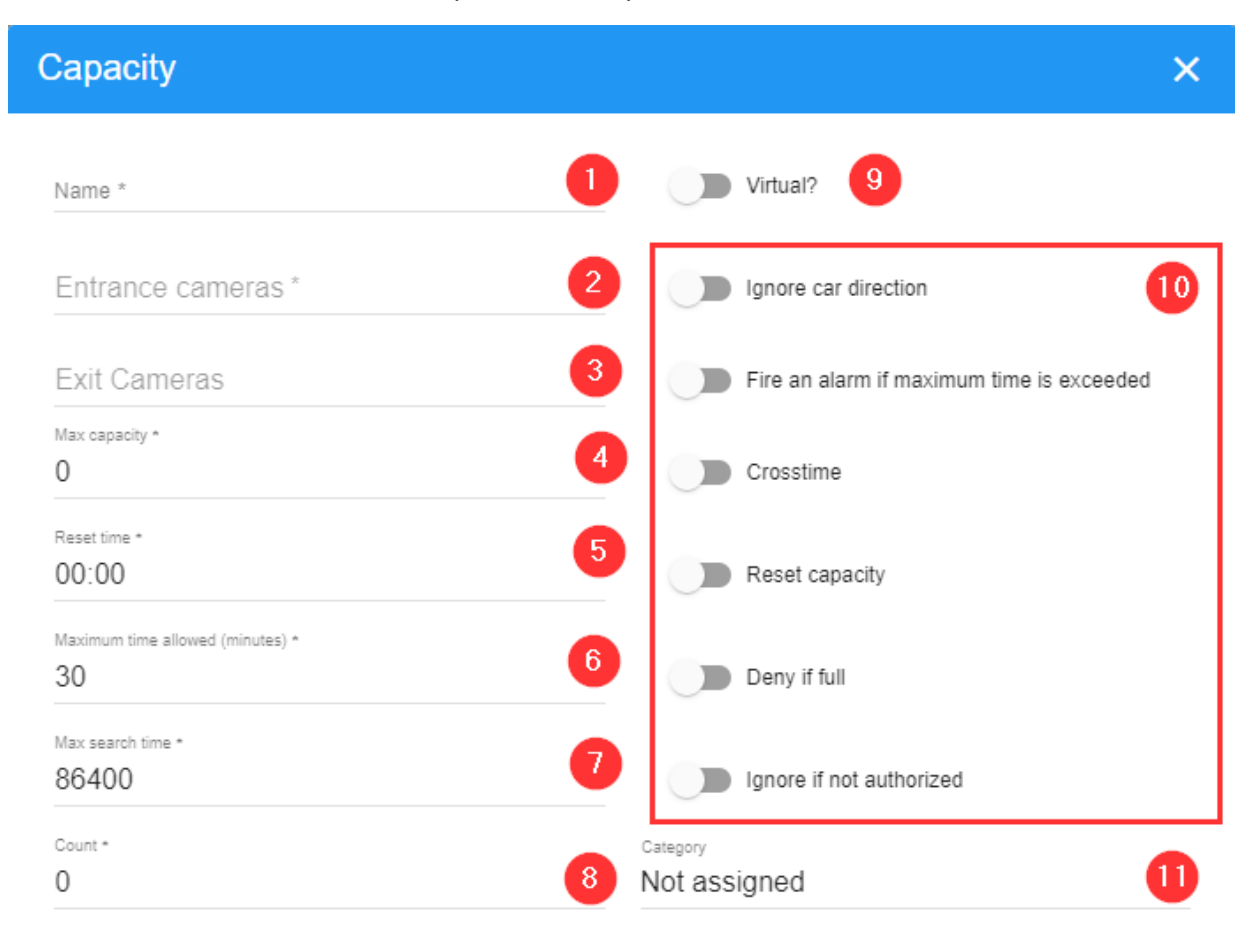

SAVE

#### **Descrizione:**

- Nome  $\mathbb O$  : nome definito dall'utente per l'area Capacità/Conteggio.
- $\blacksquare$  Videocamera d'ingresso  $\oslash$  : videocamera d'ingresso per la sezione.
- Videocamera d'uscita ③ : videocamera d'uscita per la sezione.
- Capacità massima ④ : il numero massimo di veicoli consentiti nell'area Capacità/Conteggio.
- Reimposta ora ⑤ : l'ora in cui il conteggio viene azzerato automaticamente. Ad esempio 23:00.
- Tempo massimo consentito  $\circledcirc$  : per veicolo.
- Tempo massimo di ricerca  $\mathcal{D}$  : per veicolo.
- Conteggio ⑧ : veicoli all'interno dell'area Capacità/Conteggio.
- Virtuale?  $<sup>①</sup>$ </sup>
- Contrassegni <sup></sup>
	- **Ignora direzione vettura:** l'utente può scegliere di ignorare il senso di marcia.
	- Attivare un allarme se viene superato il tempo massimo.
	- Tempo di attraversamento.
	- Reimpostare la capacità.
	- Negare se pieno.
	- Ignorare se non autorizzato.
- Categoria <sup>1</sup>

### **Eliminazione di una capacità**

Per eliminare una capacità, fare clic sull'azione Elimina ⑥ nel menu di scelta rapida della [Tabella](#page-97-0)  [Capacità, p. 98.](#page-97-0) Una volta premuto, viene visualizzata una finestra di conferma.

Inoltre, è disponibile un'opzione di eliminazione di più capacità.

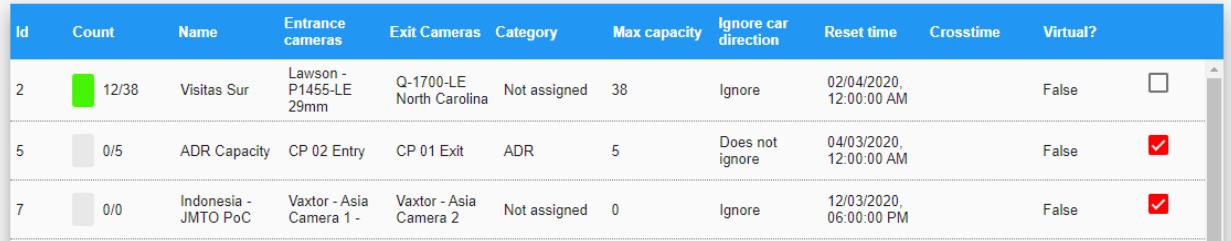

# **IMPOSTAZIONI**

L'area delle impostazioni è disponibile solo per gli amministratori. In questa sezione è possibile visualizzare e modificare le impostazioni principali del server.

Non modificare i valori riportati in questa sezione se non si è letto e compreso a fondo il presente manuale.

# **Scheda IMPOSTAZIONI**

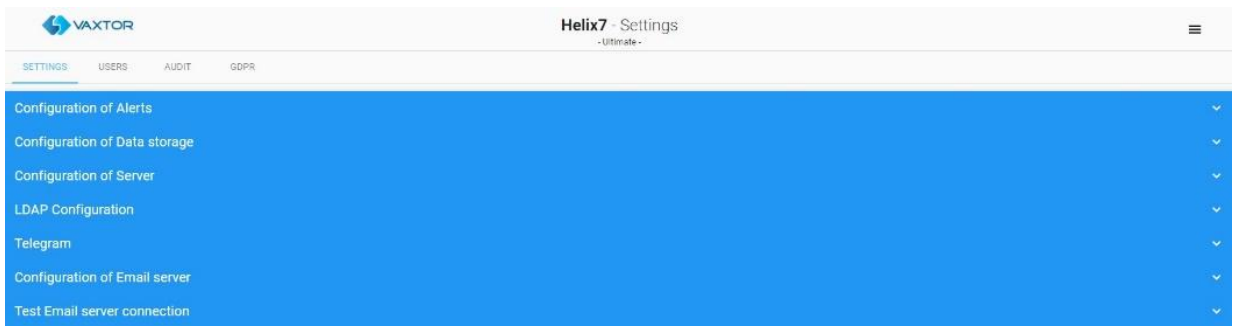

## **Configurazione degli avvisi**

![](_page_101_Picture_56.jpeg)

Fare clic sulle barre blu per visualizzare o nascondere le opzioni.

- Tempo tra gli avvisi per lo stesso veicolo (secondi): consente di impostare il tempo minimo tra gli avvisi della lista nera per lo stesso veicolo.
- Invia avvisi tramite e-mail: attivare questa opzione per inviare e-mail a utenti specifici quando il sistema attiva un avviso.
- Indirizzo e-mail del mittente: inserire l'indirizzo e-mail del mittente per tutti gli avvisi. Questo è il modo in cui dovrebbe apparire nel messaggio e-mail ricevuto e non deve essere l'indirizzo e-mail utilizzato (smtp) come impostato di seguito.
- <sup>n</sup> **Nome mittente e-mail:** immettere il nome del mittente che verrà visualizzato nelle e-mail inviate.
- <sup>n</sup> **Oggetto e-mail di avviso lista nera:** consente di impostare l'oggetto dell'e-mail per gli avvisi della lista nera. È possibile utilizzare parole speciali che verranno sostituite dalle informazioni in tempo reale contenute nell'e-mail. I valori consentiti sono descritti nell'appendice del presente documento.
- Corpo e-mail di avviso lista nera: consente di impostare il corpo di un'e-mail per gli avvisi della lista nera. È possibile utilizzare parole speciali che verranno sostituite dalle informazioni in tempo reale contenute nell'e-mail. I valori consentiti sono descritti nell'appendice del presente documento.
- <sup>n</sup> **Oggetto e-mail di avviso di velocità:** consente di impostare l'oggetto dell'e-mail per gli avvisi di velocità eccessiva. È possibile utilizzare parole speciali che verranno sostituite dalle informazioni in tempo reale contenute nell'e-mail. I valori consentiti sono descritti nell'appendice del presente documento.
- <sup>n</sup> **Corpo dell'e-mail di avviso di velocità:** consente di impostare il corpo dell'e-mail per gli avvisi di velocità eccessiva. È possibile utilizzare parole speciali che verranno sostituite dalle informazioni in tempo reale contenute nell'e-mail. I valori consentiti sono descritti nell'appendice del presente documento.
- <sup>n</sup> **Oggetto e-mail di avviso di movimento furtivo:** consente di impostare l'oggetto dell'e-mail per gli avvisi di movimento furtivo. È possibile utilizzare parole speciali che verranno sostituite dalle informazioni in tempo reale contenute nell'e-mail. I valori consentiti sono descritti nell'appendice del presente documento.
- <sup>n</sup> **Corpo e-mail di avviso di movimento furtivo:** consente di impostare il corpo dell'e-mail per gli avvisi di movimento furtivo. È possibile utilizzare parole speciali che verranno sostituite dalle informazioni in tempo reale contenute nell'e-mail. I valori consentiti sono descritti nell'appendice del presente documento.
- <sup>n</sup> **Oggetto e-mail di avviso kamikaze:** consente di impostare l'oggetto e-mail per gli avvisi kamikaze. È possibile utilizzare parole speciali che verranno sostituite da informazioni in tempo reale contenute nell'e-mail. I valori consentiti sono descritti nell'appendice del presente documento.
- **Corpo e-mail di avviso Kamikaze:** consente di impostare il corpo dell'e-mail per gli avvisi Kamikaze. È possibile utilizzare parole speciali che verranno sostituite da informazioni in tempo reale contenute nell'e-mail. I valori consentiti sono descritti nell'appendice del presente documento.
- **Oggetto e-mail di avviso tempo nella zona:** consente di impostare l'oggetto del messaggio e-mail per gli avvisi di tempo nella zona. È possibile utilizzare parole speciali che verranno sostituite da informazioni in tempo reale contenute nell'e-mail. I valori consentiti sono descritti nell'appendice del presente documento.
- <sup>n</sup> **Corpo del messaggio e-mail di avviso tempo nella zona:** consente di impostare il corpo del messaggio e-mail per gli avvisi relativi al tempo nella zona. È possibile utilizzare parole speciali che verranno sostituite da informazioni in tempo reale contenute nell'e-mail. I valori consentiti sono descritti nell'appendice del presente documento.
- <sup>n</sup> **Distanza della targa tempo nella zona:** si tratta della precisione di corrispondenza della targa (distanza di Levenshtein) di una targa che entra e lascia una zona, per essere considerata la stessa targa.

Esempio: se il lettore all'ingresso riporta 1234ABC e il lettore all'uscita riporta 1235ABC e la distanza è 1, il sistema contrassegnerà 1234ABC come uscita.

- **È necessario inviare un'immagine OCR:** attivare questa opzione per aggiungere l'immagine OCR ai messaggi e-mail.
- <sup>n</sup> **È necessario inviare le immagini dell'ambiente:** attivare questa opzione per aggiungere le immagini dell'ambiente ai messaggi e-mail.
- <sup>n</sup> **Distanza Levenshtein lista nera utilizzata:** si tratta della precisione di corrispondenza della lista nera, ovvero il numero di caratteri che possono differire tra la lettura della targa e la targa nella lista nera per attivare un avviso.

![](_page_103_Picture_109.jpeg)

### **Configurazione dell'archiviazione dei dati**

- Cartella di archiviazione per le immagini: SYNC archivia tutte le immagini nella directory specificata. La directory DEVE già esistere.
- <sup>n</sup> **È necessario salvare le immagini:** attivare questa opzione se si desidera salvare le immagini.
- Elimina immagini dopo (giorni): SYNC rimuove (elimina) qualsiasi immagine precedente al numero di giorni selezionato qui. Impostare questo valore su 0 se si desidera disattivare questa funzione.
- **Elabora targhe locali:** in genere questa opzione dovrebbe essere attivata. Disattivare questa opzione solo se SYNC deve elaborare solo le nuove targhe inserite dall'API REST.

### **Configurazione del server**

![](_page_104_Picture_113.jpeg)

- **Chiave API:** visualizza la chiave API master assegnata al sistema.
- **Reimposta chiave API:** attivare questa opzione per generare una nuova chiave API casuale per il server.
- **Numero massimo di tentativi di accesso:** il numero massimo di tentativi di accesso a SYNC prima che l'account sia bloccato. (credenziali di accesso non corrette)
- **Ora disattivazione accesso:** consente di impostare il numero di minuti di blocco di un account dopo il superamento del numero massimo di tentativi di accesso.
- <sup>n</sup> **Giorni di controllo memorizzati:** immettere il numero di giorni in cui i registri audit trail verranno archiviati nel sistema.
- **Controlla tutti gli utenti:** quando questa opzione è attivata, tutte le azioni di tutti gli utenti vengono memorizzate nel sistema di controllo. Quando questa opzione è disattivata, vengono memorizzate solo le azioni degli utenti che sono stati selezionati per il controllo.
- <sup>n</sup> **Disconnetti automaticamente dopo:** consente di impostare il numero di minuti in cui un utente può rimanere inattivo prima di essere disconnesso da SYNC e che gli venga richiesto di effettuare nuovamente l'accesso.
- Crittografa elenchi locali: selezionare questa opzione per crittografare tutti gli elenchi sul sistema utilizzando la crittografia RSA a 256 bit. Si noti che il programma attualmente utilizza un database Postgres già crittografato, quindi questo livello aggiuntivo non è necessario.
- **E** Scadenza password: consente di impostare il numero di giorni prima che all'utente venga richiesto di modificare la password.
- Tempo predefinito per l'aggiunta rapida all'elenco (ore): è presente un pulsante per autorizzare rapidamente una targa sul sistema per altre 2 ore. Impostare questo valore qui, normalmente 24 ore.

### **Configurazione di LDAP**

SYNC può utilizzare un server LDAP (versione 3) per autenticare gli utenti. Quando l'integrazione LDAP è attiva, l'accesso utente viene eseguito sul server LDAP.

Se l'autenticazione non riesce, all'utente non sarà consentito di accedere al sistema.

Solo gli utenti con diritti di **amministratore** potranno accedere utilizzando le credenziali locali nei casi in cui l'autenticazione LDAP non riesca.

![](_page_105_Picture_135.jpeg)

- <sup>n</sup> **Server LDAP:** nome di dominio o indirizzo IP del server LDAP.
- **Porta server Web:** porta del server Web 389 per impostazione predefinita.
- <sup>n</sup> **Nome distinto base di ricerca:** archivio di ricerca di base LDAP da utilizzare per la ricerca di utenti sul server LDAP.
- **Filtro di ricerca univoco LDAP:** filtro utilizzato per trovare l'utente desiderato. Questo filtro deve trovare utenti univoci in base alla configurazione LDAP.
- **Usa LDAP:** consente di attivare l'integrazione LDAP

### **Configurazione del server e-mail**

![](_page_106_Picture_128.jpeg)

Se si desidera che il sistema invii avvisi e-mail (come definito sopra per le varie condizioni di allarme), è necessario impostare e configurare un account e-mail per il sistema.

- Attiva SSL/TLS: attivare questa opzione se si desidera attivare il protocollo SSL o TLS.
- **Porta SMTP:** consente di immettere il numero di porta da utilizzare per la connessione al server, impostazione predefinita: 25.
- Host SMTP: immettere l'indirizzo IP o il nome host del server SMTP.
- **Timeout:** consente di impostare il tempo massimo per l'invio del messaggio e-mail; se la risposta alla richiesta supera tale tempo, il sistema non invierà le informazioni.
- <sup>n</sup> **È necessario utilizzare le credenziali predefinite:** attivare questa opzione per utilizzare le credenziali utente di Windows con il server SMTP.
- **Password:** password utente SMTP.
- **Username (Nome utente):** nome utente SMTP.

Dopo aver attivato e completato tutti i parametri di configurazione e-mail, fare clic sul pulsante **Salva** e verrà richiesto di confermare la password:

se la password è stata immessa correttamente, il pulsante cambia da **Annulla** a **Conferma**. Ricordarsi di impostare l'indirizzo e-mail di ricezione. Questa impostazione può essere eseguita per ciascun utente; vedere la [Scheda UTENTI, p. 108](#page-107-0).

### **Verifica della connessione al server e-mail**

Per verificare la connessione al server e-mail, immettere un indirizzo e-mail valido e fare clic sul pulsante **Salva**. Se la configurazione è corretta, si riceverà un'e-mail nella casella postale.

![](_page_107_Picture_41.jpeg)

**AVISSO!** Ricordarsi di impostare l'indirizzo e-mail di destinazione permanente quando si configurano gli utenti (vedere la [Scheda UTENTI, p. 108\)](#page-107-0). Anche l'account amministratore dovrebbe averne uno.

# <span id="page-107-0"></span>**Scheda UTENTI**

Quest'area mostra gli utenti attivi definiti in SYNC. È possibile visualizzare, aggiungere, modificare o eliminare qualsiasi utente.

## **Tabella Utenti**

![](_page_107_Picture_42.jpeg)
## **Filtra utenti**

SYNC include un metodo rapido per filtrare un elenco utenti aggiungendo filtri di ricerca come una stringa di testo (vedere ④ della [Tabella Utenti, p. 108](#page-107-0)) o utilizzando le opzioni rapide Filtra per del menu di scelta rapida (vedere ⑦ della [Tabella Utenti, p. 108](#page-107-0)). Per attivare questa opzione, è possibile aggiungere o rimuovere un filtro ai risultati. La sintassi del filtro di ricerca è: **Token:FilterValue**, dove:

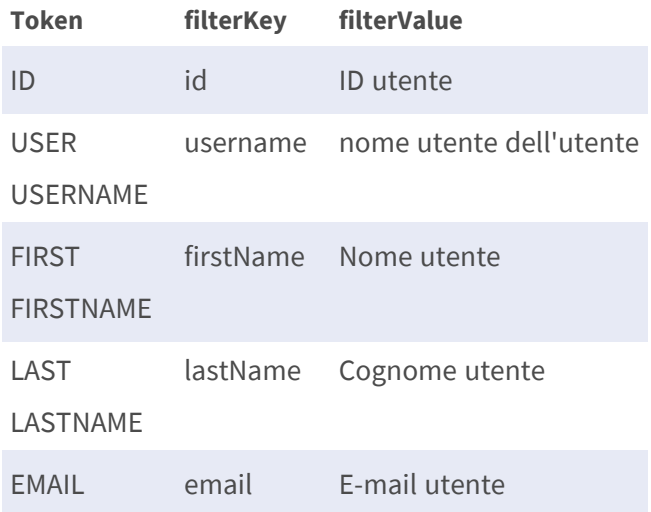

### **Creazione di un nuovo utente**

Premere il pulsante Aggiungi (+) (vedere ① della [Tabella Utenti, p. 108\)](#page-107-0). Viene visualizzata una finestra a comparsa per creare un nuovo utente.

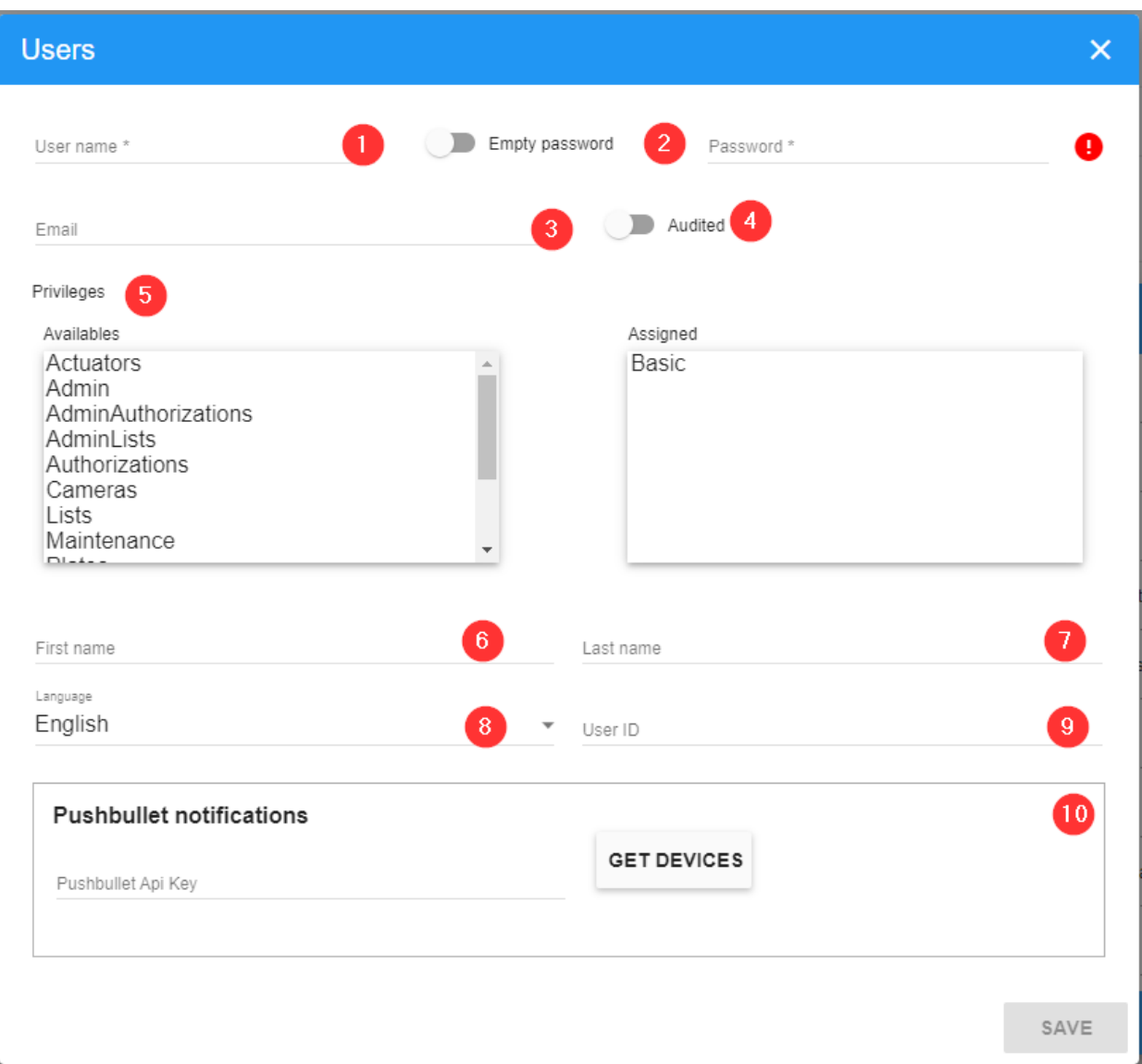

#### **Descrizione:**

- $\blacksquare$  Nome utente  $\mathbb O$  : nome utente per il nuovo utente.
- Password vuota ②
	- Se attivato, l'utente non potrà accedere al sistema e la sua password verrà eliminata. L'accesso ApiKey funzionerà comunque. Questa opzione non ha alcun effetto se LDAP è attivato.
	- **Password:** Password predefinita per il nuovo utente.
- E-mail ③ : immettere l'indirizzo e-mail dell'utente. Questo messaggio e-mail viene utilizzato per ricevere gli avvisi di sistema e consente a ciascun utente di ricevere i propri avvisi e-mail.
- Verificato ④ : attivare questa opzione per aggiungere l'utente al registro audit trail.

■ Reclami ⑤ : impostare i privilegi assegnati all'utente. A tale scopo, fare doppio clic su una voce dell'elenco per spostarla nella colonna utente (a destra)

I privilegi consentiti sono:

- **Attuatori:** l'utente può impostare e configurare gli attuatori (relè).
- **Admin:** privilegi completi.
- **Elenchi amministratori:** l'utente può creare, modificare ed eliminare qualsiasi elenco nel sistema.
- **Autorizzazioni:** l'utente può visualizzare, creare, modificare o eliminare le autorizzazioni.
- **Base:** l'utente può visualizzare i dati relativi a zone, videocamere, calendari, targhe e immagini.

L'utente potrà visualizzare le informazioni solo se è stato aggiunto anche come utente nella zona desiderata.

- Videocamere: l'utente può creare e modificare videocamere.
- <sup>n</sup> **Elenchi:** l'utente può creare, modificare ed eliminare solo i propri elenchi.
- **Targhe:** l'utente può modificare le targhe per leggere e proteggere le immagini.
- **Programmazioni:** l'utente può creare, modificare ed eliminare programmazioni e intervalli di tempo.
- **Utenti:** l'utente può creare, modificare ed eliminare utenti.
- Zone: l'utente può creare, eliminare e modificare le zone.
- Nome ⑥ : nome dell'utente.
- Cognome  $\mathcal{D}$  : cognome dell'utente.
- Lingua <sup>®</sup> : lingua dell'interfaccia utente.
- ID utente ⑨ : un ID opzionale normalmente utilizzato dalla polizia quando le targhe vengono esportate.
- Chiave API Pushbullet © : utilizzata con il software Pushbullet usato per la comunicazione con i dispositivi mobili. Il sistema può essere impostato per inviare allarmi a tale dispositivo mobile.

Per creare (o modificare) una nuova password, vedere di seguito:

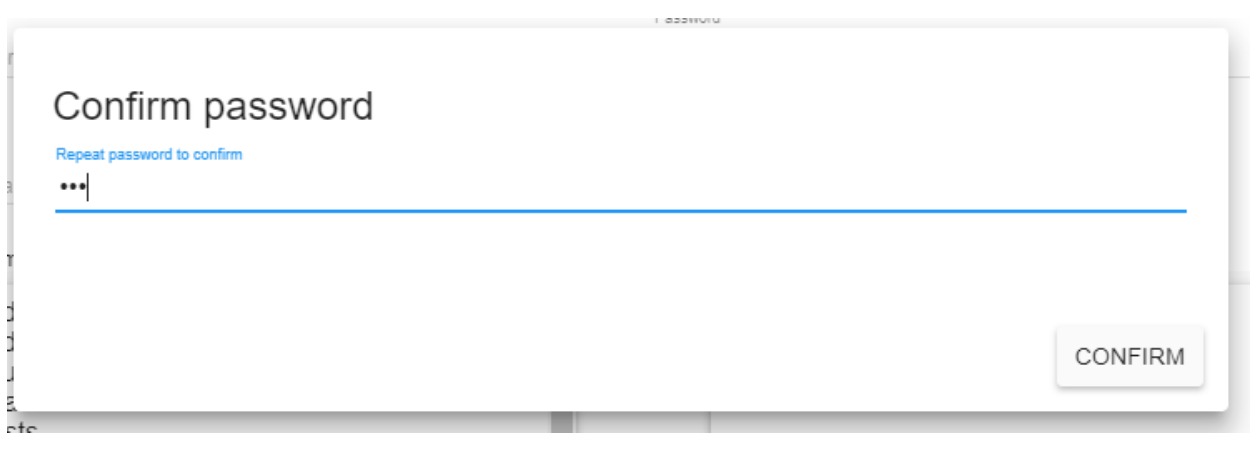

**AVISSO!** se la password è stata immessa correttamente, il pulsante cambia da **Annulla** a **Conferma**.

### **Eliminazione di un utente**

Per eliminare un utente, fare clic sull'azione Elimina ⑥ nel menu di scelta rapida della [Tabella](#page-107-0)  [Utenti, p. 108.](#page-107-0) Una volta premuto, viene visualizzata una finestra di conferma.

Inoltre, è disponibile un'opzione per più utenti.

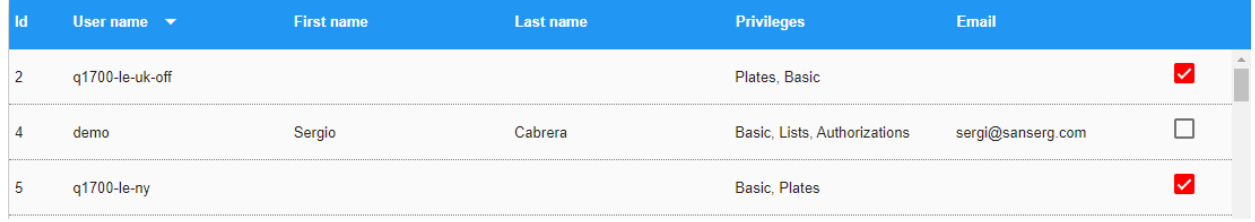

## **Scheda CONTROLLO**

Tutte le azioni eseguite sul sistema vengono memorizzate per impostazione predefinita nel registro audit trail. È possibile monitorare esattamente per quale scopo ciascun utente utilizza il sistema.

## <span id="page-112-0"></span>**Tabella Controllo**

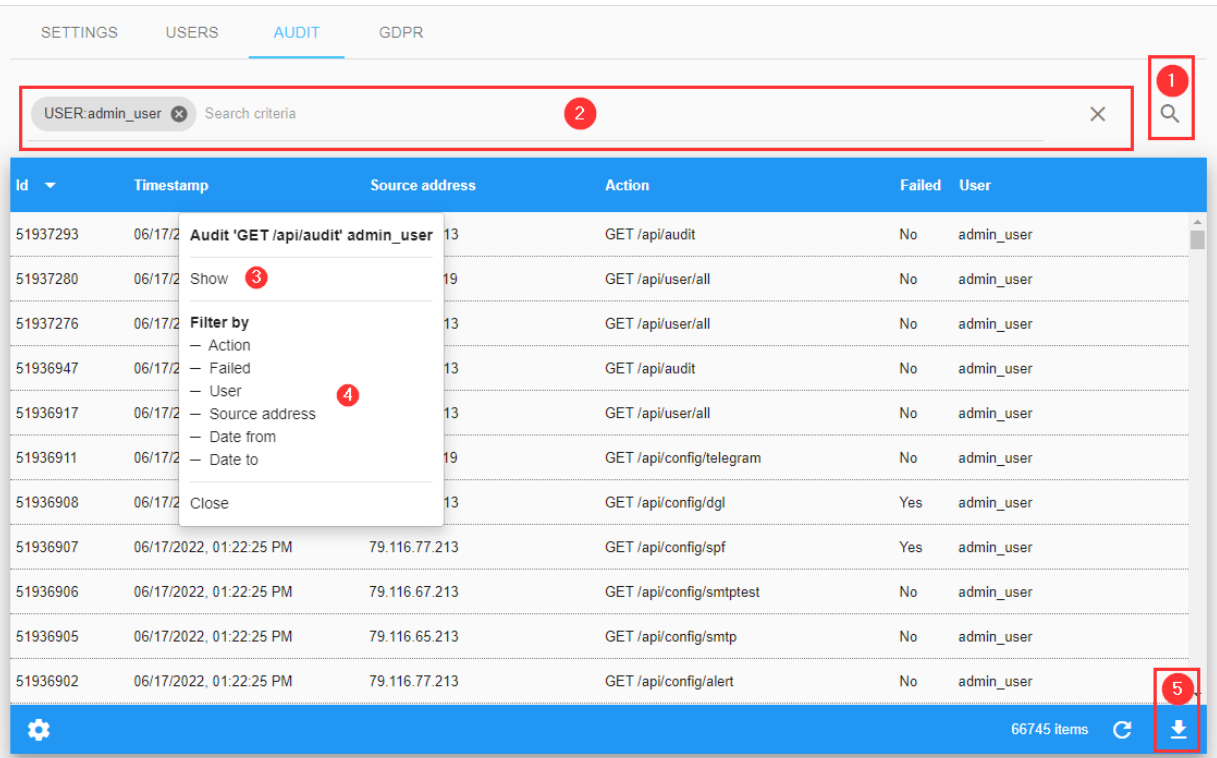

## **Ricerca di record di controllo**

Nell'angolo superiore sinistro (vedere ① della [Tabella Controllo, p. 113](#page-112-0)). Quando si fa clic su di essa, viene visualizzata una finestra a comparsa in cui è possibile scegliere tra i seguenti filtri di ricerca:

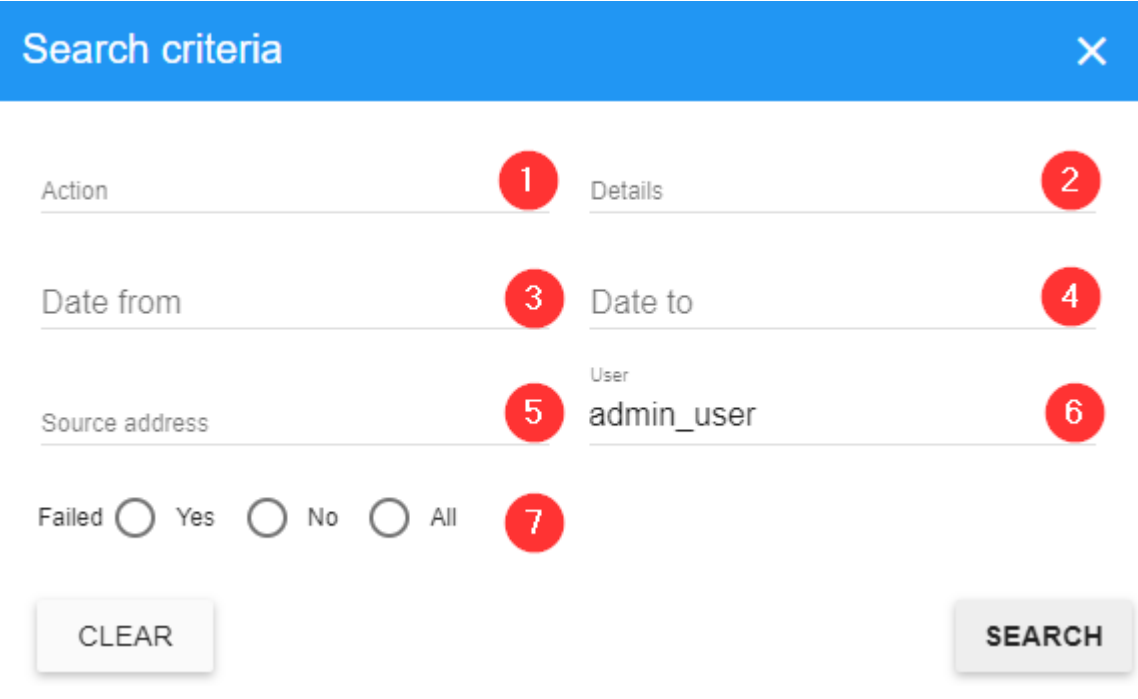

#### **Descrizione**

- Azione  $\mathbb{O}$  : azione SYNC registrata.
- Details (Dettagli) ② : vengono registrati i dettagli testuali dell'azione.
- Dal giorno ③ : mostra solo l'attività a partire dalla data e dall'ora selezionate.
- Al giorno ④ : mostra solo l'attività fino alla data e all'ora selezionate.
- Indirizzo di origine ⑤ : indirizzo IP dell'utente che ha eseguito un'azione SYNC.
- Utente © : utente che ha eseguito l'azione SYNC
- Non riuscito  $\mathcal{D}$  : indica se l'azione non è riuscita o meno.

### **Filtri di ricerca**

SYNC include un metodo rapido per filtrare un elenco di controllo aggiungendo filtri di ricerca come una stringa di testo (vedere ④ della [Tabella Controllo, p. 113\)](#page-112-0) o utilizzando le opzioni rapide Filtra per del menu di scelta rapida (vedere ⑦ della [Tabella Controllo, p. 113](#page-112-0)). Per attivare questa opzione, è possibile aggiungere o rimuovere un filtro ai risultati. La sintassi del filtro di ricerca è: **Token:FilterValue**, dove:

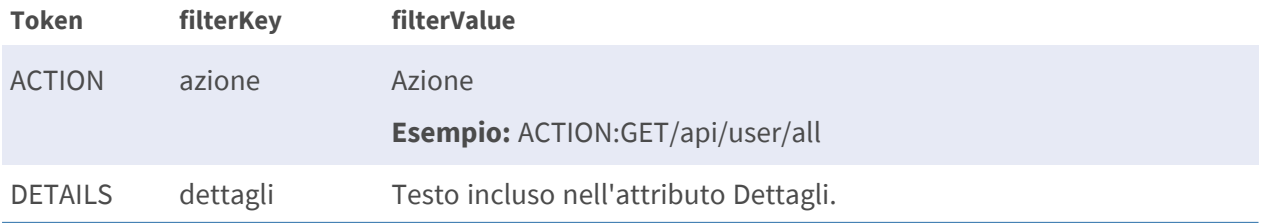

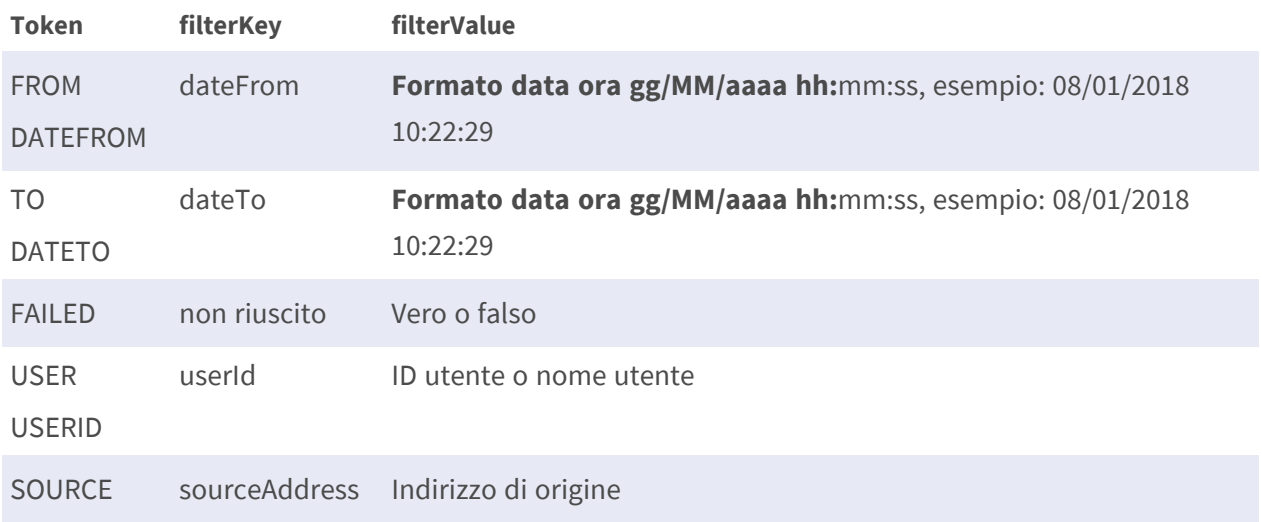

**AVISSO!** per cancellare i criteri di ricerca, utilizzare il pulsante x situato a destra della barra del filtro di ricerca.

# **API REST**

È possibile comunicare direttamente con MOBOTIX MOBOTIX SYNC tramite l'API REST, che facilita funzioni quali il push di liste nere o bianche direttamente nei database Helix SQL (PUT) o la ricezione di letture di targhe o immagini (GET).

## **Definizioni**

**API:** Application Programming Interface. Consente a un software esterno o remoto di comunicare direttamente con MOBOTIX SYNC.

#### **REST**: Representational State Transfer (a volte scritto ReST)

REST è uno stile architettonico per fornire standard tra i sistemi informatici sul Web, facilitando la comunicazione tra loro. I sistemi compatibili con REST, spesso chiamati sistemi RESTful, sono caratterizzati dalla specifica modalità "stateless" (senza stato) di separazione dei problemi client e server. Pertanto, un'API REST definisce un insieme di funzioni che gli sviluppatori possono utilizzare per eseguire richieste e ricevere risposte tramite il protocollo HTTP, ad esempio GET e POST.

Poiché le API REST utilizzano HTTP, possono essere utilizzate praticamente da qualsiasi linguaggio di programmazione e sono facili da testare. È un requisito di un'API REST che il client e il server siano indipendenti l'uno dall'altro, consentendo di codificare entrambi in qualsiasi linguaggio.

## **API REST**

**Vedere il manuale separato:** MOBOTIX MOBOTIX SYNC - Definizione dell'API - v1.7.1 o versioni successive.

La documentazione API è disponibile sul sito Web della community MOBOTIX all'indirizzo [http](https://community.mobotix.com/)[s://community.mobotix.com](https://community.mobotix.com/).

# **APPENDICE**

Durante la configurazione degli avvisi tramite e-mail, sono disponibili diverse parole riservate che consentono di personalizzare il messaggio:

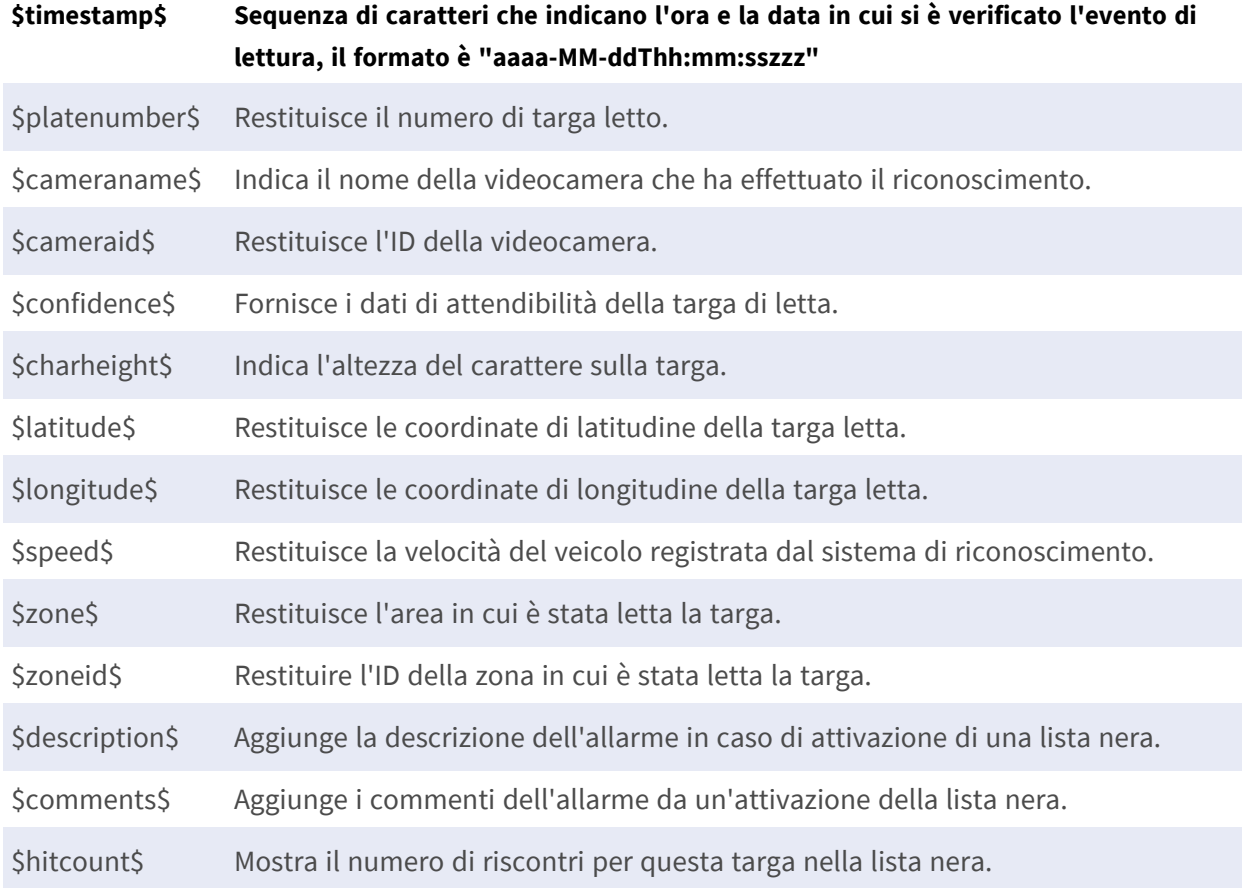

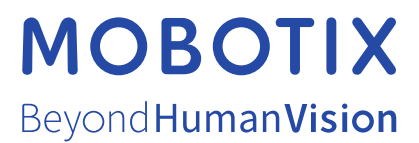

IT\_08/23

MOBOTIX AG • Kaiserstrasse • D-67722 Langmeil • Tel.: +49 6302 9816-103 • sales@mobotix.com • www.mobotix.com MOBOTIX è un marchio di MOBOTIX AG registrato nell'Unione Europea, negli Stati Uniti e in altri paesi. Soggetto a modifiche senza preavviso. MOBOTIX non si assume alcuna responsabilità per errori tecnici o editoriali oppure per omissioni contenuti nel presente documento. Tutti i diritti riservati. © MOBOTIX AG 2023